# **пользователя**

## **Руководство**

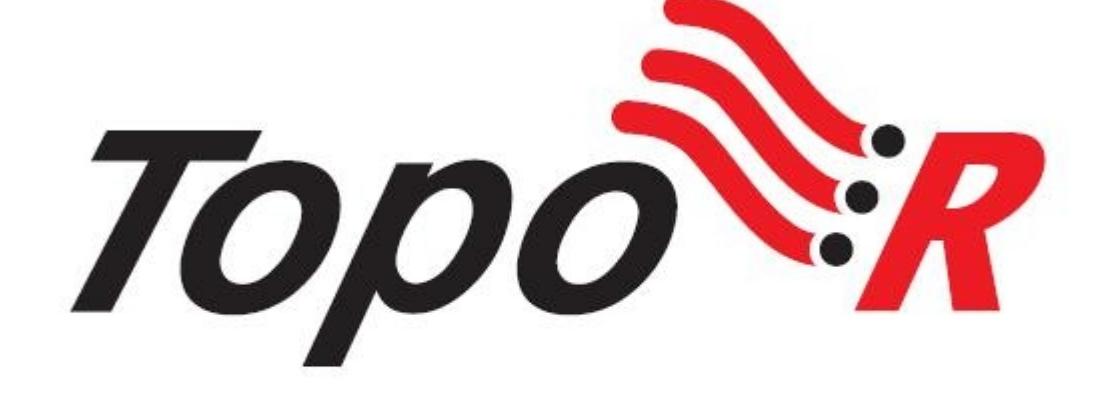

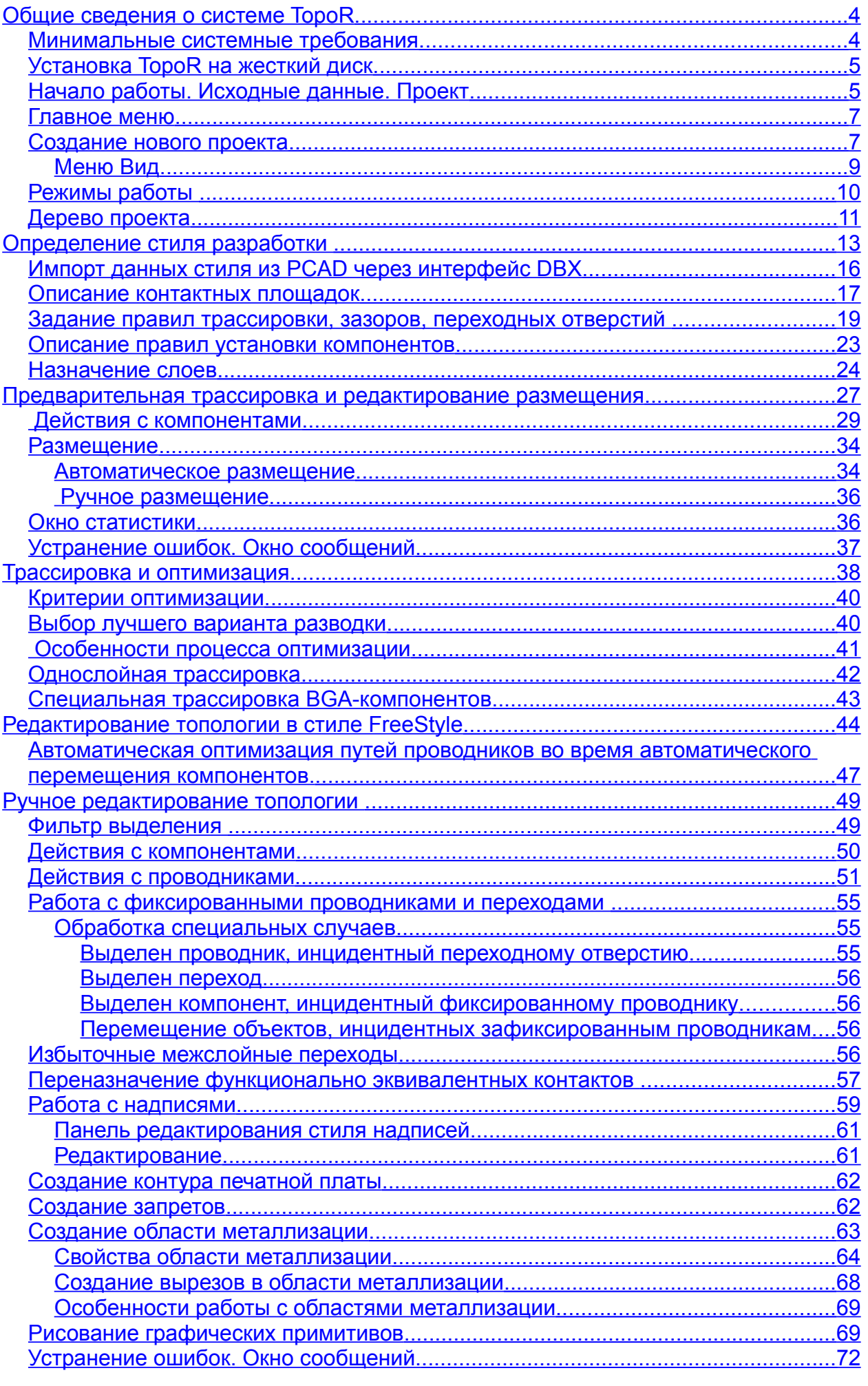

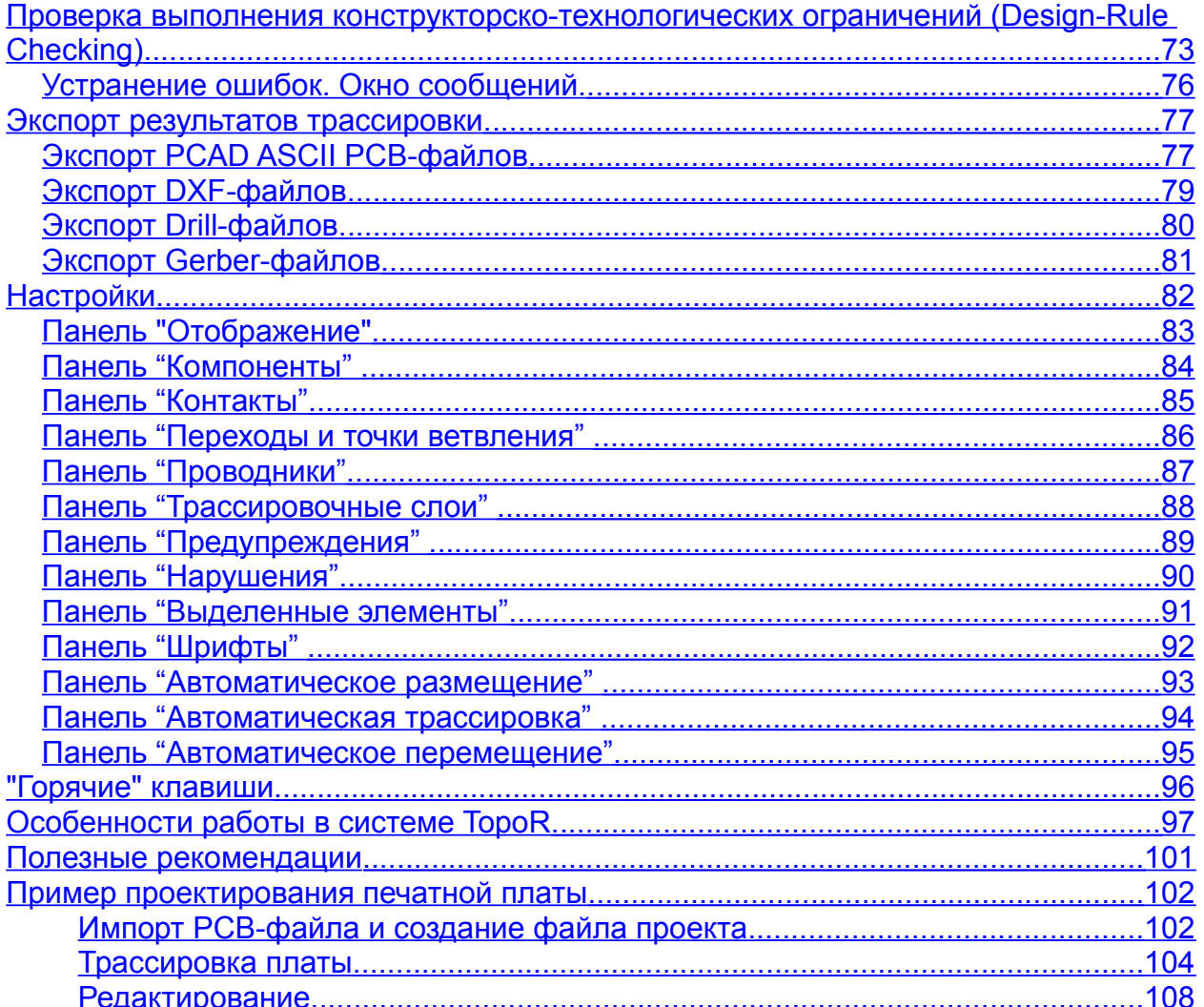

## <span id="page-3-0"></span>**Общие сведения о системе TopoR**

**TopoR** (**Topo**logical **R**outer) - это высокопроизводительный, не имеющий аналогов топологический трассировщик печатных плат. Отличительными особенностями системы **TopoR** являются:

- высокая скорость и качество трассировки, сравнимое, а зачастую и превосходящее качественную ручную трассировку;
- набор инструментов, дающий возможность сократить сроки разработки электронных устройств в десятки раз.

Все эти особенности достигаются благодаря использованию уникальных алгоритмов и нетрадиционному подходу к решению сложных задач.

**TopoR** поддерживает четыре режима редактирования, между которыми можно легко переключаться в любом желаемом порядке.

Поддерживается совместимость с различными САПР. Импорт и экспорт PCAD ASCII PCB, DSN(.ses ->Specctra и Electra) и PADS ASCII PCB файлов, а также экспорт DXF, GERBER и DRILL файлов.

#### **Технические характеристики и ограничения**

Максимальное количество трассировочных слоёв зависит от версии программы.

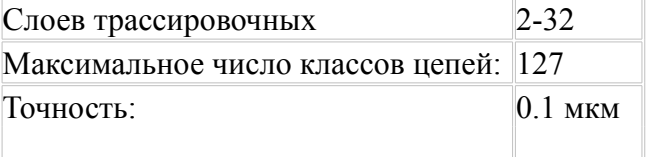

#### <span id="page-3-1"></span>**Минимальные системные требования**

- PC-совместимый компьютер с процессором Intel® Pentium® III-1000 MHz.
- Операционная система Microsoft® Windows® 2000 (sp3), XP (sp2).
- Microsoft® Internet Explorer 5.0
- Windows Installer 3.0 и выше
- Оперативная память 256Мб и выше.
- 15Мб свободного места на жестком диске.
- SVGA монитор и графический адаптер, поддерживающие 256 цветов, с разрешением 1024х768.
- Манипулятор мышь с колесом прокрутки.

#### <span id="page-4-1"></span>**Установка TopoR на жесткий диск**

#### **ВНИМАНИЕ! Не подсоединяйте ключ защиты, до установки драйверов ключа.**

- 1. Запустите инсталлятор.
- 2. Следуйте инструкциям инсталлятора.
- 3. После копирования файлов автоматически запустится программа установки драйверов ключа защиты.

После того как драйверы ключа защиты установлены, можно подсоединить ключ.

В указанном каталоге программа инсталляции создает подкаталог BIN, в котором находятся исполняемые файлы.

В каталоге примеров каждый из примеров размещен в отдельном подкаталоге.

Во время работы к созданным каталогам должен быть открыт доступ для записи.

Деинсталлятор вызывается обычным для операционной системы способом. При деинсталляции каталоги с примерами будут уничтожены. Если вам необходимо сохранить их, скопируйте каталог примеров. Если в каталоге Examples размещены проекты, не поставляемые с версией **TopoR**, они не будут удалены с диска.

#### <span id="page-4-0"></span>**Начало работы. Исходные данные. Проект**

**TopoR** принимает и выдает данные, представленные в форматах PCAD ASCII PCB(**.pcb**), PADS ASCII PCB (**.asc**), DSN (**.dsn**). Команда импорта доступна из меню **«Файл»** только при закрытом проекте.

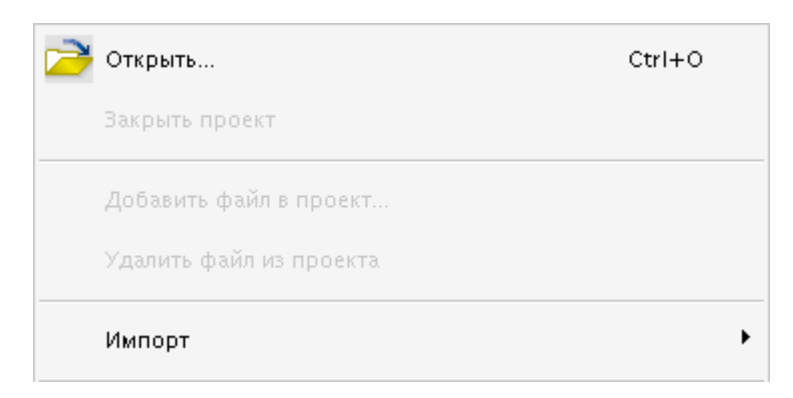

Открыть меню, вызвать команду. Откроется стандартное окно «Select PCAD ASCII PCB file».

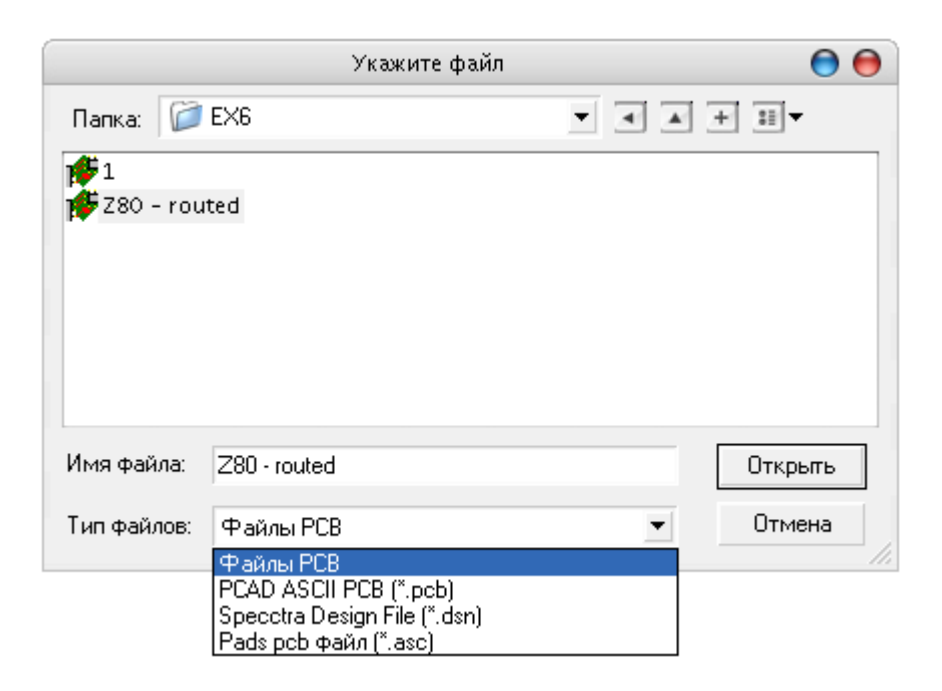

Выбрать файл, нажать кнопку **"Открыть"**.

Задать имя выходного файла и нажать кнопку **"OK"**. По умолчанию программа предлагает сохранить новый файл в том же каталоге и с тем же именем, что и исходный файл.

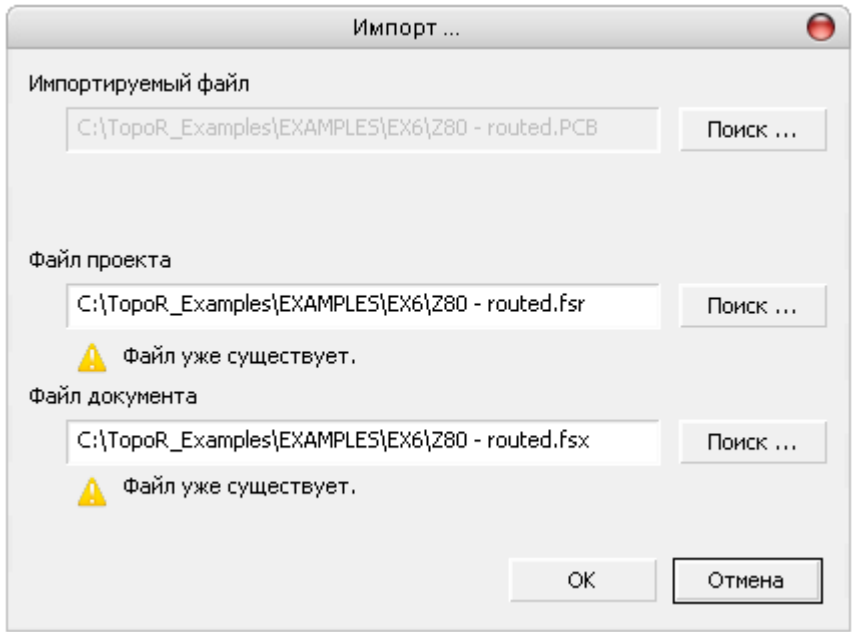

Если файл с указанным именем уже существует, то выдается предупреждение ( **)** Файлуже существует. ). Если предупреждение проигнорировано, то новый файл записывается на место старого.

После процедуры импорта программа переходит к созданию нового проекта.

Файл проекта, в котором хранятся параметры проекта, а также описывается конфигурация контактных площадок, ширина проводников и величина зазоров между ними, имеет расширение **.fsr**. Желательно, чтобы в каждом рабочем каталоге был ровно один такой файл.

Файлы данных, во внутреннем формате системы **TopoR** , носят имена **\*.fsx**.

*Подготовка входных данных осуществляется перед началом процесса трассировки с помощью внешней САПР: должны быть определены цепи, а также описаны компоненты и конструктив печатной платы. Необходимо убедиться, что граница платы описана в виде замкнутого контура.* 

#### <span id="page-6-1"></span>**Главное меню**

Файл Вид Инструменты Справка

Щелчок левой кнопки мыши по одной из команд главного меню приводит к появлению ниспадающих меню, которые, в свою очередь, могут иметь подменю.

Содержание некоторых ниспадающих меню зависит от стадии выполнения проекта и режима редактирования.

#### <span id="page-6-0"></span>**Создание нового проекта**

Клик левой кнопки мыши на опции **«Файл»** приводит появлению ниспадающего меню

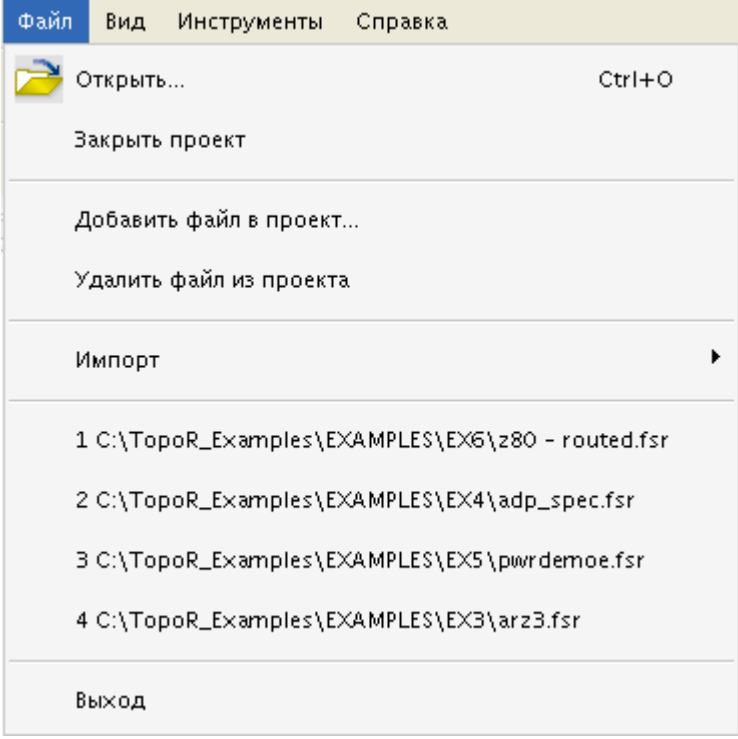

В списке последних открытых проектов клик на одном из них приводит к открытию соответствующего проекта.

В режимах редактирования топологии доступен пункт меню **«Экспорт»**. В открывающемся подменю выбирается формат экспортируемого файла.

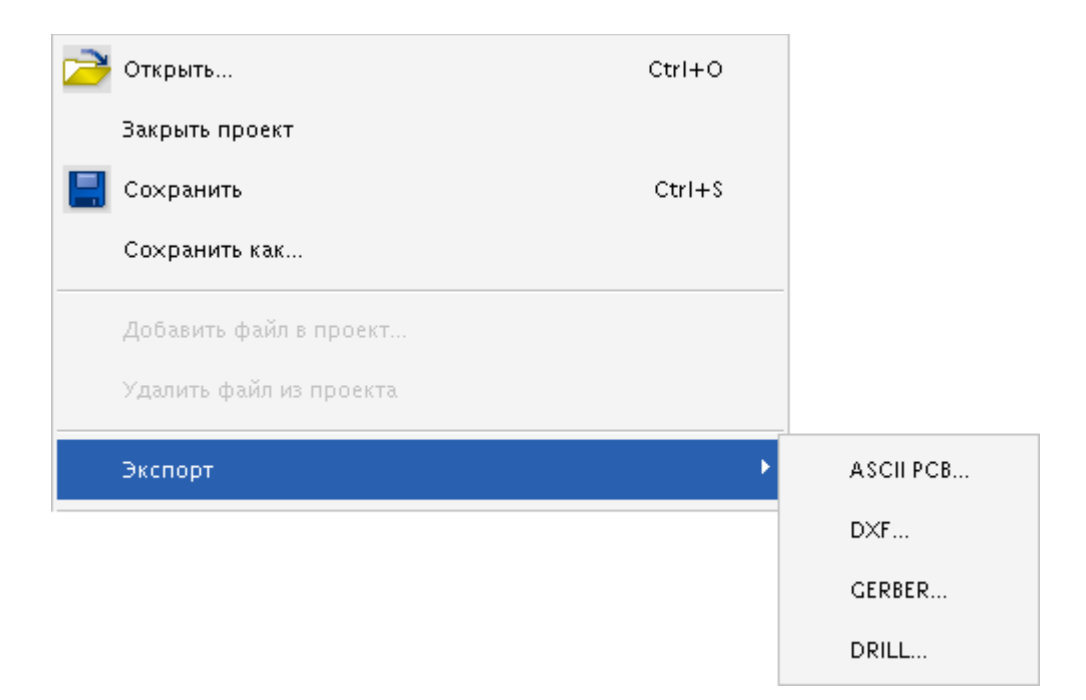

Клик мыши на опции **«Открыть»** приводит к появлению панели

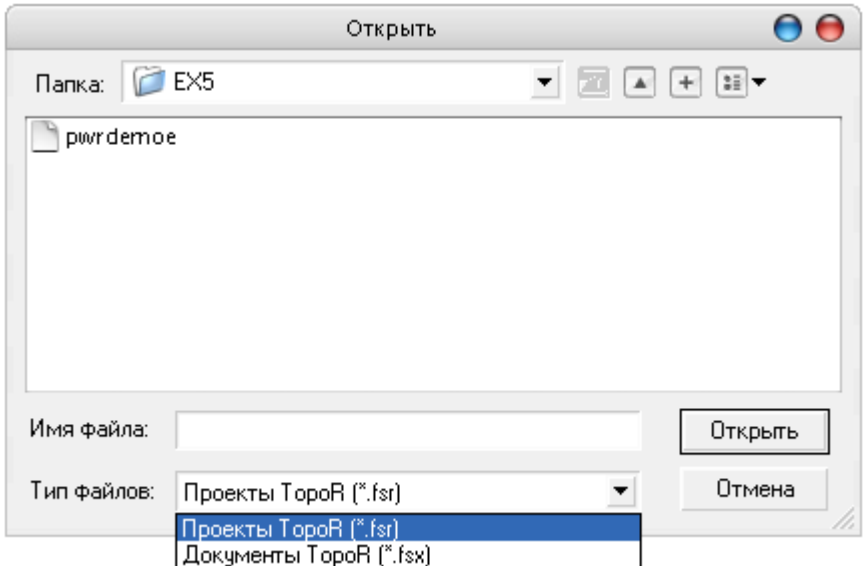

При выборе **.fsx** – файла появится окно

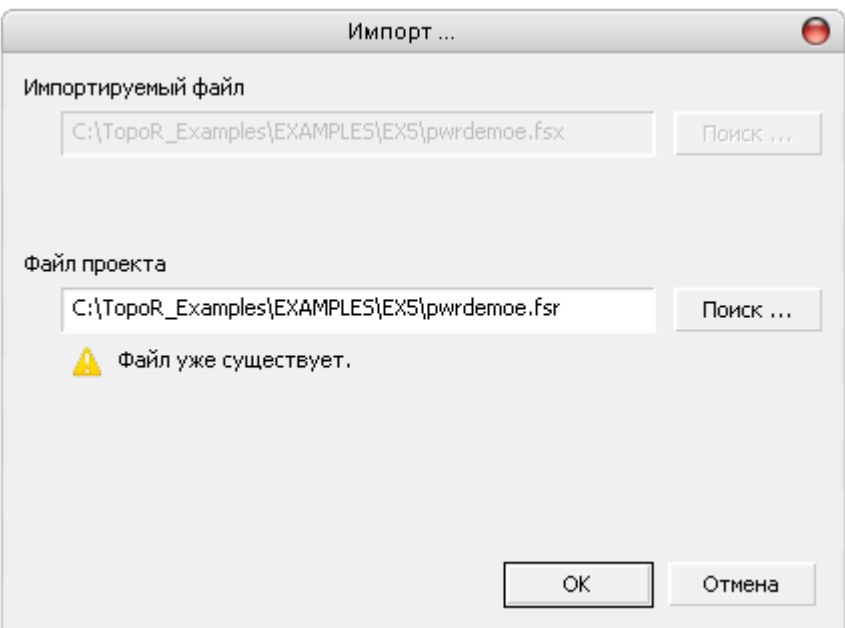

При этом в окошке **«Файл проекта»** появляется имя Name.fsr, где Name – имя выбранного **.fsx** -файла. Имя проекта может быть отредактировано.

Файл проекта создается при нажатии на кнопку **"Ok"**.

#### <span id="page-8-0"></span>**Меню Вид**

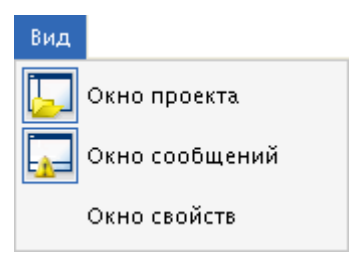

При переключении в один из четырёх режимов работы в меню **«Вид»** появляются следующие пункты

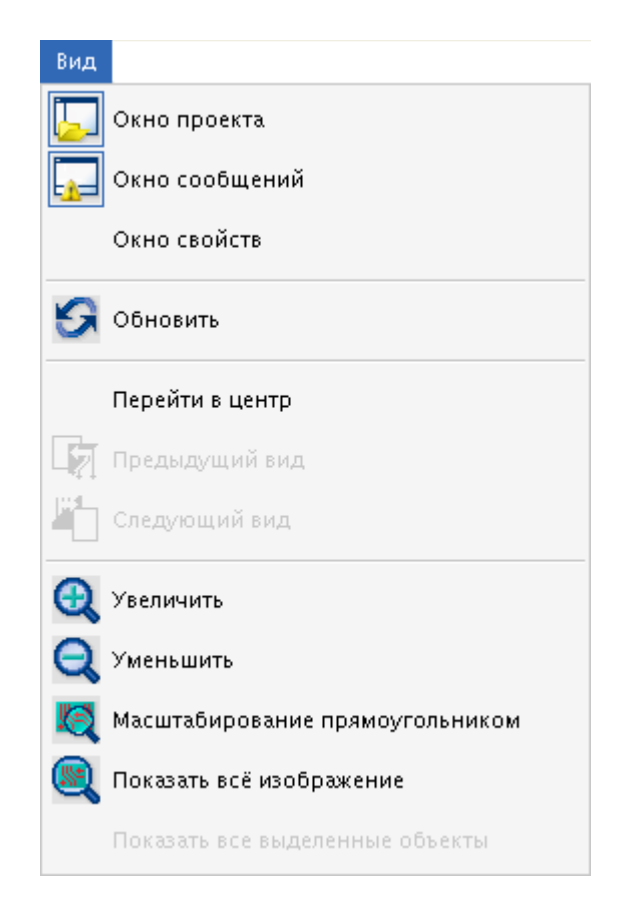

Операции увеличения/уменьшения могут быть также выполнены с помощью ролика мыши: прокрутка ролика "от себя" увеличивает фрагмент изображения, "на себя" – уменьшает.

Удерживая правую кнопку мыши в нажатом положении можно осуществлять панорамирование, при котором экран перемещается синхронно с мышью. При удерживании средней кнопки мыши осуществляется тип панорамирования "полёт".

#### <span id="page-9-0"></span>**Режимы работы**

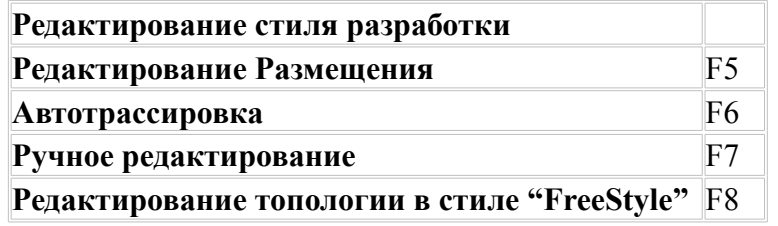

Пиктограммы режимов работы **винеранд вынесены в панель инструментов.** 

При смене режима работы изменяется набор пунктов главного меню.

Так, при выборе режима «Редактирование размещения» **В Найча** в главное меню добавляются опции **«Правка»**, **«Трассировка»** , **«Размещение»** и **«Инструменты»**:

> Файл Правка Вид Трассировка Размещение Инструменты Справка

При выборе режима «Автотрассировка» В главное меню совпадает с исходным:

При выборе режима «Ручное редактирование» в главное меню между опциями добавляется только опция **«Правка»**:

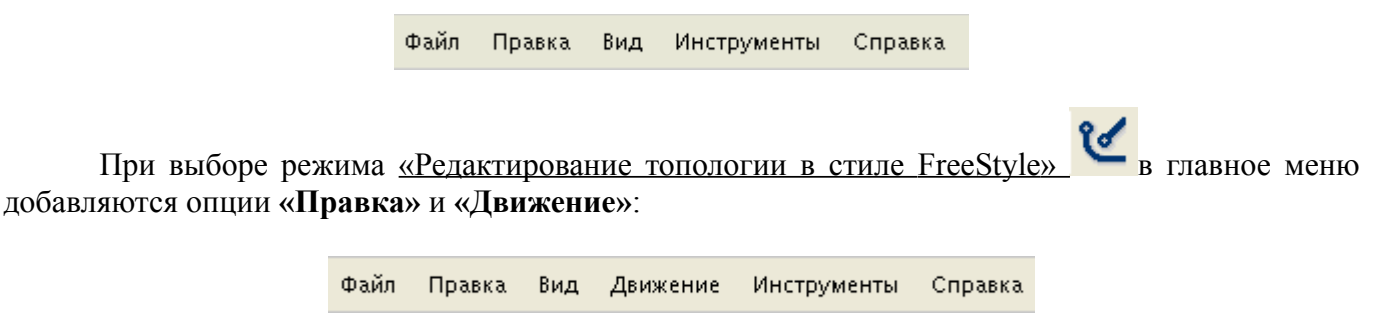

Опция **«Движение»** задает режимы перемещения элементов топологии.

#### <span id="page-10-0"></span>**Дерево проекта**

При открытии проекта в левом окне отображается дерево проекта, а в правом – таблица с параметрами сохраненных вариантов проекта (**.fsb**-файлы).

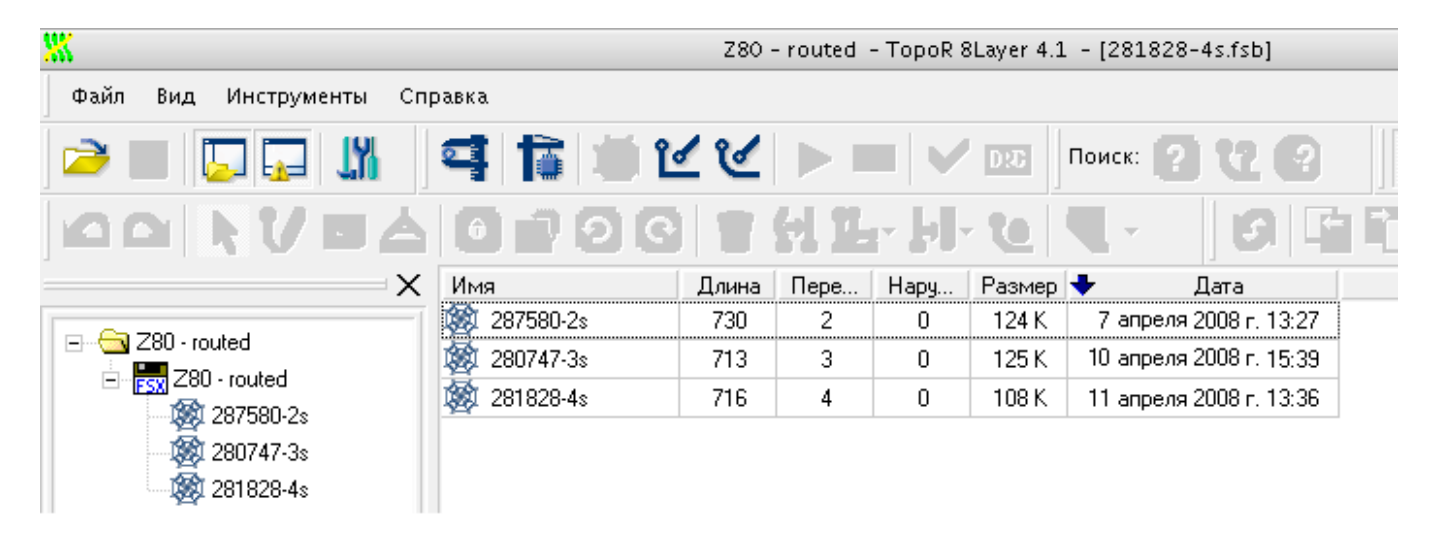

В дереве проекта: корень – название проекта, дочерние вершины – наименования **.fsx**файлов и для каждого **.fsx**-файла – варианты, сохраненные во внутреннем формате системы – **.fsb**файлы.

Если файла нет на диске или же формат файла не поддерживается установленной версией программы, то **.fsb**-файл в дереве и в таблице снабжается пиктограммой .

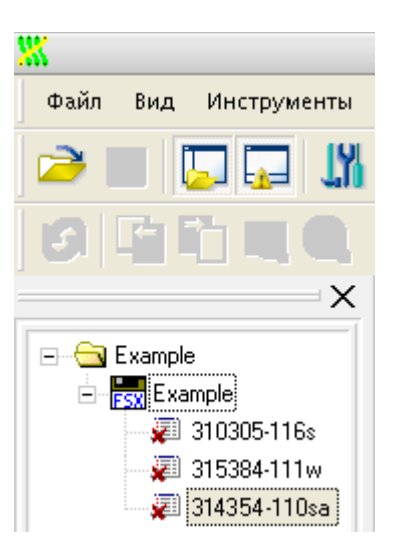

В имени **.fsb**-файла (310305-116s) присутствует информация об оценке суммарной длины проводников (310305 смм), о количестве переходных отверстий (116), а также о режиме трассировки: **'w'** – с ослабленным контролем проектных норм (Weak check), **'s'** – с полным контролем проектных норм (Strict Check). Наличие буквы **'a'** в конце имени означает, что трассировка производилась с разрешением дугообразных участков проводников. Последующие цифры, если есть, специальной смысловой нагрузки не несут и используются только для обеспечения уникальности имени файла.

При желании файлы можно переименовывать, кликнув левой кнопкой мыши на выделенном файле в дереве проекта. Не переименовываются только **.fsx**-файлы, из которых получены **.fsb**файлы.

В таблице в каждой строке с параметрами сохранённых вариантов проекта (**.fsb**-файлы) содержится: наименование варианта, суммарная длина соединений, число переходных отверстий, число нарушений проектных норм, размер файла и дата создания файла.

## <span id="page-12-0"></span>**Определение стиля разработки**

вызову панели опций редактора стиля разработки:

**Внимание!** Точно определить и проверить стиль разработки очень важно, от этого зависит вся дальнейшая трассировка.

Последовательность действий:

• Кликните левой кнопкой мыши по пиктограмме В тулбаре. Эти действия приведут к

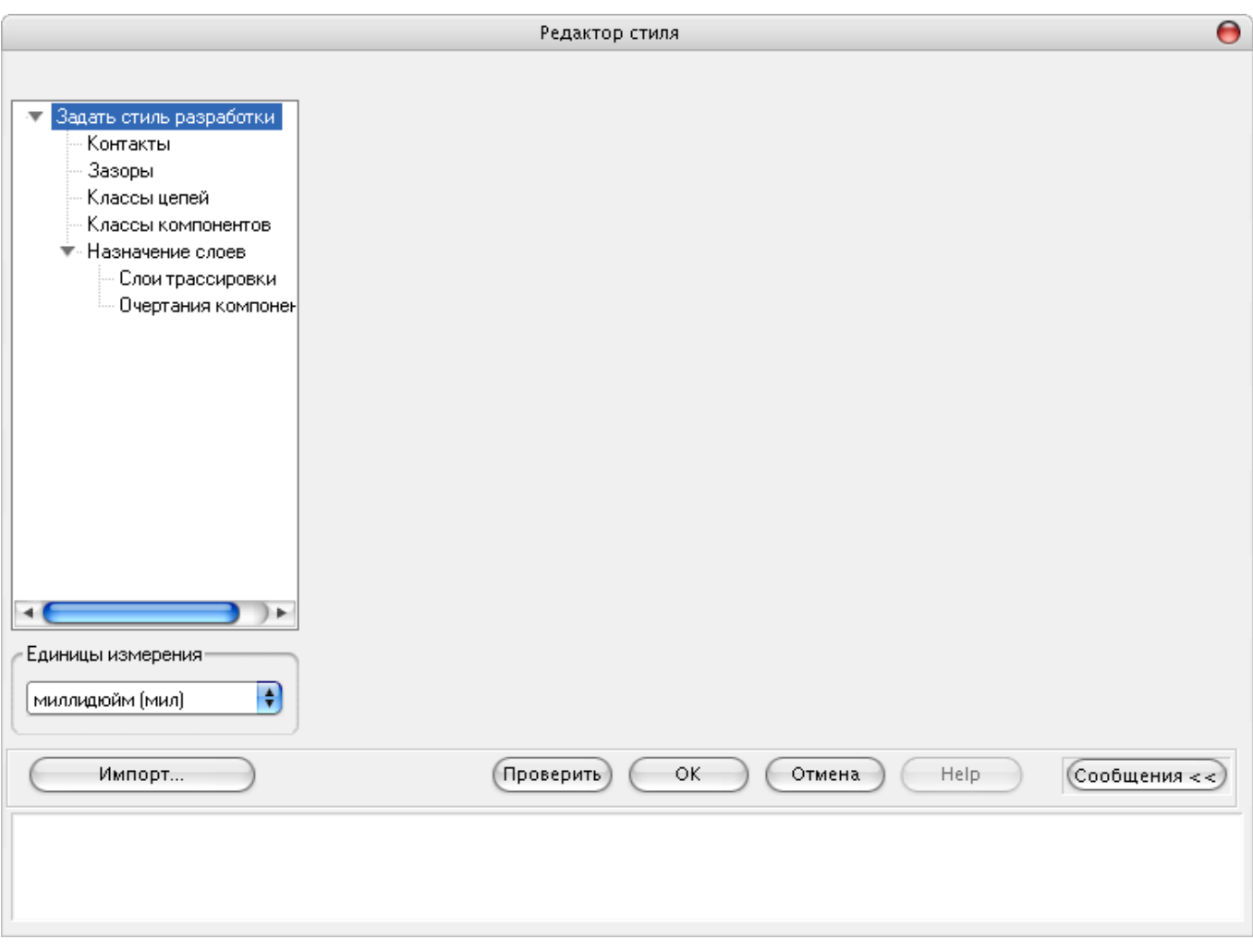

- Назначьте слои в пункте **Назначение слоев**.
- Выберите трассировочные слои и их расположение (верхний / нижний) на плате в пункте **Слои трассировки**.
- Определите контактные площадки в пункте **Контакты**.
- Определите классы цепей и их параметры в пункте **Классы цепей**.
- Определите классы компонентов и их параметры в пункте **Классы компонентов**.

**"Единицы измерения"**. Размеры можно задавать в мм, см, смм, мкм, дюйм, миллидюйм (мил):

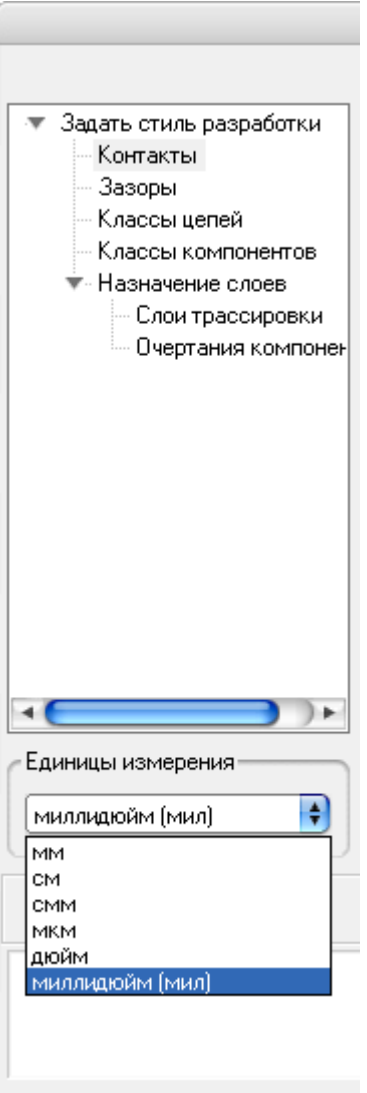

Заметим, что запись в выходной файл осуществляется в исходных единицах измерения.

Щелчок мыши на опции **Зазоры** в дереве определения стиля разработки вызывает панель, в которой задаются значения зазоров и шаг сетки для установки переходных отверстий и точек ветвления проводников:

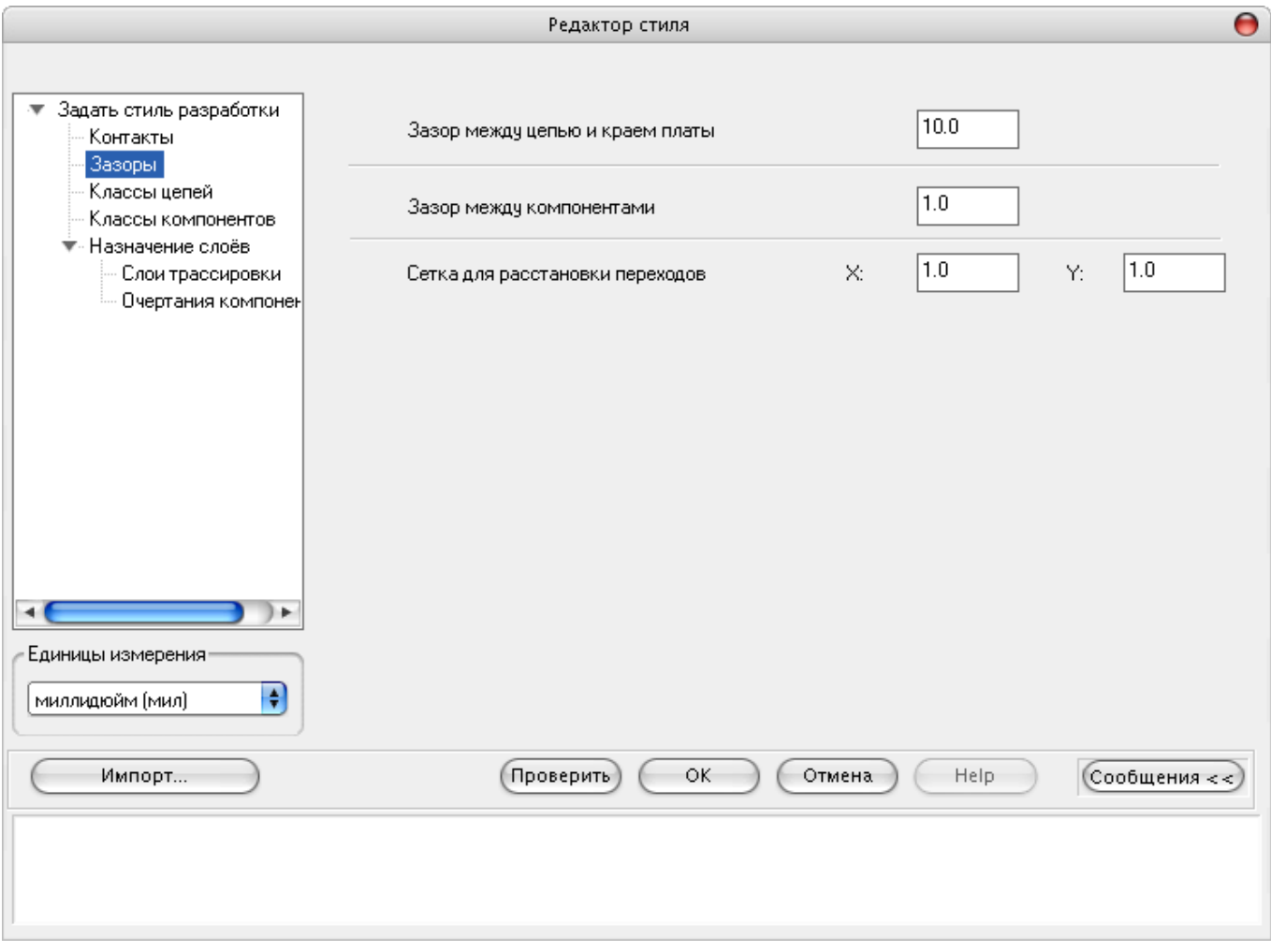

Для установки переходных отверстий задается специальная сетка. Как правило, эта сетки применяется для облегчения корректировки топологии печатного монтажа вручную, а также для совместимости с используемым технологическим оборудованием.

**TopoR** не нуждается в сетках, большие значения шага сетки только затрудняют работу корректора, не задавайте сетки крупнее, чем необходимо.

#### <span id="page-15-0"></span>**Импорт данных стиля из PCAD через интерфейс DBX**

Процедура позволяет загрузить из открытого документа PCAD зазоры, описания контактных площадок и классы цепей.

Поддерживаемые форматы:

- Accel EDA V15.0
- РСАD V2000, 2001, 2002, 2002SP1, 2004 (остальные версии поддерживаются только если версия интерфейса не менялась)

При вызове процедуры появляется окно:

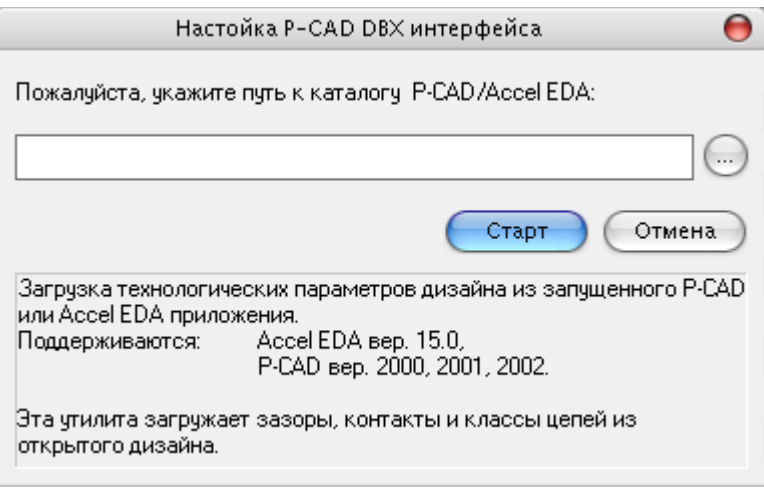

Для работы утилиты требуется файл Dbx32.dll, который поставляется в составе PCAD. Пользователю предлагается указать путь к каталогу, в который установлен PCAD. Поиск файла ведется в указанном каталоге и во вложенном каталоге %PCAD\_LOCATION%\DBX.

Если PCAD не был запущен, то при нажатии на кнопку "Run" пользователь получит сообщение об ошибке при попытке соединения.

#### **Чтение данных**

- **Зазоры**
	- o *Проводник-край платы* (читается из атрибутов "SilkscreenClearance" и "BoardEdge-Clearance", заданных для всего дизайна)
	- o *Зазор между компонентами* (берется из атрибута "ComponentSpacing")
	- o *Сетка для размещения ПО* ("ViaToViaClearance")
- **Классы цепей**

Параметры правила Default берутся из атрибутов, заданных для всего дизайна.

- o *Ширина проводника* (атрибут "Width")
- o *Зазоры минимальный и номинальный* (атрибут "Clearance")
- o *Тип ПО* (атрибут "ViaStyle". В значении атрибута указывается имя падстека)

Остальные классы берутся из классов цепей, определенных для всего дизайна. Правила для классов создаются с теми же именами, что и классы. Значения правил берутся из атрибутов класса (имена атрибутов см. выше).

Список цепей класса берутся из класса цепей, определенного в дизайне.

#### • **Падстеки**

Падстеки грузятся для контактных площадок и ПО. Существующие падстеки затираются падстеками из PCAD.

#### <span id="page-16-0"></span>**Описание контактных площадок**

**TopoR** поддерживает четыре формы контактных площадок: круг, овал, квадрат и прямоугольник. Полигональные контактные площадки пока не поддерживаются. Выход: обычная контактная площадка плюс полигон в описании компонента

Следует тщательно проверять автоматически сгенерированные форму и размеры контактных площадок и, если необходимо, корректировать их описание.

При вращении компонентов поворачиваются и контактные площадки. Каждый тип контактной площадки должен определять либо штыревой, либо планарный контакт. Компонент может иметь одновременно и планарные, и штыревые контакты.

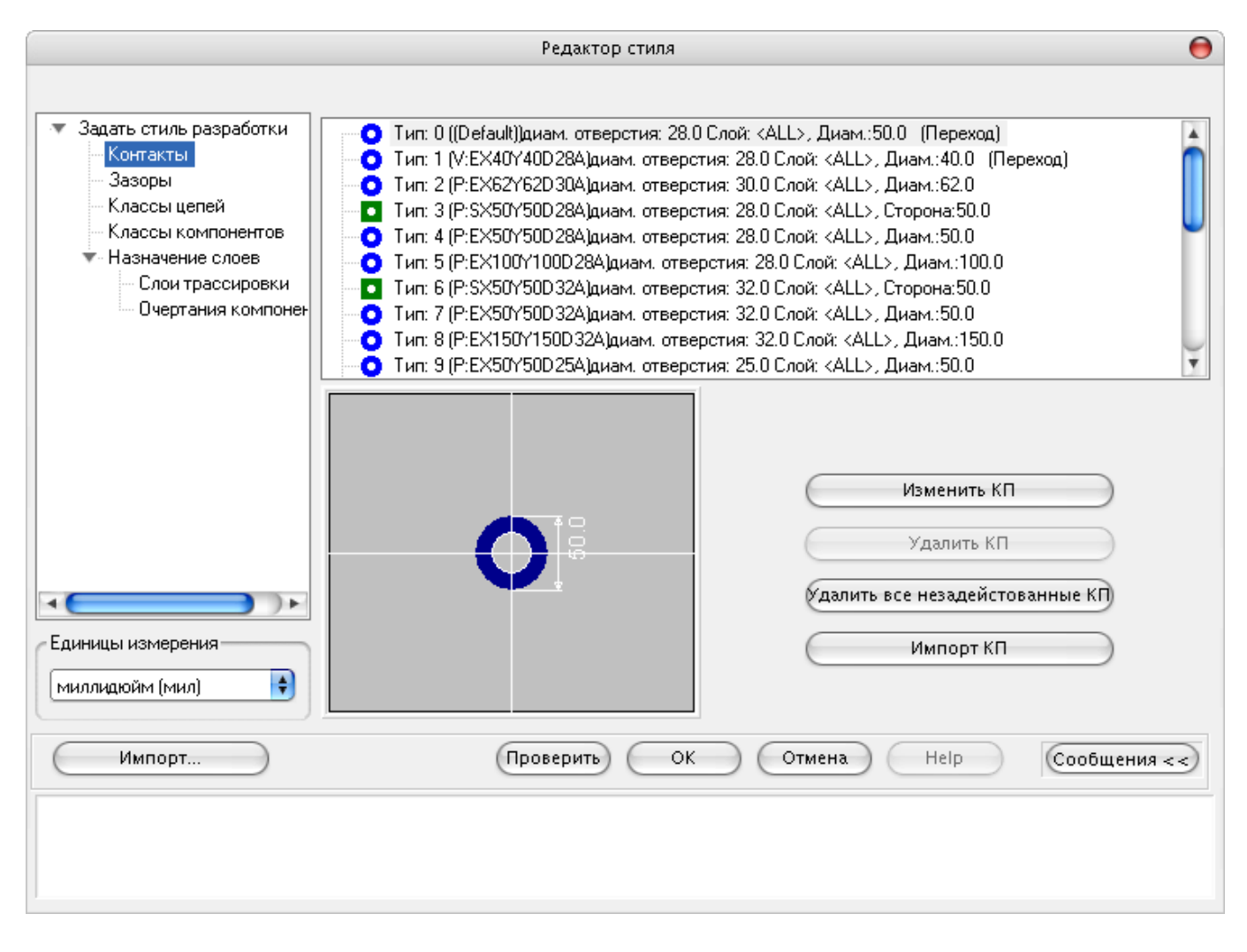

Овал – фигура, полученная перемещением круга вдоль линии в некотором направлении. Задается диаметр (ширина контакта), вытягивание по оси X и оси Y, а также сдвиг центра контакта относительно точки привязки по оси X и оси Y.

Наклон и длина овала задаются параметром **Вытянутость**, причем овал может быть ориентирован не только горизонтально или вертикально, но и в произвольном направлении (определяется соотношением вытянутостей по осям X и Y). Необходимо, чтобы центр контакта лежал на оси овала.

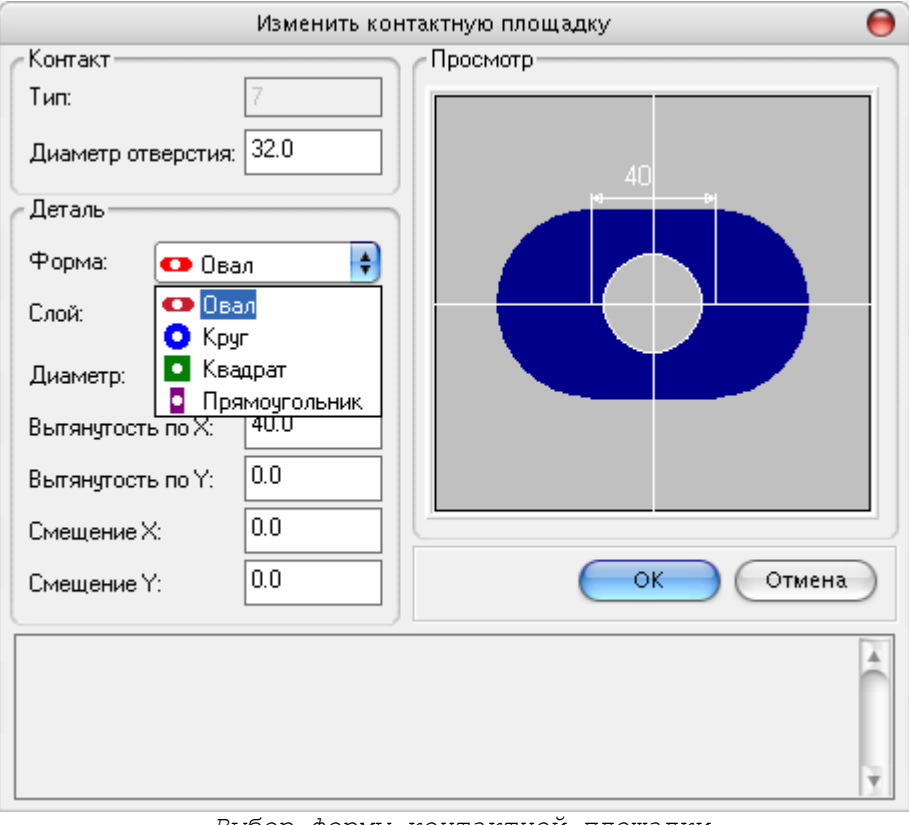

*Выбор формы контактной площадки*

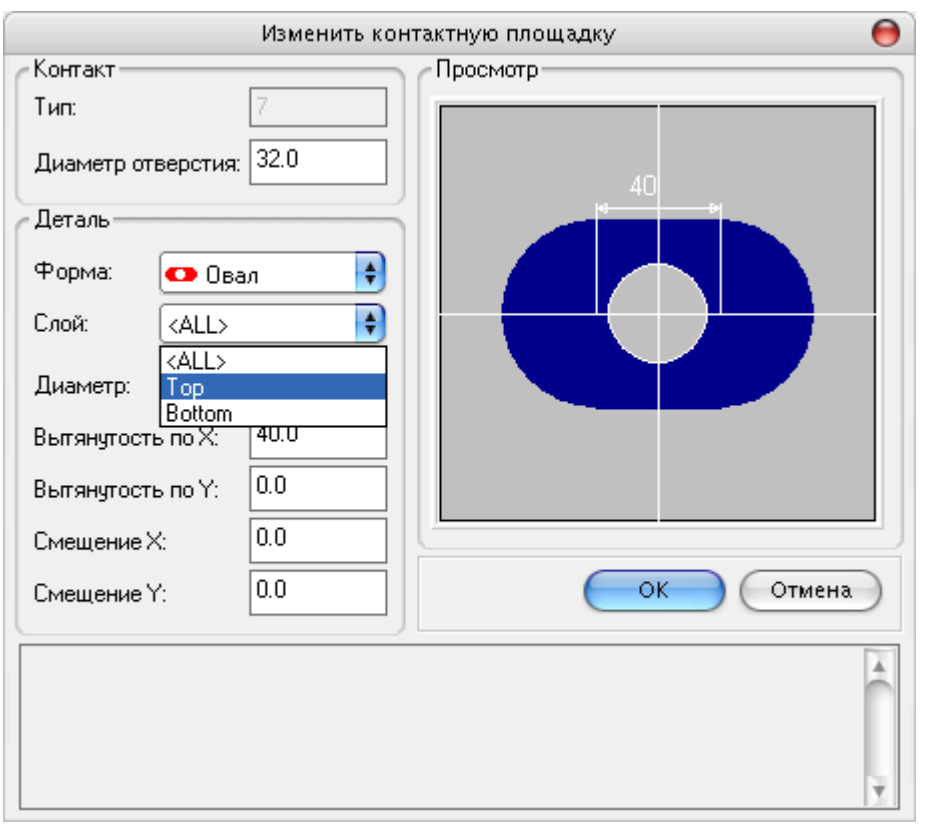

*Выбор cлоя*

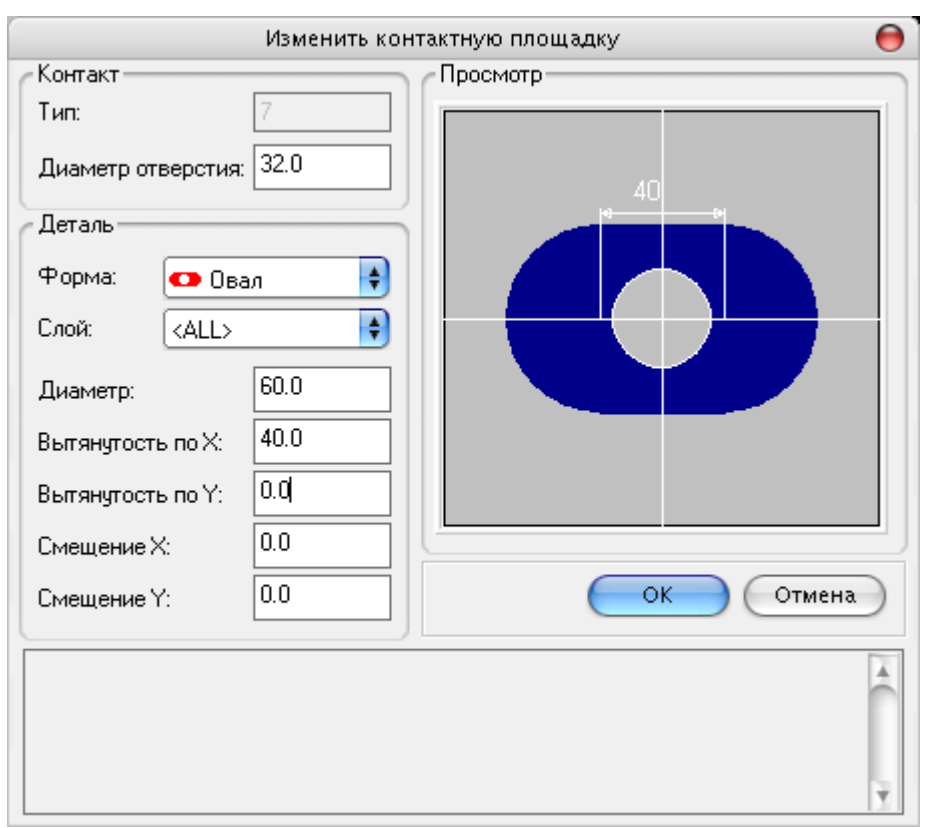

*Задание размеров контактной площадки*

Если невозможно выбрать правильную ориентацию, потому что этот тип контактной площадки используется одним или несколькими компонентами противоречиво, то необходимо измененить типа контактов у компонента или библиотечного элемента, то есть требуется исправление исходного задания при помощи внешнего редактора.

#### <span id="page-18-0"></span>**Задание правил трассировки, зазоров, переходных отверстий**

Проводники и зазоры описываются в секции **"Классы Цепей"**. Общими для всех цепей параметрами являются минимально допустимый зазор между краем проводника и краем платы и шаг сеток установки ветвлений и переходных отверстий. Конструктору требуется описать правила трассировки цепей и разбить цепи на классы.

#### **Определение правил трассировки цепей**

Правила трассировки цепей, а именно ширина, минимальный и желаемый зазоры, типы переходного отверстия заносятся в таблицу:

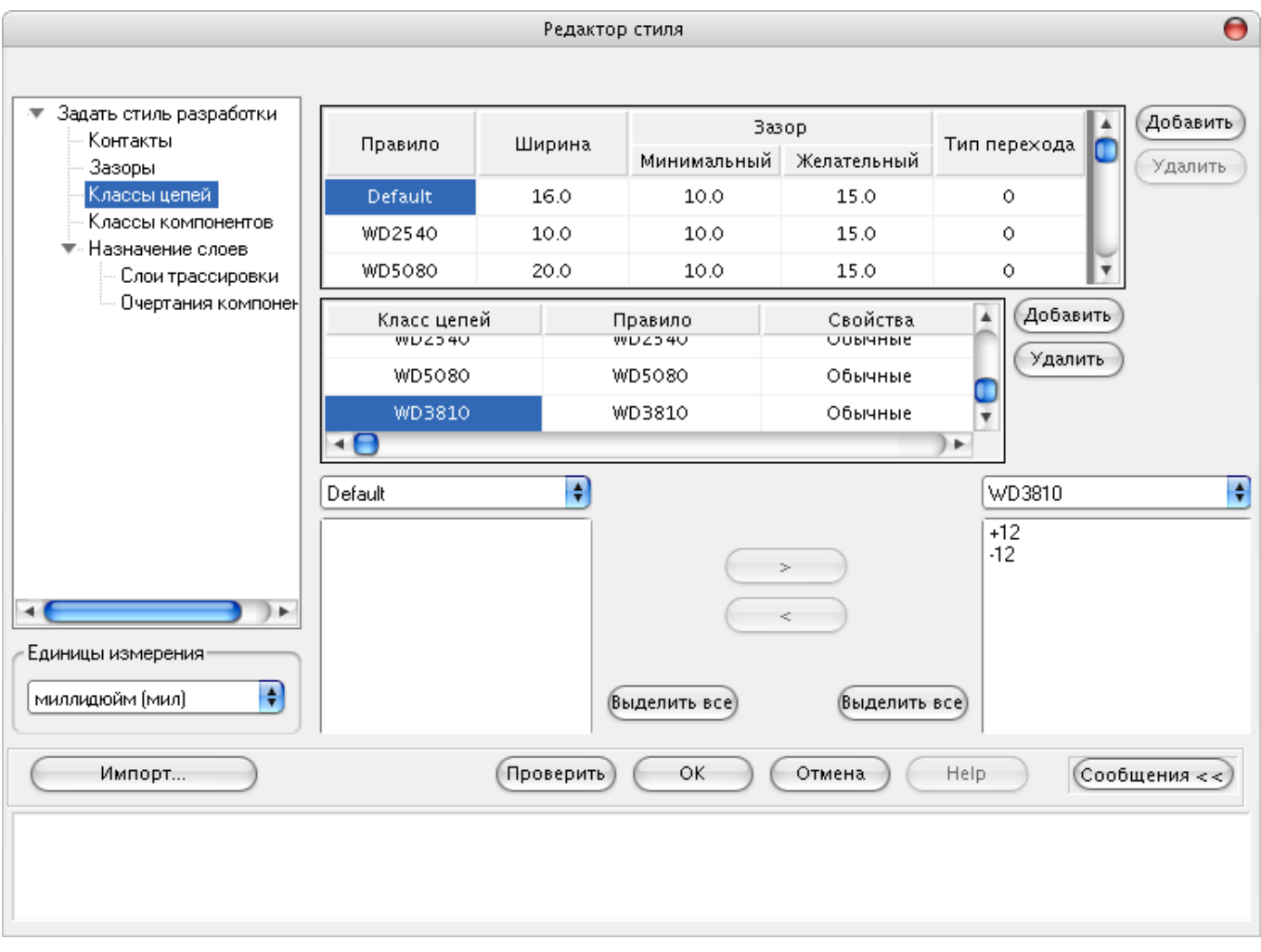

Для каждого правила устанавливается:

- номинальная ширина проводника;
- минимально допустимый зазор;
- желательный зазор;
- тип автоматически устанавливаемых переходных отверстий (все переходы сквозные).

Во время трассировки **TopoR** будет стараться выдерживать заданную ширину проводников и желательные зазоры между проводниками. Если не удается выдержать желательный зазор, **TopoR** будет уменьшать его вплоть до минимального. Если не существует возможности провести трассу указанной шириной, **TopoR** уменьшит ширину, взяв меньшее значение из таблицы. Кроме того, система уменьшает ширину проводника, если он подходит к контакту, имеющему меньшую ширину (или диаметр контакта меньше ширины проводника).

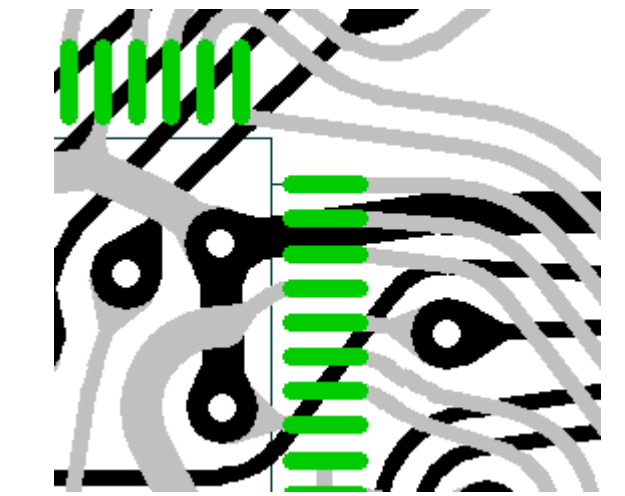

*Изменение ширины проводника при подходе к ламели.*

Узкие места индицируются в процессе трассировки и затем могут быть ликвидированы с помощью перемещения компонентов.

Для каждого правила может быть задан свой тип переходного отверстия. Это необходимо для того, чтобы для широких цепей была возможность задавать переходы больших размеров, чем для остальных цепей.

Добавить новое правило можно, нажав кнопку **"Добавить"**. При этом появится строка, дублирующая активную строку из таблицы, за исключением названия правила. В ячейке название правила появится наименование Rule с порядковым номером. При необходимости содержание любой строки таблицы может быть отредактировано.

Удаление выделенного правила осуществляется нажатием кнопки **"Удалить"**.

#### **Классы цепей**

В системе **TopoR** все цепи группируются в классы, трассируемые по разным правилам. Цепи, не указанные в других классах, составляют класс DEFAULT.

Добавление нового класса осуществляется нажатием кнопки **"Добавить"**. Удаление выделенного класса осуществляется нажатием кнопки **"Удалить"**.

Для облегчения формирования списков цепей классов предусмотрена возможность переноса цепей из одного списка в другой.

Нажатием кнопки  $\longrightarrow$  осуществляется перенос выделенных цепей из левого списка в правый, а <u>осуществляется перенос выделенных цепей из правого списка в левый.</u>

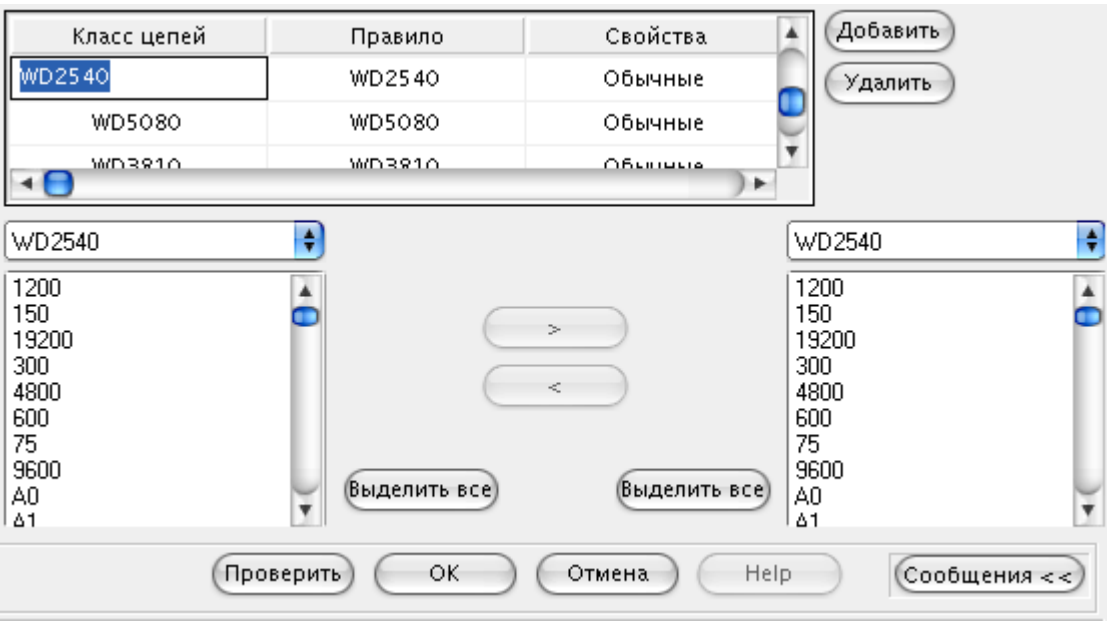

*Формирование классов цепей.*

Каждому классу цепей назначается правило трассировки и свойства.

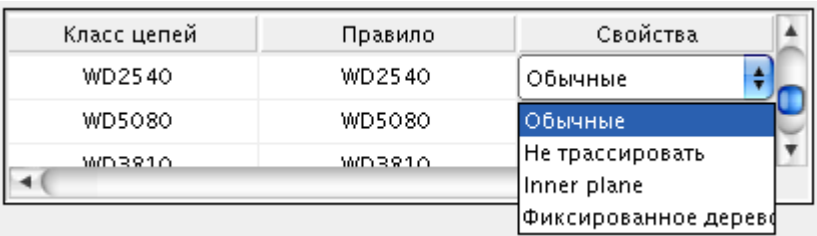

*Выбор свойств цепи.*

- Обычная трассировка;
- Не трассируется;
- Inner plane не трассируется, но рядом с планарными контактами цепи ставятся соединенные с контактом переходные отверстия для коммутации с трассами на внутренних слоях (например, земля и питание);
- Фиксированное дерево трассируется, но если в цепи есть контакты, заранее заранее соединенные проводниками, то порядок соединений будет сохраняться, например, можно "привязать" конденсаторы развязки к охраняемым элементам или задать порядок соединения контактов в критичной цепи.

**Внимание! При переходе в режим "Редактирование размещения" информация о порядке соединений будет потеряна. Для учета порядка соединений следует переходить в**

**режим "Автотрассировка" .**

#### <span id="page-22-0"></span>**Описание правил установки компонентов**

**TopoR** обладает способностью в некоторых пределах перемещать (передвигать) элементы, сохраняя целостность цепей и соблюдая необходимые зазоры. Следовательно, должны быть заданы правила перемещения, а в исходном задании описаны реальные очертания компонентов. Так же, как и цепи, компоненты могут быть сгруппированы в классы. Для каждого класса задается шаг сетки по X и по Y. Эти параметры используются в процессе автоматического или ручного перемещения компонентов. Кроме того, задается общий для всех компонентов параметр минимально допустимый зазор между очертаниями компонентов, расположенных на одной и той же стороне платы.

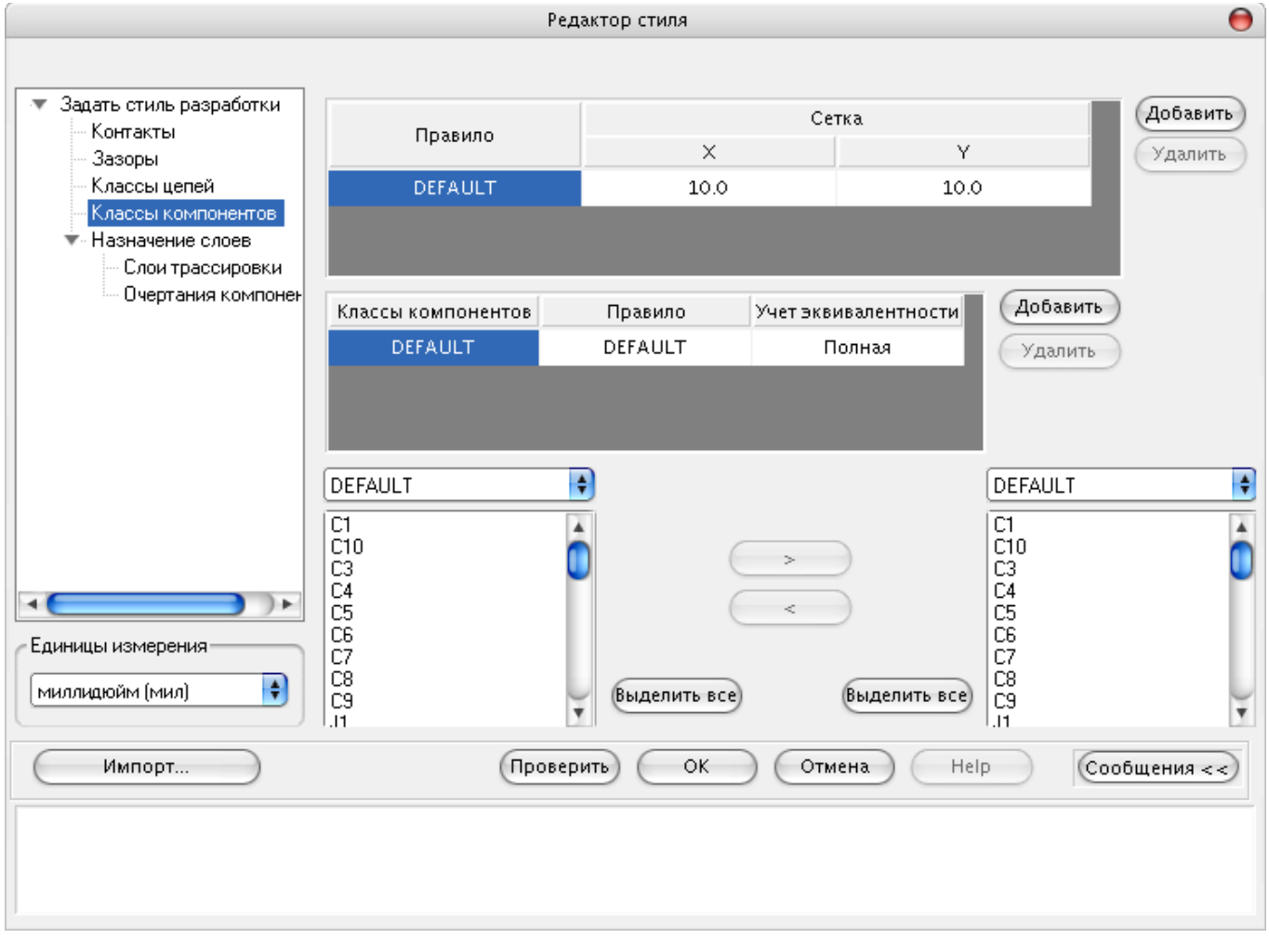

Добавление и удаление правил установки и классов компонентов осуществляется нажатием кнопок **"Добавить"** и **"Удалить"**, соответственно в разделе правил или классов.

Формирование классов компонентов осуществляется аналогично формированию классов цепей.

#### **Функциональная эквивалентность**

*TopoR включает средства, позволяющие осуществить переключение цепей, подходящих к функционально эквивалентным контактам одного уровня.*

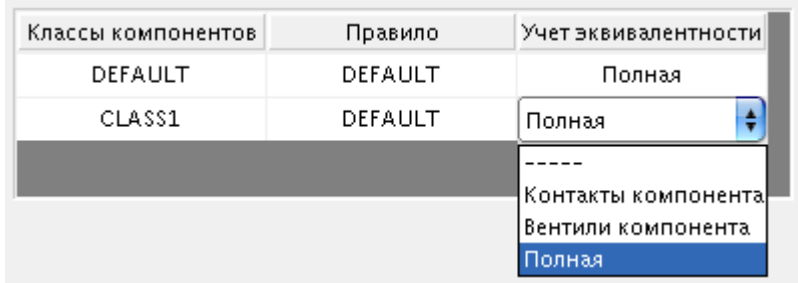

- **контакты компонента** использовать только эквивалентность контактов внутри одного и того же вентиля;
- **вентили компонента** использовать эквивалентность вентилей внутри одного и того же компонента;
- **полная** использовать все возможные перестановки вентилей между компонентами.

#### <span id="page-23-0"></span>**Назначение слоев**

**TopoR** имеет дело с физическими плоскостями: плоскостями металлизации для разводки цепей, а также одной или двумя плоскостями для установки компонентов (с двух сторон платы).

В разделе **"Назначение Слоев"** определяется отображение логических слоев на плоскости. **TopoR** не делает никаких предположений относительно имен слоев, никакие имена не зарезервированы.

Допускаются имена длиной от 1 до 31, пустые имена запрещены. **TopoR** обладает способностью после завершения трассировки в некоторых пределах перемещать (передвигать) элементы, сохраняя целостность цепей и соблюдая необходимые зазоры. Чтобы исключить "наползание" компонентов друг на друга, необходимо описать их реальные очертания (обводы). Если в описании библиотечного элемента используется слой, указанный основным слоем описания очертаний, применяется только этот слой. Иначе применяются альтернативные слои.

В разделе **"Назначение Слоев"** имеются два подраздела:

- "Слои Трассировки";
- "Очертания компонентов".

Щелчок левой кнопки мыши на наименовании подраздела приводит к вызову соответствующей панели.

#### **Слои Трассировки**

Панель **"Слои Трассировки"** содержит таблицу слоев трассировки.

В таблице приводится наименования слоя, а также указывается, наличием птички в квадрате в соответствующем столбце, содержит ли данный слой проводники и используется ли он для трассировки.

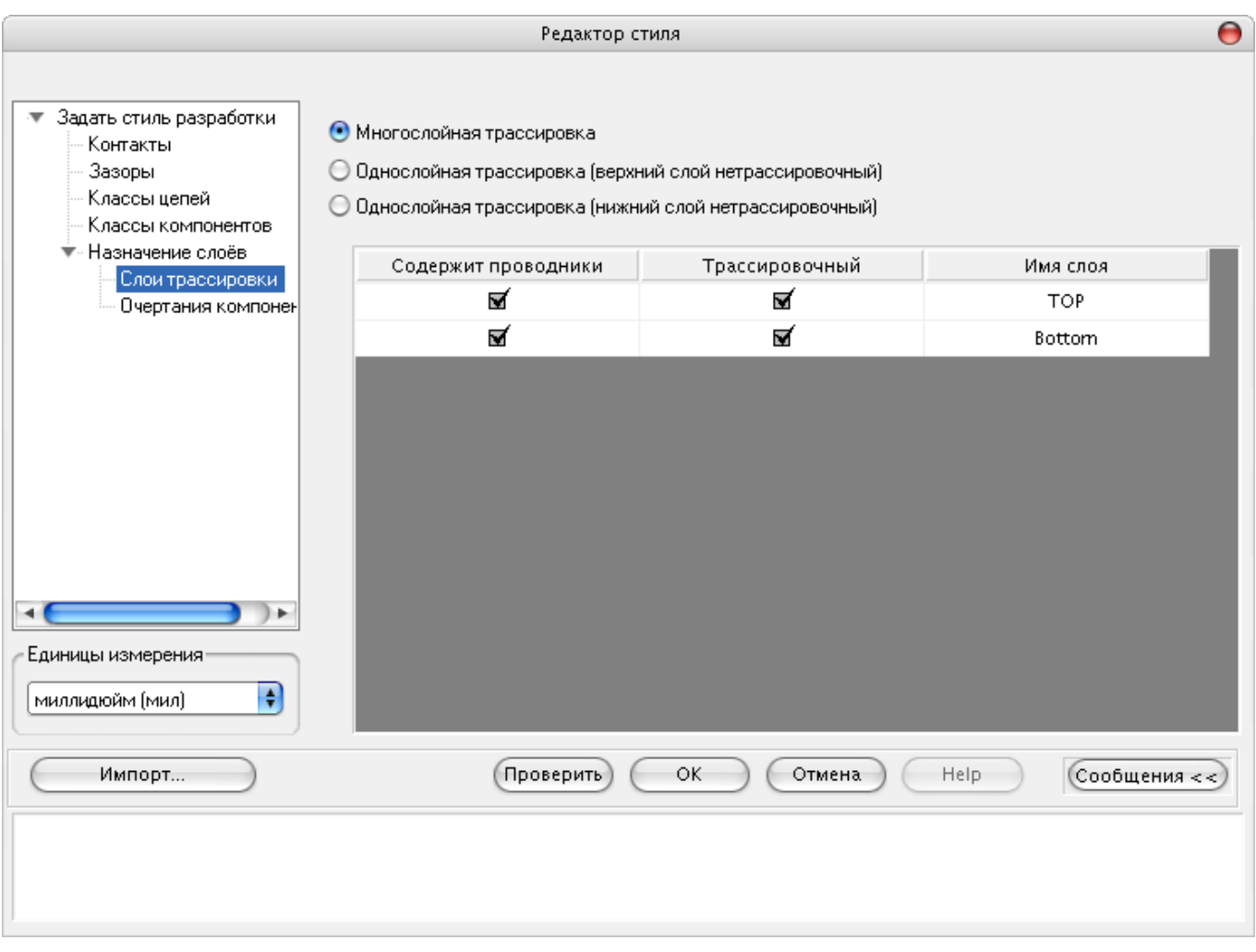

Переключатель в верхней части панели позволяет выбирать между многослойной трассировкой и двумя видами однослойной трассировки.

Выбор положения *"верхний слой нетрассировочный"* предназначен для однослойной трассировки плат со штыревыми компонентами, когда металлизирован нижний слой, а перемычки размещаются на стороне компонентов.

Выбор положения *"нижний слой нетрассировочный"* предназначен для однослойной трассировки плат с планарными компонентами, когда металлизирован верхний слой, а перемычки размещаются на нижней стороне платы.

При однослойной трассировке рекомендуется отключать **"Строгий контроль"** (Strict Check ), а также использовать автоматическое перемещение компонентов в режиме **"Редактирование в стиле FreeStyle"**.

**TopoR** эффективно минимизирует количество перемычек и их длину.

#### **Очертания компонентов**

В разделе **"Очертания компонентов"** указываются имена логических слоев, на которых размещена информация об очертании компонентов на верхней и нижней сторонах платы: два основных слоя, а также альтернативные слои. Если в описании библиотечного элемента используется слой, указанный основным слоем описания очертаний, применяется только этот слой. Иначе применяются альтернативные слои.

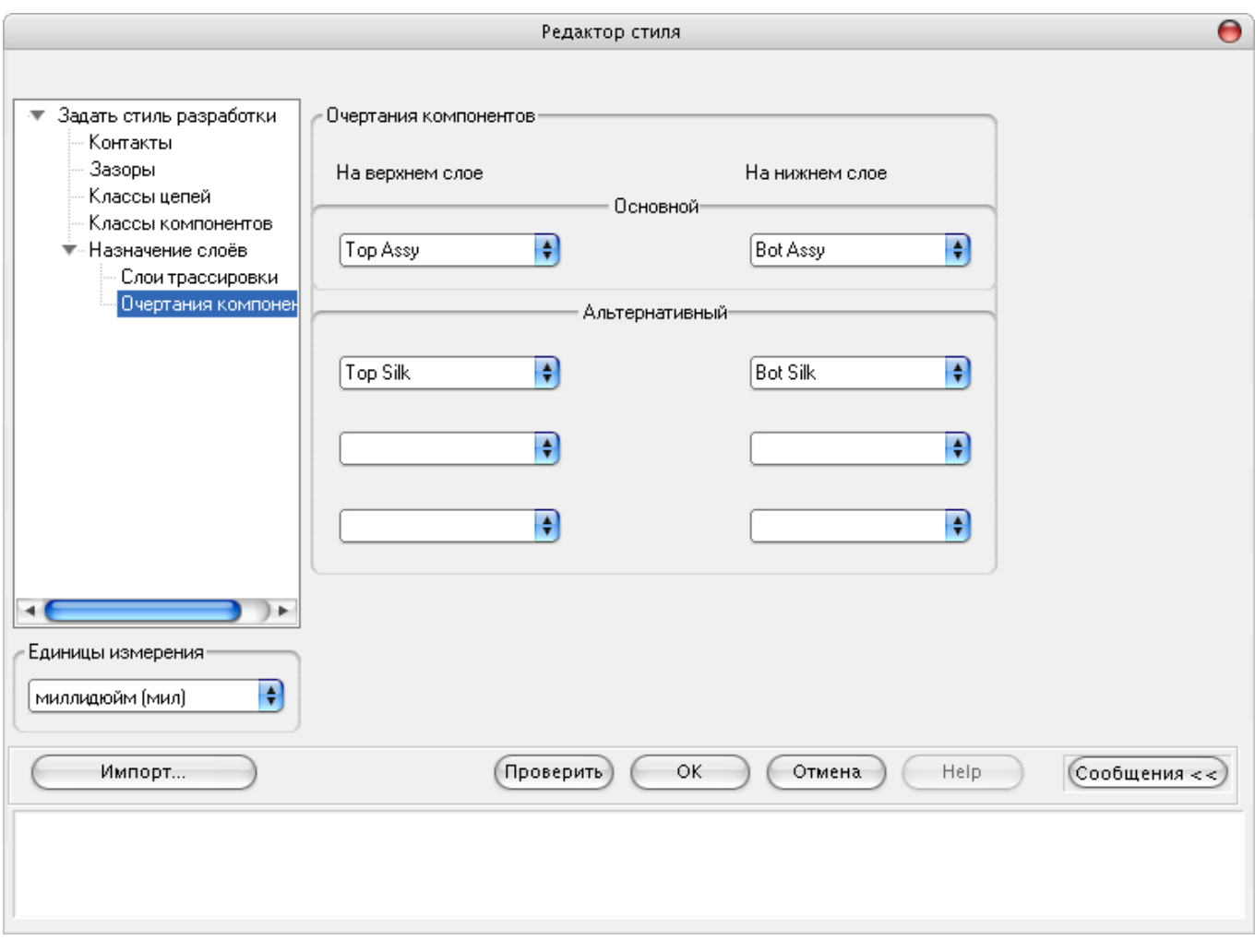

### <span id="page-26-0"></span>**Предварительная трассировка и редактирование размещения**

Нажатие кнопки приведет к трассировке соединений с потерей уже проведенных связей.

На этом этапе осуществляется быстрая трассировка, причем трассы прокладываются в одном слое. Разрешается пересечение различных трасс, но не более двух в каждой точке пересечения. Полученный результат называется совмещенной топологией.

Предусмотрено два режима трассировки соединений: **Строгий контроль** (кнопка

нажата) и **Нестрогий контроль** (кнопка **1999)** отпущена).

**Строгий контроль** (strict check) – при трассировке в этом режиме происходит полное соблюдение всех введенных ранее ограничений. Установлен по умолчанию.

В случае трассировки в режиме **Нестрогий контроль** (weak check) допустимы нарушения ограничений с учетом того, что в дальнейшем будет использоваться автоматическое или интерактивное перемещение компонентов без нарушения целостности разводки, в процессе которого эти нарушения могут быть ликвидированы.

Доступны следующие действия:

- Автоматическая расстановка компонентов.
- Ручная расстановка компонентов с мгновенной перетрассировкой, облегчаемая возможностями:
	- o вращения и перемещения компонентов с подсветкой инцидентных связей перемещаемого компонента;
	- o подсветки потенциально узких мест, то есть промежутков между контактами, где не вмещается нужное количество проводников в одном слое (во всех слоях, возможно, они поместятся);
	- o индикацией текущей длины проводников (приблизительно), длины связей "по воздуху" и количества узких мест;
	- o выделения цепей разными цветами.
- Фиксация компонентов. Выполняется для элементов, которые должны иметь фиксированное положение на плате.

Внизу экрана слева в строке подсказок выводится сообщение, содержащее информацию о режиме работы (Размещение), нижней границе суммарной длины соединений (суммарной длине отрезков, связывающих пары эквипотенциальных контактов), суммарной длине не сглаженных соединений (обычно на 10-15% превышает длину, получаемую после сглаживания проводников), оценке минимального количества переходов и числе нарушений проектных норм.

m

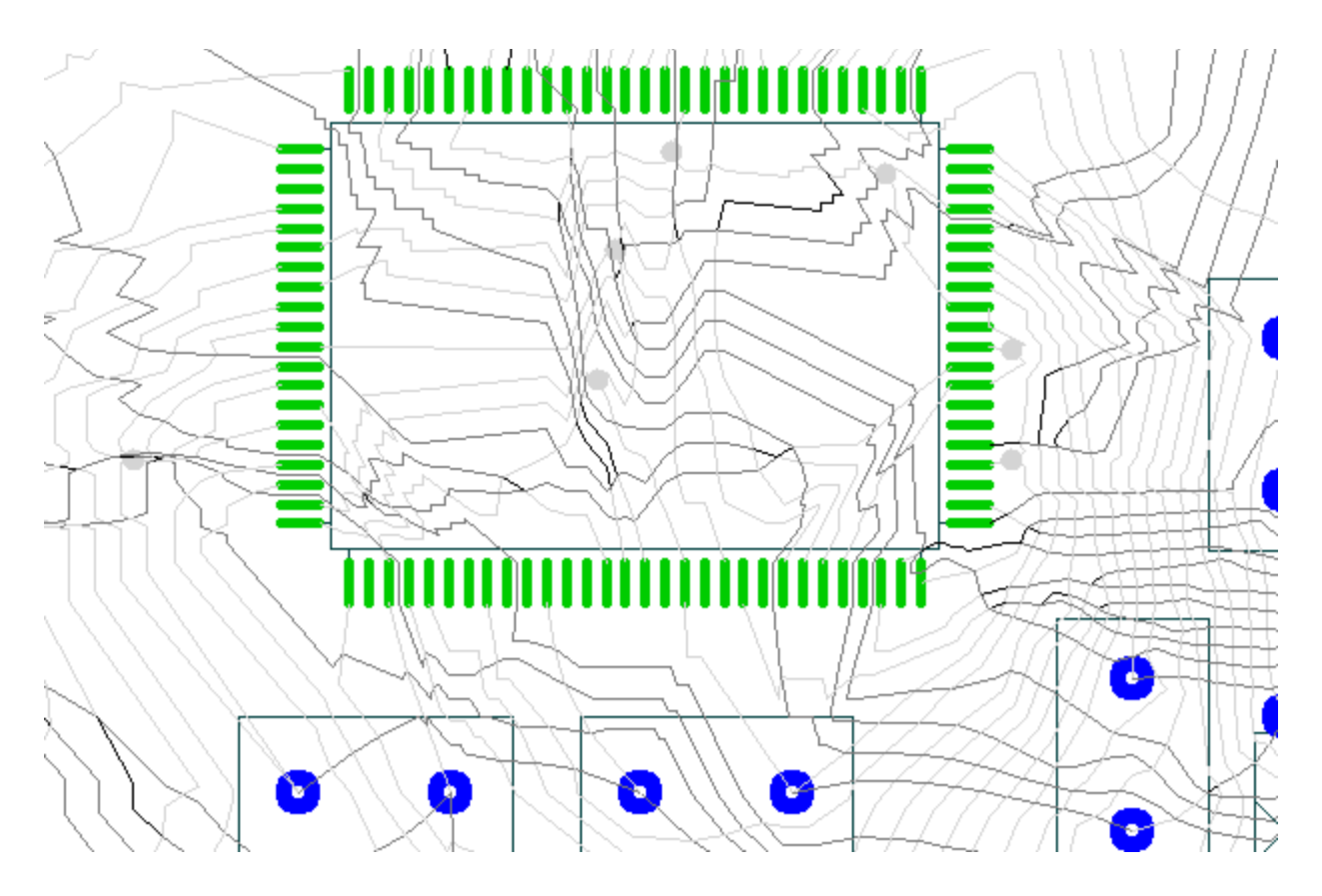

*Совмещённая топология: светло-серый цвет – проводники в верхнем слое, темно-серый цвет – проводники в нижнем слое, тонкие линии черного цвета – переходы.*

Поскольку для некоторых проводников имеется некоторая информация о предпочтительном слое их расположения, эта информация используется при визуализации совмещенной топологии.

Если проводник начинается от контакта в верхнем слое и заканчивается на контакте в том же слое или на сквозном контакте, то он подсвечивается цветом, назначенным для верхнего слоя.

Если проводник начинается от контакта в нижнем слое и заканчивается на контакте в том же слое или на сквозном контакте, то он подсвечивается цветом, назначенным для нижнего слоя.

Если проводник начинается от контакта в верхнем слое и заканчивается на контакте в нижнем слое (или наоборот), то он подсвечивается цветом, назначенным для переходного отверстия, поскольку на этом проводнике обязательно будет межслойный переход.

Проводники, начинающиеся и заканчивающиеся на штыревых контактах (слой не определен) по умолчанию подсвечиваются цветом, назначенным для нижнего слоя.

Совмещенная топология позволяет судить о локальной плотности межсоединений, о возможных нарушениях проектных норм.

Форма проводника на этом этапе не оптимизируется. Необычный вид топологических образов проводников связан с особенностями внутреннего представления.

#### <span id="page-28-0"></span> **Действия с компонентами**

Зафиксировать (расфиксировать) предварительно выделенный компонент можно щелкнув мышью на кнопке . Как уже упоминалось выше, при трассировке соединений система **TopoR** обладает способностью в некоторых пределах перемещать (передвигать) компоненты, однако это не всегда требуется. Некоторые компоненты необходимо располагать на фиксированных местах. К таким компонентам относятся разъемы, крепежные отверстия и т. п..

Незафиксированные компоненты считаются подвижными. Это, в частности, означает (если разрешена перегрузка между модулями), что **TopoR** не будет ограничивать количество проводников между незафиксированными компонентами, считая, что возможные узкие места будут ликвидированы перемещением компонентов.

Фиксация компонентов оказывает большое влияние на топологию печатной платы. Поэтому следует фиксировать только те компоненты, которые действительно требуют фиксации.

Сменить сторону установки предварительно выделенного компонента можно щелчком

мыши на кнопке

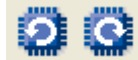

Кнопки При нажатии левой клавиши мыши на позволяют вращать компоненты. При нажатии левой клавиши мыши на кнопке произойдет поворот выделенного компонента (группы выделенных компонентов) на 90 градусов, соответственно, против часовой стрелки и по часовой стрелке.

Для поворота на произвольный угол нужно зайти в меню **Правка -> Поворот на произвольный угол**:

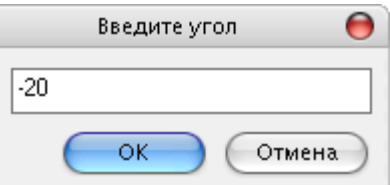

Следует учесть, что поворот осуществляется относительно текущего положения объекта.

После каждого перемещения компонента происходит перетрассировка. Отключить перетрассировку после перемещения можно, установив в настройках **Инструменты – >Настройки–>Автоматическая трассировка–>Не трассировать без команды**. В этом случае

перетрассировка осуществляется после нажатия кнопки .

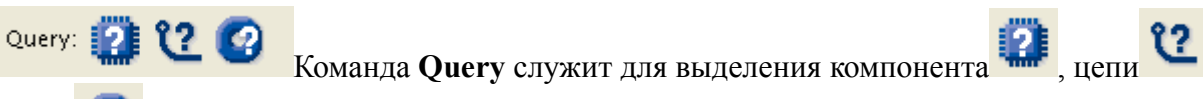

или контакта и получения информации о выделенном объекте.

Строка состояния расположена под рабочим полем. Краткие сведения об элементе появляется в центре строки состояния. При этом в левой части строки – текущие параметры проекта (режим работы, длина соединений, число переходных отверстий и число нарушений проектных норм), а в правой – текущие координаты курсора.

Выполнение команды **Query** для компонентов и контактов не зависит от режима работы. Идентификация цепей, напротив, зависит от режима работы. **TopoR** – топологический трассировщик, и большинство его режимов не имеют никакой информации о геометрии проводников. Поэтому идентификация цепи осуществляется кликом мыши на контакте, инцидентном цепи. Исключение составляет режим ручного редактирования, в котором для каждой цепи предусмотрено хранение точек излома. В этом режиме идентифицировать цепь можно, кликнув мышью на любой ее точке.

Выделение компонента осуществляется щелчком мыши по нему.

Выделение нескольких компонентов осуществляется аналогично выделению одного компонента, но при удерживаемой клавише **"Ctrl"**.

Вторая возможность - "выделение окном": мысленно представив прямоугольник, охватывающий контуры и контакты компонента, следует щелкнуть мышкой в одном из его углов и, удерживая левую кнопку мыши в нажатом положении, отпустить кнопку в противоположном углу прямоугольника.

При выделении окном будут выделены только компоненты, которые полностью попадут в окно. Компоненты, частично попавшие в окно, выделены не будут.

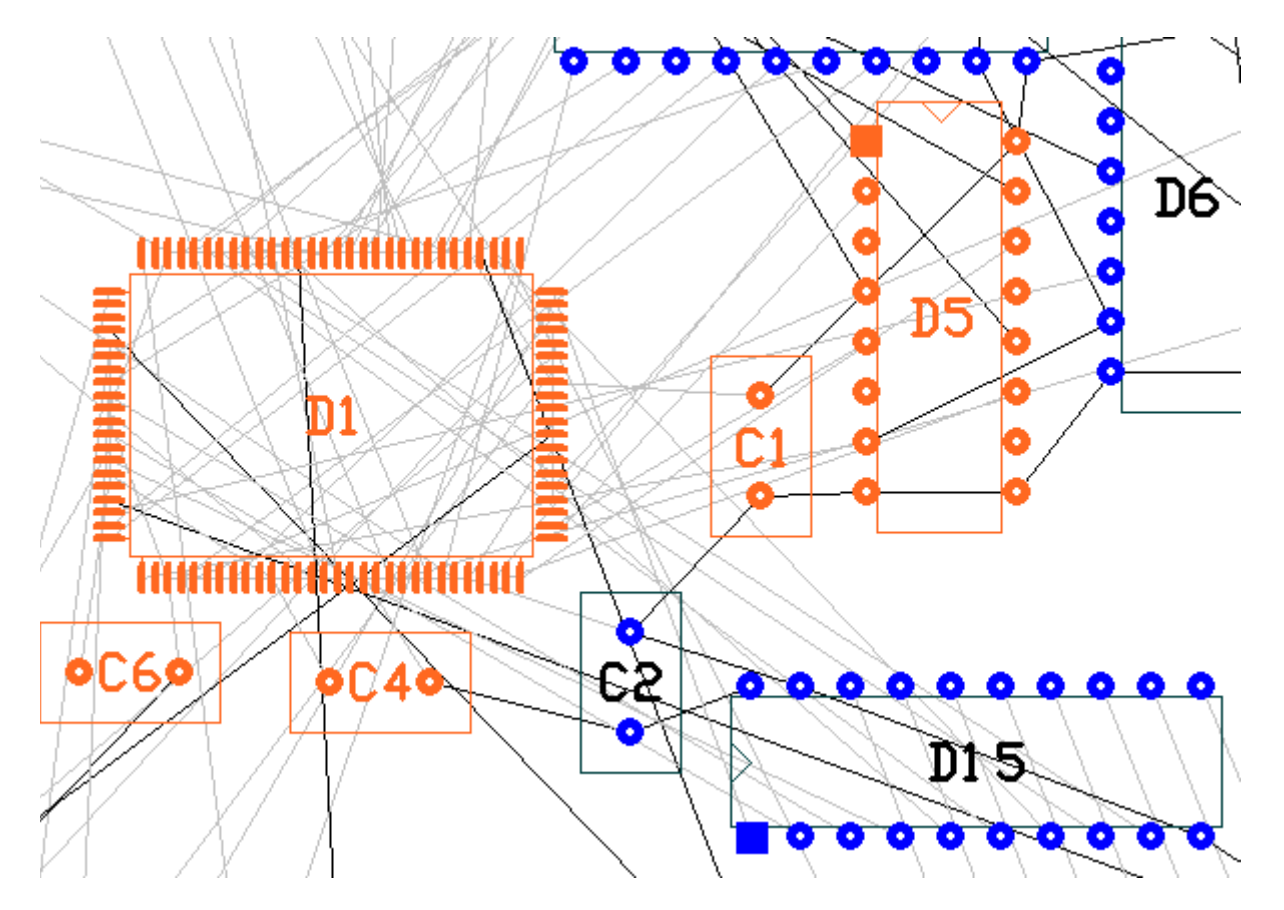

При выделении компонента внизу экрана появляется строка, в центре которой приводится информация о компоненте: наименование компонента, тип корпуса, зафиксирован он или нет, а также сторона установки компонента.

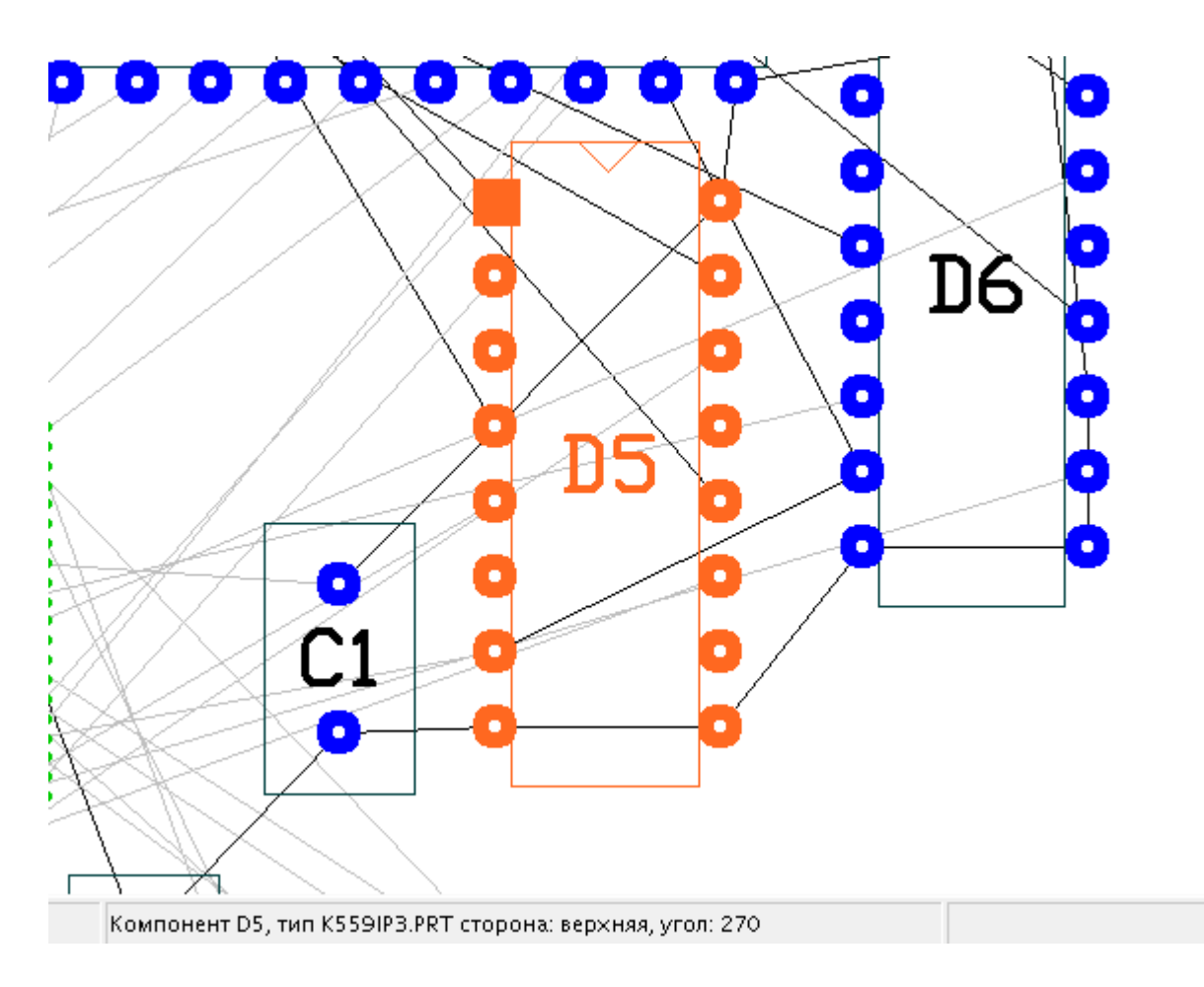

В случае множественного выделения в строке указывается общее число выделенных компонентов и из них – число зафиксированных.

Для перемещения компонентов кнопка должна быть в нажатом положении.

При перемещении двухполюсника инцидентные ему цепи подсвечиваются различными цветами, заданными в настройках.

При перемещении многополюсника соединения его с ближайшими к нему контактами подсвечиваются одним цветом, а все прочие соединения – другим. Подобная подсветка делает наглядным перестроение деревьев цепей и, соответственно, переключение соединений компонента при его перемещении.

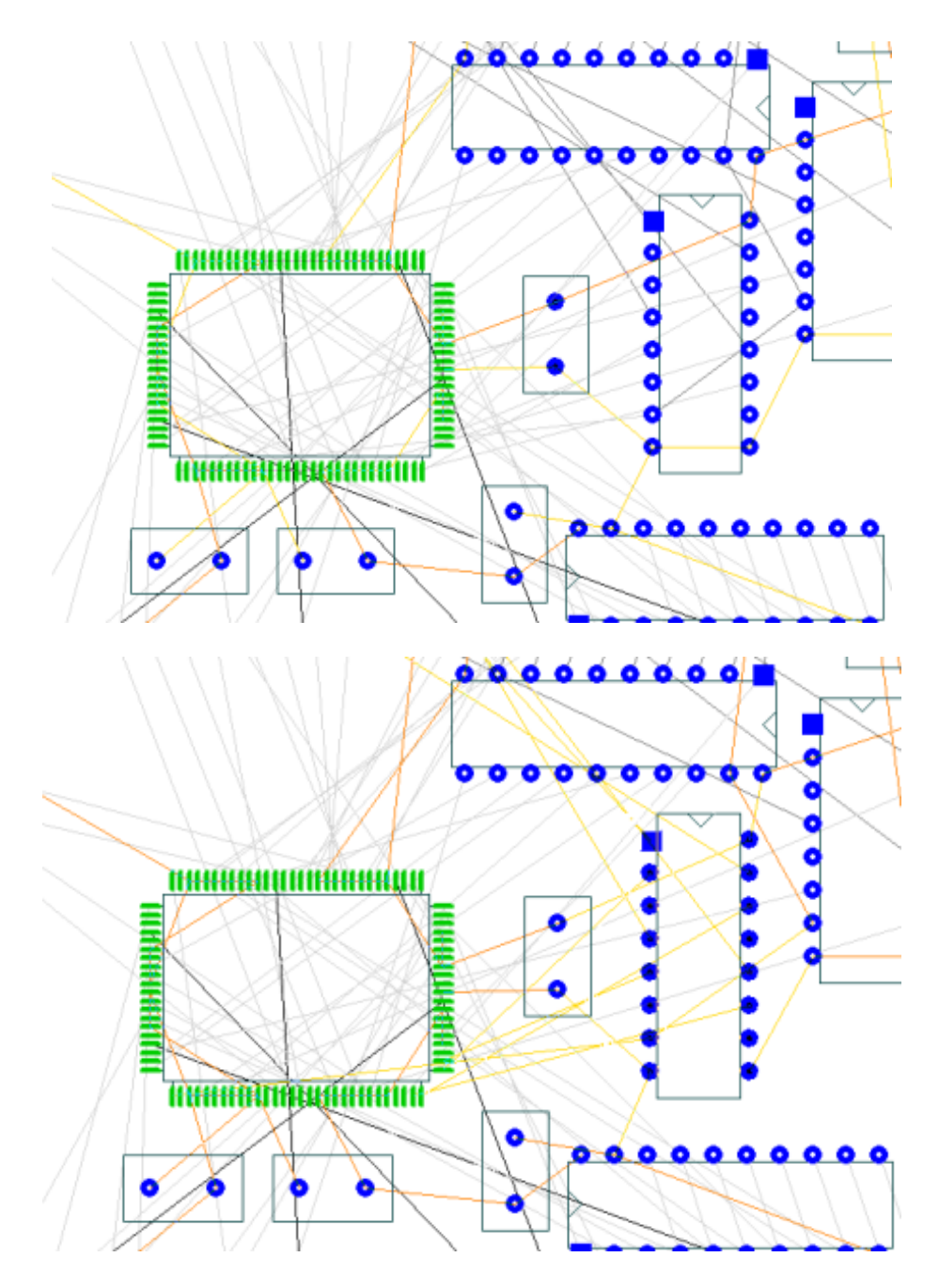

Выделение цепи осуществляется при клике левой кнопкой мыши на контакте компонента, инцидентного этой цепи. При этом кнопка положна находиться в нажатом положении. Подсвечивается вся цепь и все входящие в нее контакты.

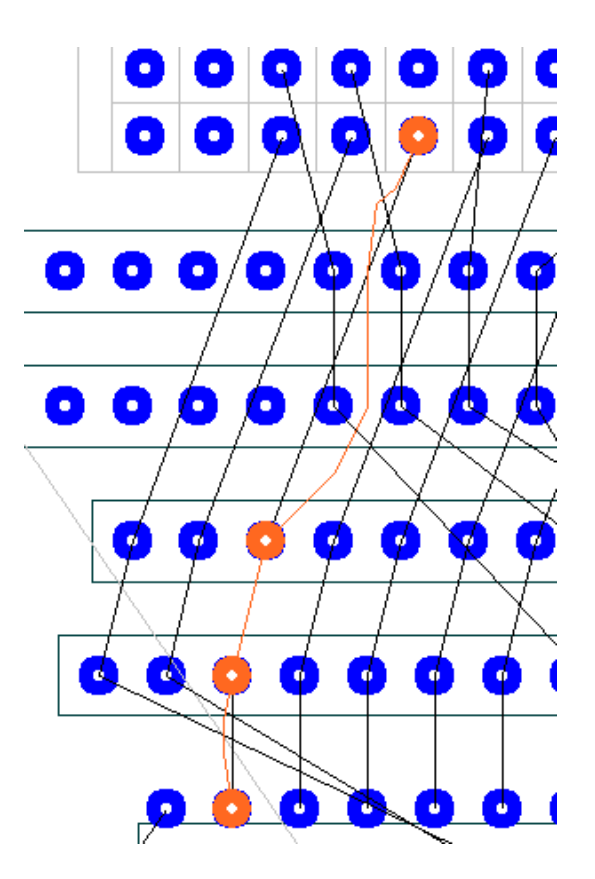

Выделение контактов осуществляется при клике левой кнопкой мыши на контакте компонента. При этом кнопка должна находиться в нажатом положении. Подсвечиваются все контакты данного типа.

Поиск объекта можно осуществлять с помощью панели поиска. При вводе наименования объекта в окне с каждым новым символом дерево поиска сокращается. В нем остаются только объекты, содержащие набранную комбинацию символов.

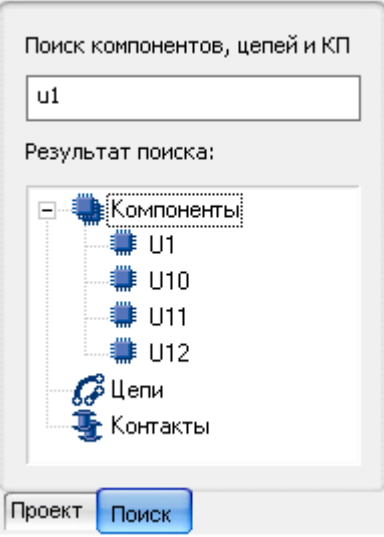

#### <span id="page-33-1"></span>**Размещение**

#### <span id="page-33-0"></span>**Автоматическое размещение**

Клик левой кнопки мыши на опции **Размещение->Авторазмещение** приводит появлению ниспадающего меню.

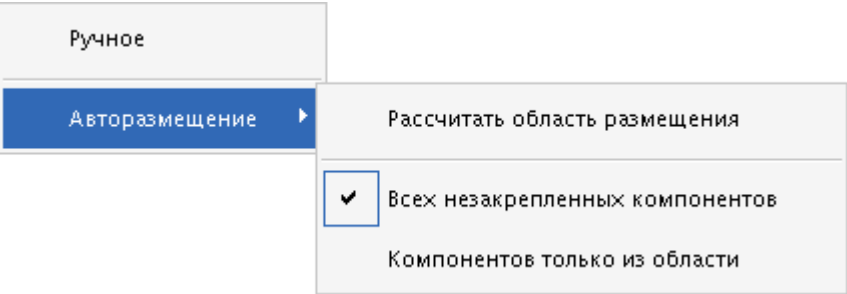

При щелчке левой кнопкой мыши на опции **Рассчитать область размещения** осуществляется автоматический расчет области размещения компонентов, которая представляет собой минимальный прямоугольник, охватывающий все незакрепленные компоненты.

При нажатии на кнопку **осуществляется отображение области размещения на экране** пунктирной линией.

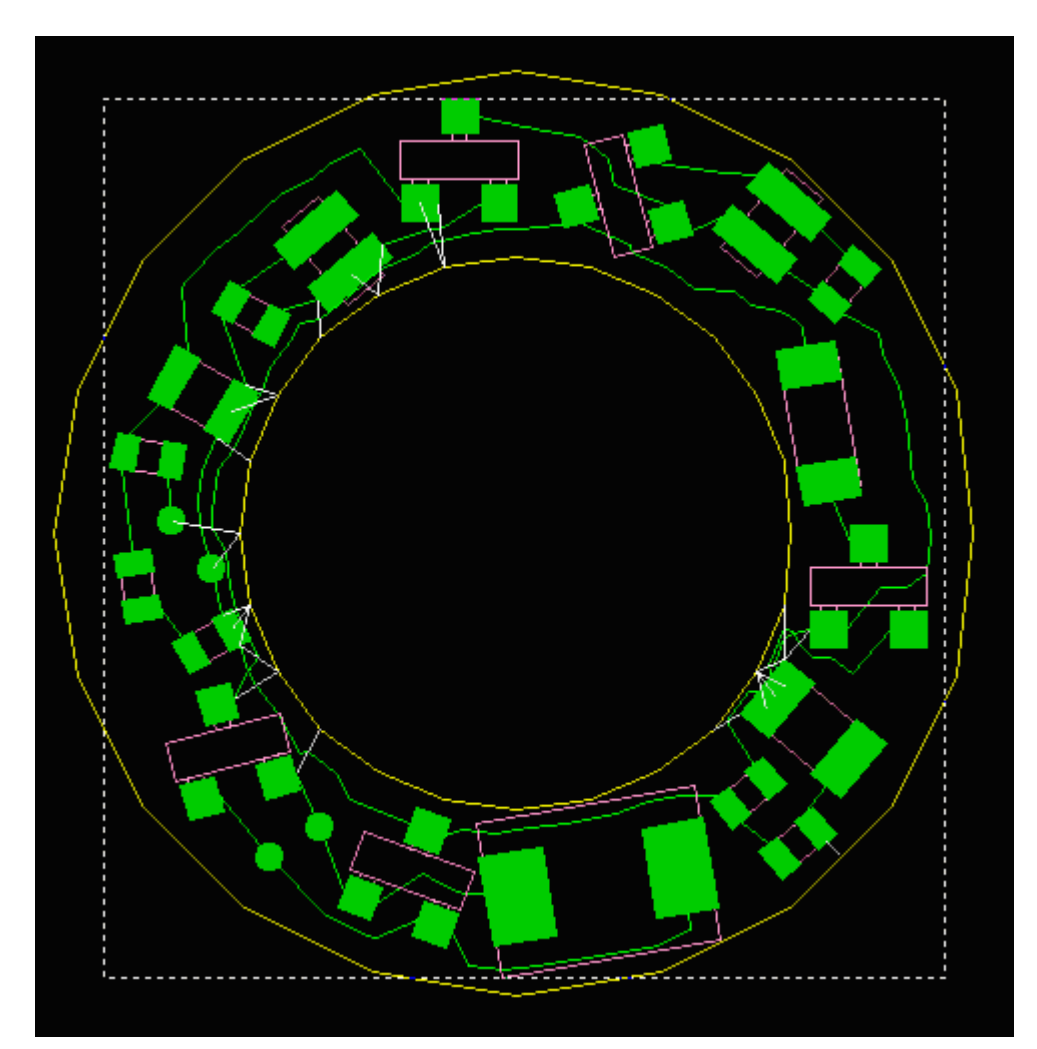

При необходимости размеры области размещения могут быть скорректированы либо с помощью мыши (перемещением сторон прямоугольника) либо заданием точных координат в настройках **(Инструменты->Настройки-> Автоматическое размещение)**.

Пользователю предоставляется возможность выбрать, какие компоненты будут автоматически размещаться: все незакрепленные компоненты или только компоненты, полностью находящиеся в выделенной области.

Запуск автоматического размещения осуществляется нажатием кнопки и выбором соответствующего пункта меню:

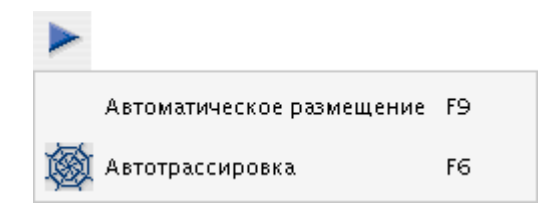

На первой итерации используются координаты компонентов исходного варианта размещения. Размещение продолжается, пока пользователь не остановит этот процесс. В процессе оптимизации размещения пользователю предоставляется возможность видеть лучший (по критерию длины соединений) результат. Если полученный результат пользователя удовлетворяет,

то он останавливает процесс размещения (кнопка ) и переходит к следующим этапам проектирования.

Программа автоматического размещения позволяет быстро найти приемлемый вариант взаимного расположения компонентов, но она не контролирует соблюдение конструктивнотехнологических ограничений. Поэтому варианты плат с высокой плотностью компоновки, полученные с использованием автоматического размещения, обычно нуждаются в ручном редактировании для ликвидации нарушений (узких мест и пересечений контуров компонентов).

В процессе автоматического размещения сторона установки компонентов не меняется.

#### <span id="page-35-1"></span> **Ручное размещение**

Диалог ручного размещения компонентов (**Размещение-> Ручное**) позволяет вручную задавать для компонентов точные координаты, а также сторону установки и флаг фиксации.

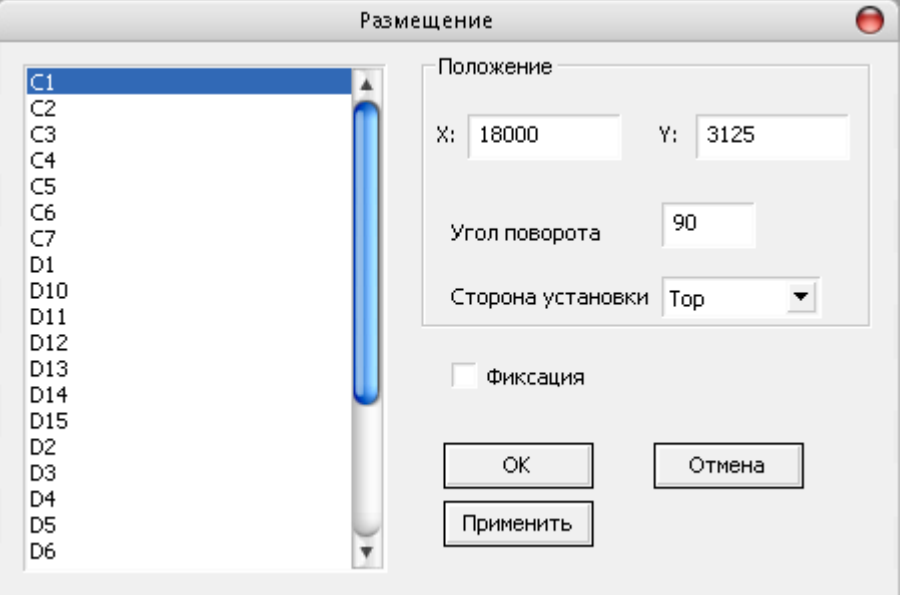

#### <span id="page-35-0"></span>**Окно статистики**

В любом из режимов работы есть возможность посмотреть основные характеристики загруженного проекта, выбрав пункт меню **Инструменты->Статистика**.

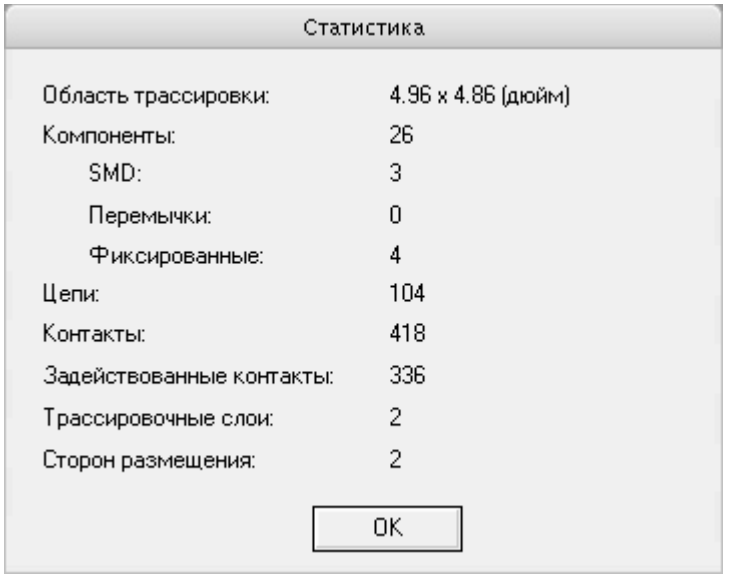
### **Устранение ошибок. Окно сообщений**

Cообщения об ошибках, предупреждениях, а также о нарушениях проектных норм показываются в окне сообщений в виде дерева, в котором сообщения группируются по типам. Количество однотипных сообщений указывается в скобках.

[4] Предупреждение 3001: Незакрепленный элемент 'J1' пересекает барьер размещения на нижней стороне платы. [4]  $\times$ .<br>cli-- Быстрая проверка: нарушение DRC [4790.0, 8963.0] (52).

В режиме **Предварительная трассировка и редактирование размещения** может появиться сообщение о фатальной ошибке. Оно возникает только при совпадении центров контактов.

В окне сообщений есть предупреждения о незакрепленных элементах, пересекающих края платы. При этом нарушения зазоров подсвечиваются. Перечисленные элементы необходимо зафиксировать либо переместить для ликвидации нарушений. При этом сообщение об ошибке и подсветка нарушений пропадают.

# **Трассировка и оптимизация**

100%-ая разводка цепей обеспечивается практически мгновенно за доли секунды. Разводятся все связи, даже если для этого приходится нарушить некоторые технологические ограничения (в дальнейшем эти нарушения автоматически устраняются).

Для повышения качества разводки выполняется процесс оптимизации. Запуск проекта на трассировку и оптимизацию осуществляется кликом левой кнопки мыши на иконке .

В процессе оптимизации на экране можно наблюдать либо таблицу с параметрами сохраненных конкурирующих вариантов (кнопка нажата), либо изображение текущего варианта топологии (кнопка в отпущена).

На каждом шаге перекладки проводников осуществляется расслоение совмещенной топологии, обеспечивающее глобальный минимум переходных отверстий для данной топологии. Проводники, не пересекающиеся с другими проводниками, по умолчанию назначаются в нижний трассировочный слой.

Оптимизация может быть приостановлена нажатием кнопки и затем нажатием кнопки возобновлена. Возможен также возврат к этапу ручной расстановки компонентов  $\Box$  (с потерей уже проведённых связей).

### Автоматическое сохранение лучших вариантов.

Система автоматически отбирает наиболее удачные варианты разводки и сохраняет их в таблице под именами lll-vvv. fsb, где vvv - число переходных отверстий, а lll - суммарная длина проводников в сантиметрах.

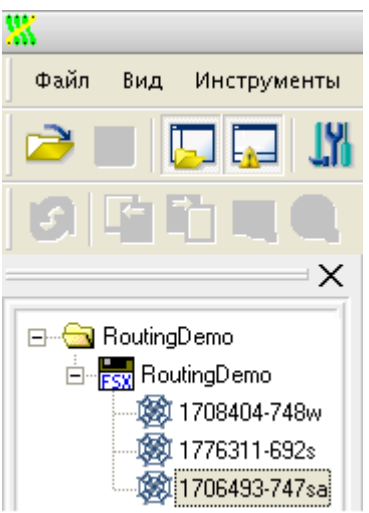

В имени **.fsb**-файла (310305-116s) присутствует информация об оценке суммарной длины проводников (310305 смм), о количестве переходных отверстий (116), а также о режиме трассировки: **'w'** – с ослабленным контролем проектных норм (Weak check), **'s'** – с полным контролем проектных норм (Strict Check). Наличие буквы **'a'** в конце имени означает, что трассировка производилась с разрешением дугообразных участков проводников. Последующие цифры, если есть, специальной смысловой нагрузки не несут и используются только для обеспечения уникальности имени файла.

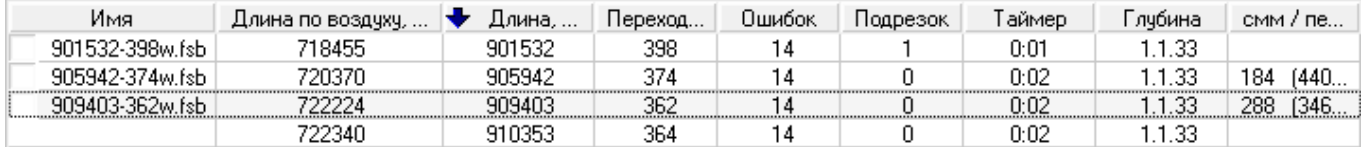

Помимо наименования варианта, каждая строка таблицы содержит ряд параметров вариан-

- **Длина по воздуху** суммарная длина отрезков, связывающих пары эквипотенциальных контактов (нижняя граница суммарной длины соединений);
- **Длина** суммарная длина не сглаженных соединений (обычно на 10-15% превышает длину, получаемую после сглаживания проводников);
- **Переходов** число переходных отверстий;

та:

- **Ошибок** число нарушений проектных норм;
- **Подрезок** число уменьшений ширины проводников;
- **Таймер** время, прошедшее до момента получения результата;
- **Глубина** значение цикла перекладки цепей, на котором получен вариант;
- **смм/переход** оценка варианта по отношению к предыдущему в шкале увеличение длины (в выбраных единицах) на один убранный переход.

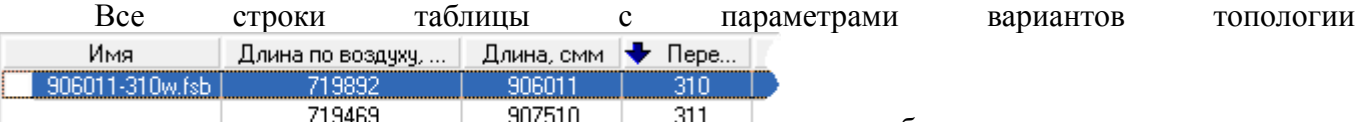

могут быть отсортированы в порядке возрастания или убывания одного из параметров. Для этого необходимо щелкнуть левой кнопкой мыши в поле с наименованием столбца, после чего в ячейке появится стрелка вниз, и строки таблицы будут отсортированы в порядке возрастания значений в ячейках столбца сверху вниз. При повторном щелчке мыши в ячейке с наименованием столбца появится стрелка вверх, и строки таблицы будут отсортированы в порядке убывания значений в ячейках столбца сверху вниз.

При необходимости ширина столбцов таблицы может быть скорректирована, для этого необходимо с помощью мыши отодвинуть вправо или влево вертикальную границу между смежными наименованиями столбцов.

### **Критерии оптимизации**

В системе **TopoR** основными критериями качества трассировки являются:

- Количество нарушений зазоров.
- Количество переходов.
- Суммарная длина соединений.
- Количество подрезок (сужения проводников при проходе в узких местах).

Система автоматически запоминает варианты с наилучшими параметрами. Первый сохраненный вариант появится лишь тогда, когда пройдет один цикл оптимизации или через минуту после начала оптимизации. Если установлен пункт **Сохранять варианты на первом круге** в настройках автотрассировки (**Инструменты -> Настройки -> Автоматическая трассировка**), то варианты будут сохраняться и на первом цикле оптимизации. Далее сохранение будет происходить по мере улучшения качества разводки. Варианты, уступающие найденному по всем параметрам, автоматически удаляются.

Оптимизация топологии продолжается до тех пор, пока не будет остановлена (F9). Не рекомендуется останавливать оптимизацию, пока глубина не достигнет 5-10. Если **TopoR** активно сохраняет новые варианты, то останавливать его тоже не целесообразно.

В случае, когда не удается найти новые варианты в течение долгого времени, программа выдаст сообщение о том, что процесс оптимизации может быть остановлен.

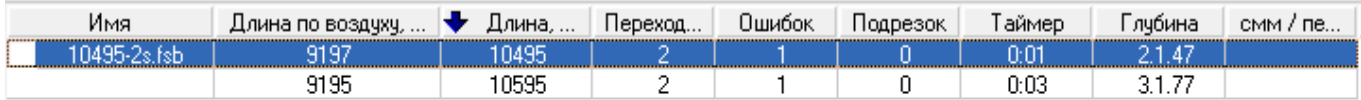

#### Оптимизация уже может быть остановлена

Последний столбец таблицы содержит информацию о соотношении изменений суммарной длины проводников и количества переходных отверстий. Опыт показал, что хорошие результаты получаются при соотношении, близком к 1000 мил/переход (25 мм/переход).

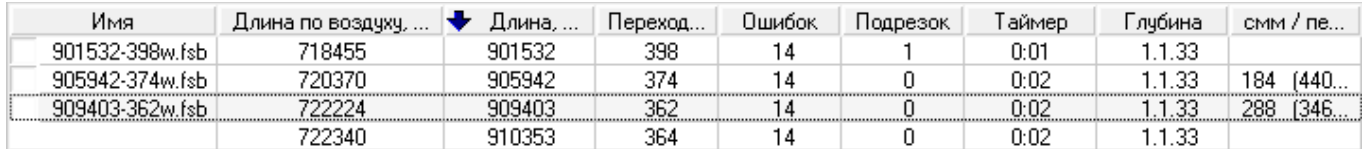

### **Выбор лучшего варианта разводки**

В отличие от других систем, **TopoR** осуществляет параллельную оптимизацию нескольких альтернативных вариантов топологии, различающихся значениями оптимизируемых параметров, и пользователь вправе выбирать понравившуюся ему топологическую конфигурацию.

Оператору предоставляется выбор лучших, по его мнению, вариантов из числа автоматически сохраненных, которые он может добавить в проект.

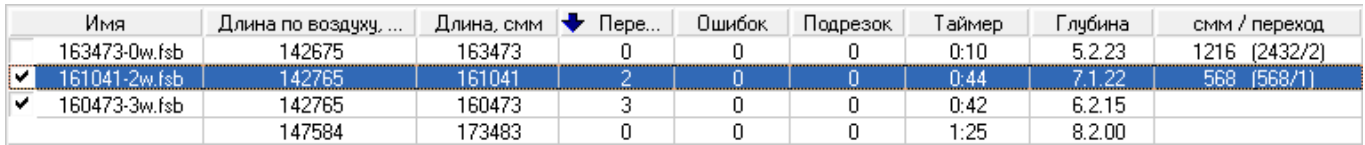

Добавить вариант из таблицы в проект можно либо выбрав пункт контекстного меню **Добавить в проект**, появляющегося после клика правой кнопкой мыши на выбранном варианте, либо установив флажок в столбце с именем варианта, как показано на предыдущем рисунке. В последнем случае отмеченные варианты будут добавлены в проект при выходе из режима автотрассировки.

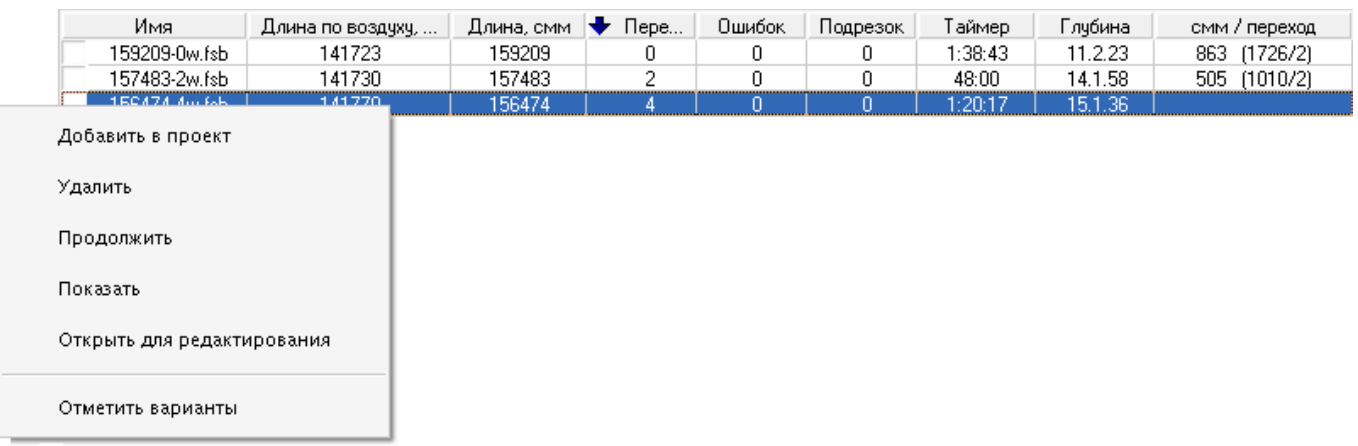

Из контекстного меню таблицы рекордов доступны следующие действия:

- **Добавить в проект** добавить файл к проекту.
- **Удалить** удалить файл из таблицы. Если файла с таким именем нет в проекте, он удаляется и с диска.
- **Продолжить** продолжить оптимизацию с этого варианта.
- **Показать** показать топологию.
- **Открыть для редактирования** перейти в режим FreeStyle editing.
- **Отметить варианты** добавить все варианты к проекту при выходе из режима автотрассировки.

### **Особенности процесса оптимизации**

Промежуточные варианты запоминаются в файлы с расширением **.fsb**. При желании дальнейшего улучшения качества разводки следует выбрать сохраненный вариант и продолжить оптимизацию. Процесс оптимизации в этом случае начнется не с самого начала, а с того момента, когда был записан выбранный **.fsb** файл.

Варианты, которые не представляют интереса для пользователя, могут быть удалены. Для этого следует кликнуть правой кнопкой мыши на имени файла, подлежащего удалению, в дереве проекта или в таблице сохраненных вариантов, затем щелкнуть левой кнопкой мыши на появившейся надписи **Удалить выделенные файлы** или нажать на клавишу **"Delete"**, выделив соответствующий вариант.

Чтобы удалить сразу несколько файлов, их необходимо предварительно выделить, кликнув левой кнопкой мыши на имени файла, удерживая при этом клавиши **"Shift"** или **"Ctrl"**.

Восстановить удалённые варианты средствами **TopoR** нельзя.

### **Однослойная трассировка**

В режиме **"Редактора стиля"**, в разделе "Назначение Слоев", находится панель **"Слои Трассировки"**, которая содержит таблицу слоев трассировки.

В таблице приводится наименования слоя, а также указывается, наличием птички в квадрате в соответствующем столбце, содержит ли данный слой проводники и используется ли он для трассировки.

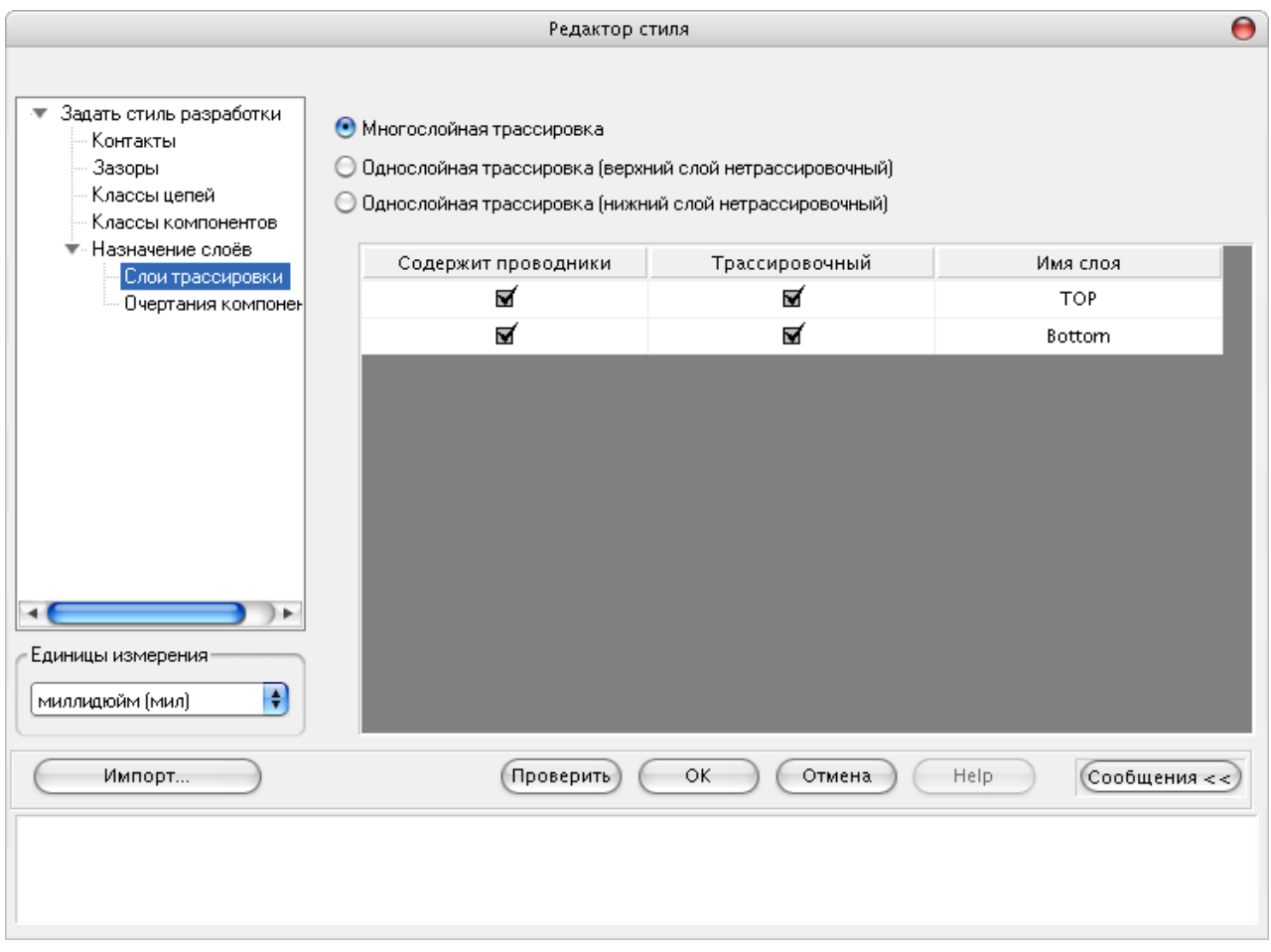

Переключатель в верхней части панели позволяет выбирать между многослойной трассировкой и двумя видами однослойной трассировки.

Выбор положения *"верхний слой нетрассировочный"* предназначен для однослойной трассировки плат со штыревыми компонентами, когда метализирован нижний слой, а перемычки размещаются на стороне компонентов.

Выбор положения *"нижний слой нетрассировочный"* предназначен для однослойной трассировки плат с планарными компонентами, когда метализирован верхний слой, а перемычки размещаются на нижней стороне платы.

При однослойной трассировке рекомендуется отключать **"Строгий контроль"** (Strict Check ), а также использовать автоматическое перемещение компонентов в режиме **"Редактирование в стиле FreeStyle"**.

**TopoR** эффективно минимизирует количество перемычек и их длину.

### **Специальная трассировка BGA-компонентов**

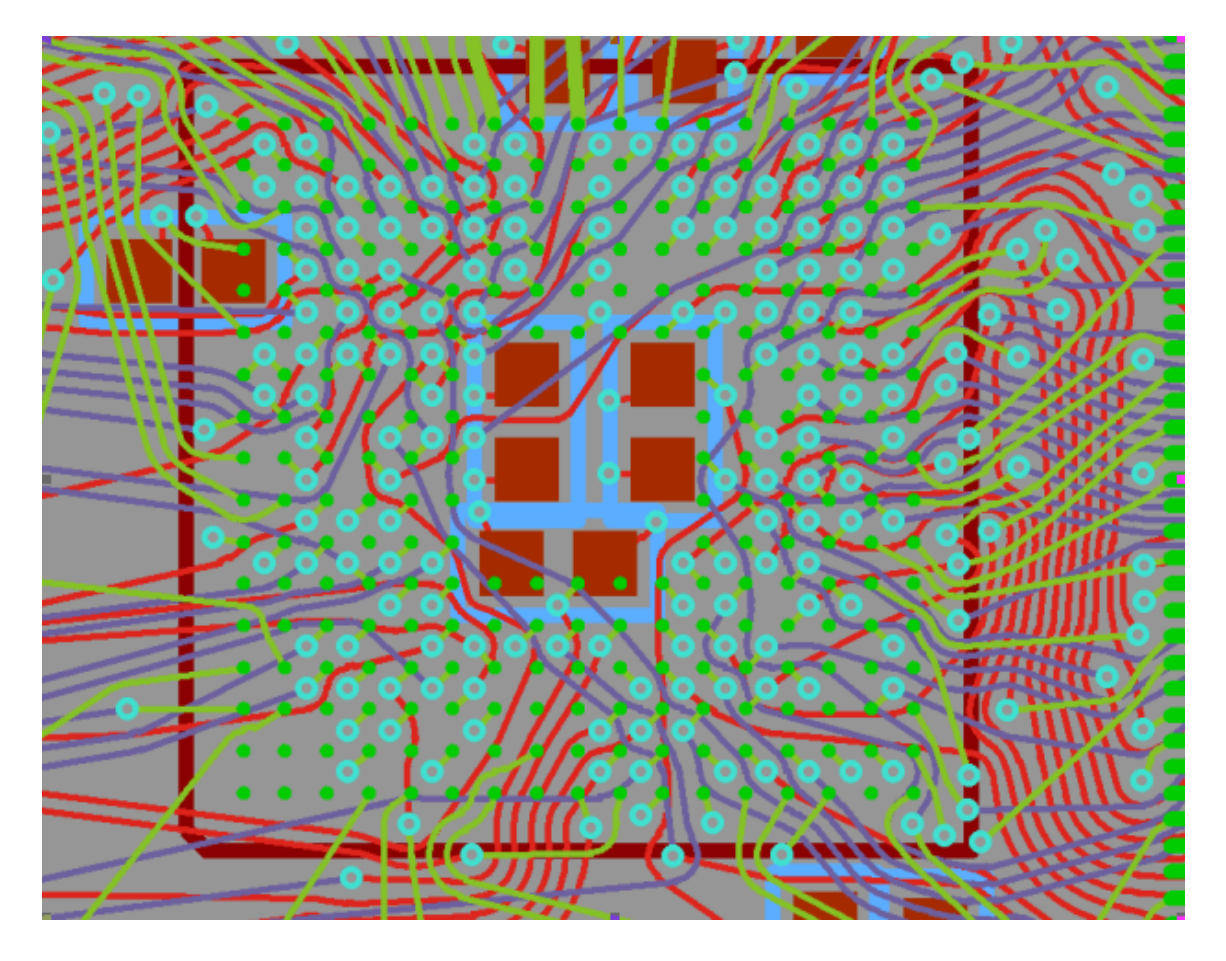

Специальная трассировка BGA-компонентов выполняется в режиме автоматической трассировки. Для этого необходимо установить в настройках флаг **"Настройки -> Автоматическая трассировка -> Специальная трассировка BGA- компонентов "** (по умолчанию установлен).

Для трассировки BGA-компонента автоматически выбирается межслойный переход минимального размера (межслойный переход должен быть назначен одному из правил трассировки). Также автоматически выбираются два правила трассировки - одно для проводников на внешнем слое, там, где расположены контакты, и другое для проводников на остальных слоях. Выбираются правила наибольшей ширины, обеспечивающие прохождение проводника между соседними контактами или переходами. Если подходящего по размерам межслойного перехода для BGA-компонента не оказалось, система выдаст предупреждение 3005: "Для BGA-компонента не будет производиться cпециальная трассировка, так как между его контактами не вмещается межслойный переход". При клике по сообщению этот компонент будет подсвечен.

Для удобства рекомендуется создать одно или несколько правил для трассировки BGAкомпонентов.

В текущей версии:

- поддерживаются специальная трассировка BGA-компонентов c контактами, расположенными в узлах прямоугольной сетки ;
- не поддерживаются специальная трассировка BGA-компонентов c контактами, расположенными в шахматном порядке, а также специальная трассировка BGA-компонентов, повёрнутых на угол, не кратный 90 градусам.

# **Редактирование топологии в стиле FreeStyle**

Клик левой кнопкой мыши на иконке приводит к вызову корректора FreeStyle.

Корректор FreeStyle может применяться для улучшения топологии разведенной платы, оттрассированной не только при помощи трассировщика **TopoR**, но и любого другого.

Выполняется:

- Оптимизация формы проводников.
- Перемещение компонентов.
- Перемещение переходов и точек ветвления проводников.

Оптимальная форма проводников вычисляется автоматически. Пользователю предоставляется возможность выбора из двух способов расчета формы проводника: без использования и с использованием дуг окружностей. Первый способ предполагает прокладку проводника ломаными линиями. При втором способе проводник огибает препятствия по дугам окружностей с необходимым зазором, а с одной дуги на другую переходит вдоль отрезков прямых. Выбор осуществляется

нажатием на кнопку .

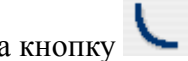

**Внимание!** Не все САПР правильно понимают дуги. (Так, P-CAD до версии 2004 года допускает только дуги, угловая величина которых кратна 0.1°, а ORCAD и SPECCTRA - 90°. Программы анализа целостности сигналов, например, HyperLynx, также не умеют работать с дугами). Поэтому при экспорте результатов в такие САПР дуги лучше отключить.

САПР **TopoR** позволяет перемещать элементы на уже разведённой плате, сохраняя при этом целостность разводки и соблюдая заданные зазоры.

Перемещение компонентов, переходных отверстий и ветвлений проводников применяется для уменьшения длины проводников, обеспечения заданных зазоров (ликвидации узких мест), а также для уменьшения площади платы, занятой компонентами. Перемещение может осуществляться вручную или автоматически. При перемещении оптимальное положение проводников мгновенно пересчитывается.

Для ручного перемещения требуется задать вариант выполнения режима:

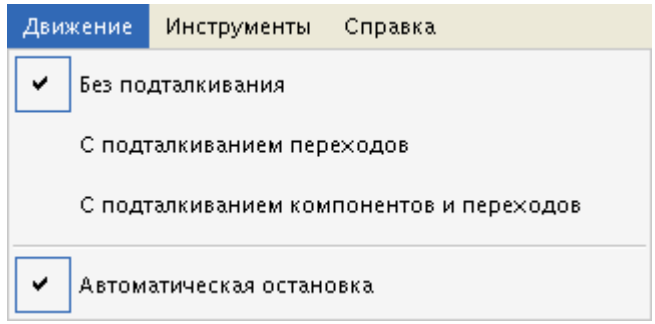

**Без подталкивания** – возможно перемещение объектов без соблюдения заданных зазоров. При этом никакие другие объекты не будут подталкиваться.

**С подталкиванием переходов** – будут подталкиваться переходные отверстия и точки ветвления проводников с соблюдением заданных зазоров.

**С подталкиванием компонентов и переходов** – будут подталкиваться компоненты, переходные отверстия и точки ветвления проводников с соблюдением заданных зазоров.

При ручном перемещении компонентов, переходов и ветвлений в режиме **Без подталкивания** разрешается перемещение с нарушениями заданных зазоров. Например, можно протащить межслойный переход между контактами микросхемы.

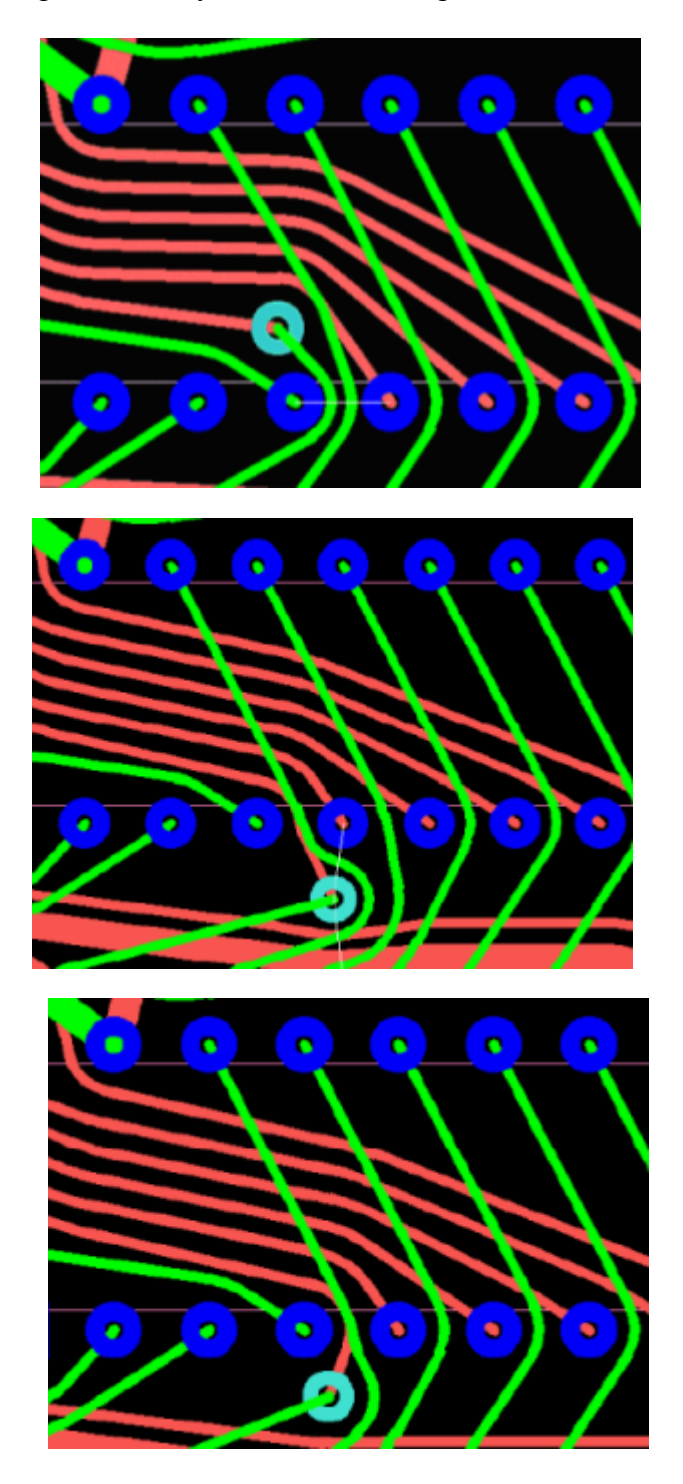

Перемещение переходных отверстий и точек ветвления выполняется автоматически, переходы и ветвления перемещаются в вычисленные оптимальные положения. Если включен пункт **"автоматическая остановка"**, после достижения оптимума программа автоматически останавливается. Требуется 20 – 30 итераций, в зависимости от величины шага сетки.

Для перемещения компонентов лучше использовать комбинированную стратегию, заключающуюся в сочетании автоматических и ручных этапов. Для уменьшения площади платы, занимаемой элементами, можно включить "дрейф" (**Инструменты -> Настройки -> Автоматическое** **перемещение**) в нужную сторону. Компоненты, которые не должны автоматически перемещаться, необходимо зафиксировать.

Запуск автоматического перемещения осуществляется нажатием кнопки и выбором соответствующего пункта меню:

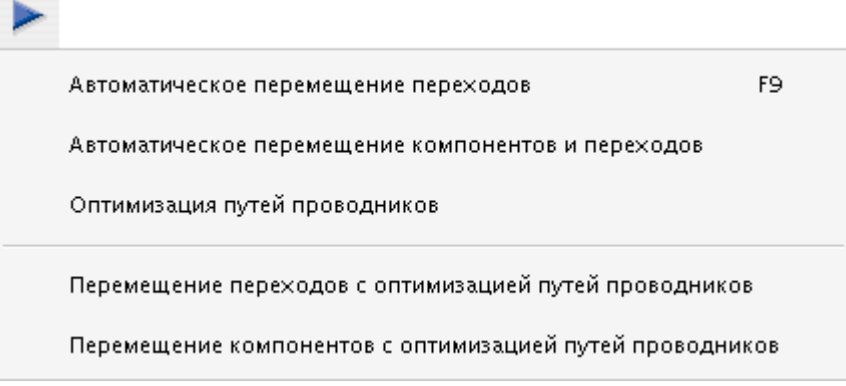

### **Aвтоматическая оптимизация путей проводников во время автоматического перемещения компонентов.**

В процессе автоматической подвижки компонентов и межслойных переходов автоматически изменяется геометрия проводников без изменения топологического пути. При этом некоторые проводники оказываются проложенными не оптимально. Для исправления подобных ситуаций разработана процедура *refine* – автоматическая оптимизация путей проводников во время автоматического перемещения компонентов.

На рисунке слева приведен фрагмент платы до применения процедуры *refine*, справа – после.

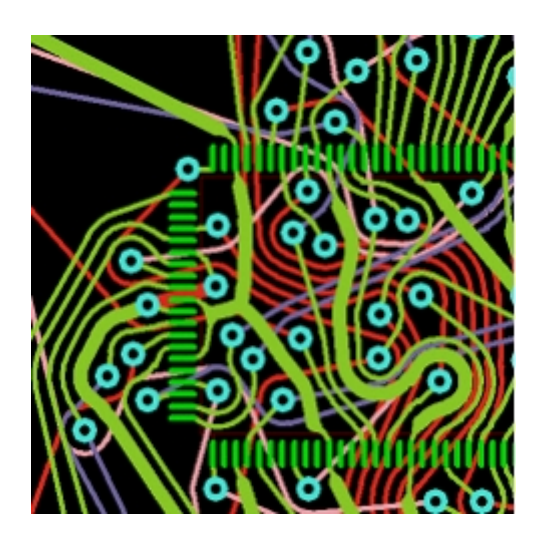

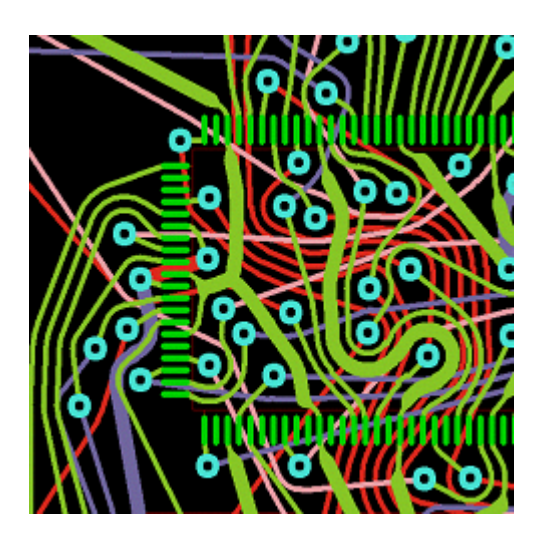

Те же фрагменты, но без проводников в верхнем слое:

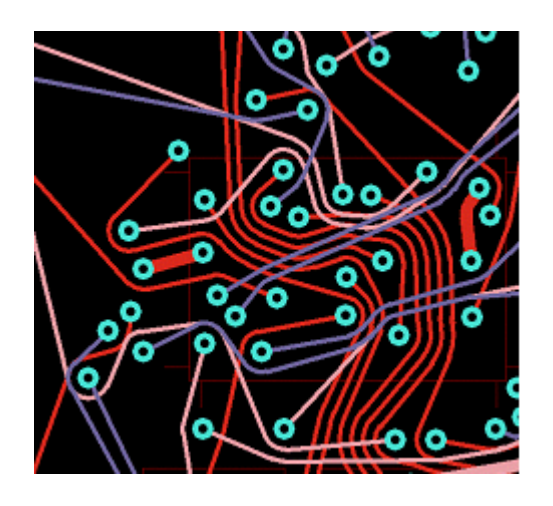

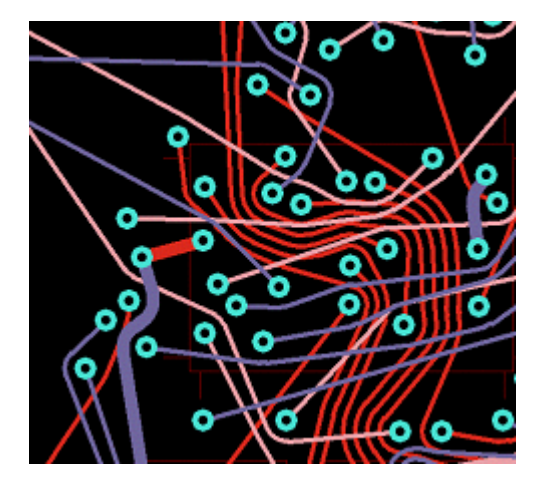

Видно, что после оптимизации путей длины некоторых проводников уменьшились.

Процедура *refine* может изменить не только путь проводника, но и его слой (если проводник соединяет сквозные контактные площадки и/или межслойные переходы). В ряде случаев это приводит к уменьшению числа переходных отверстий. Использование процедуры *refine* особенно эффективно при проектировании многослойных печатных плат.

Функция *refine* доступна в режиме редактирования в стиле FreeStyle (F8).

 При клике мышкой на пиктограмме "Старт" появляется ниспадающее меню, содержащее пять команд:

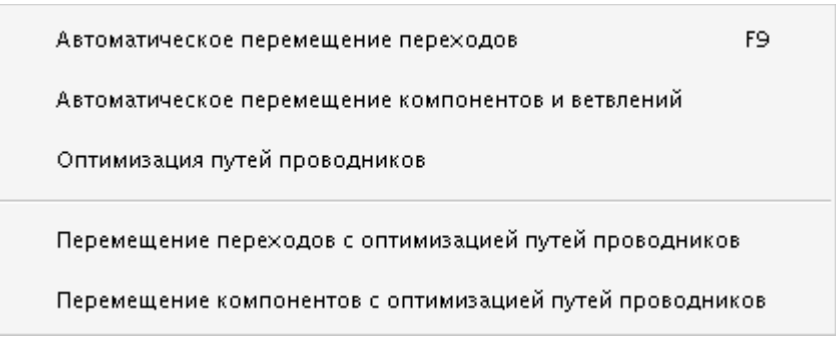

При переходе в режим **"Ручного редактирования"** возможно автоматическое удаление избыточных межслойных переходов, появляющихся после применения процедуры *refine*. Для этого следует выставить флаг в настройках (**Инструменты->Настройки->Переходы и точки ветвления**):

- удалить автоматически
- не удалять
- спрашивать пользователя

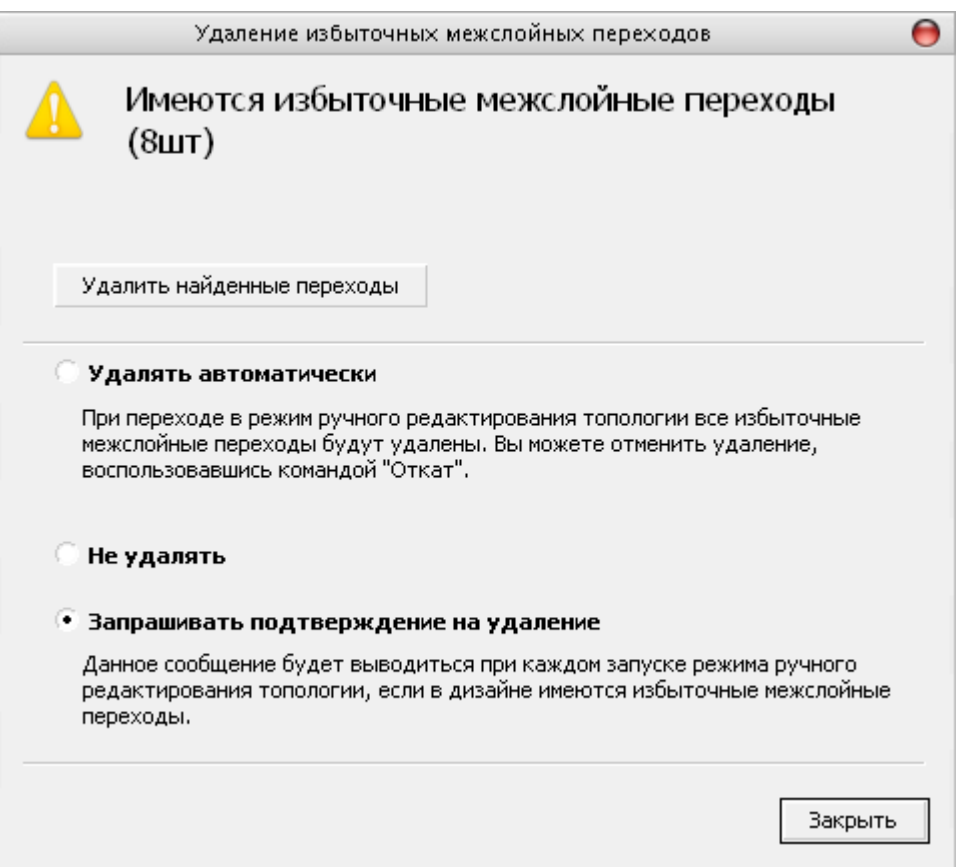

# **Ручное редактирование топологии**

Клик левой кнопкой мыши на иконке переводит **TopoR** в режим ручного редактирования. В отличие от режима FreeStyle в этом режиме форма проводников не вычисляется автоматически, а доступна для ручного редактирования. Проводники представляются ломаными линиями, состоящими из прямолинейных сегментов.

### **Фильтр выделения**

Для отключения возможности выделения объектов различных типов используется фильтр

**■ ℃ ■ 平 ☆** выделения, вынесенный в тулбар:

Чтобы выделить объект нужно навести на него курсор и нажать левую кнопку мыши.

Если под курсором несколько объектов, то с каждым кликом выделение циклически переходит с одного объекта на другой (с учетом фильтра).

*Альтернативный вариант: клик на одном из объектов при нажатой кнопке "Alt" вызовет окно выделения объектов:* 

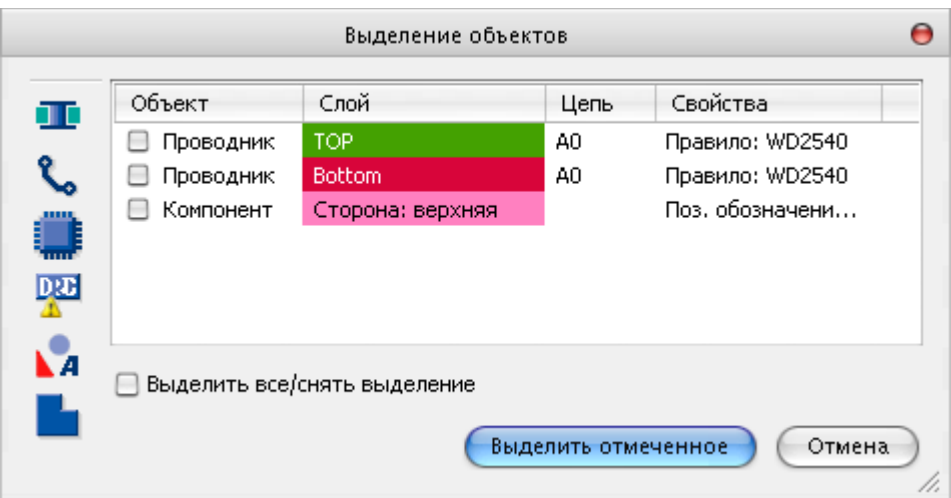

Фильтр управляет выделением следующих объектов:

- Контакты/переходы/ветвления.
- Проводники.
- Компоненты.
- Нарушения DRC.
- Текст и др. примитивы на плате.
- Полигоны.

Порядок расположения кнопок в фильтре соответствует приоритету объектов.

Доступ к кнопкам зависит от текущего режима (если объект в текущем режиме нельзя редактировать, соответствующая кнопка становится неактивной).

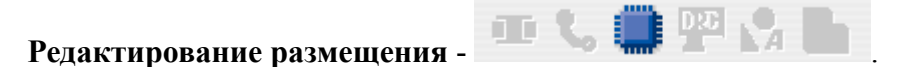

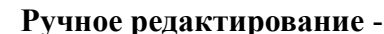

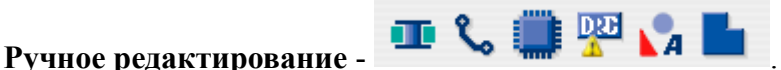

# **Редактирование топологии в стиле "FreeStyle"** - .

Если не удаётся выделить объект, следует проверить, не отключена ли соответствующая группа в фильтре выделения.

Нажатие клавиш **"Ctrl"+"A"** выделяет все объекты, доступные для выделения (не отключенные в фильтре).

### **Действия с компонентами**

Зафиксировать (расфиксировать) предварительно выделенный компонент можно щелкнув мышью на кнопке . Как уже упоминалось выше, при трассировке соединений система **TopoR** обладает способностью в некоторых пределах перемещать (передвигать) компоненты, однако это не всегда требуется. Некоторые компоненты необходимо располагать на фиксированных местах. К таким компонентам относятся разъемы, крепежные отверстия и т. п.

Незафиксированные компоненты считаются подвижными. Это, в частности, означает (если разрешена перегрузка между модулями), что **TopoR** не будет ограничивать количество проводников между незафиксированными компонентами, считая, что возможные узкие места будут ликвидированы перемещением компонентов.

Фиксация компонентов оказывает большое влияние на топологию печатной платы. Поэтому следует фиксировать только те компоненты, которые действительно требуют фиксации.

Сменить сторону установки предварительно выделенного компонента можно щелчком

мыши на кнопке **....** 

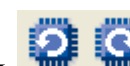

Кнопки **позволяют вращать компоненты.** При нажатии левой клавиши мыши на компоненты и позволяют вращать компоненты кнопке произойдет поворот выделенного компонента (группы выделенных компонентов) на 90 градусов, соответственно, против часовой стрелки и по часовой стрелке.

Для поворота на произвольный угол нужно зайти в меню **Правка -> Поворот на произвольный угол** и ввести требуемый угол поворота в градусах:

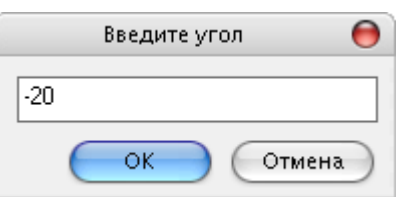

Поворот осуществляется относительно текущего положения объекта.

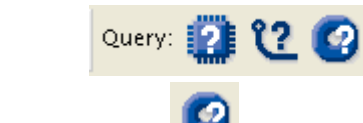

Query: 2 C C KOMAHAA Query служит для выделения компонента , цепи <sup>22</sup>

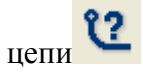

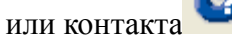

и получения информации о выделенном объекте.

Строка состояния расположена под рабочим полем. Краткие сведения об элементе появляется в центре строки состояния. При этом в левой части строки – текущие параметры проекта (режим работы, длина соединений, число переходных отверстий и число нарушений проектных норм), а в правой – текущие координаты курсора.

Выполнение команды **Query** для компонентов и контактов не зависит от режима работы. Идентификация цепей, напротив, зависит от режима работы. **TopoR** – топологический трассировщик, и большинство его режимов не имеют никакой информации о геометрии проводников. Поэтому идентификация цепи осуществляется кликом мыши на контакте, инцидентном цепи. Исключение составляет режим ручного редактирования, в котором для каждой цепи предусмотрено хранение точек излома. В этом режиме идентифицировать цепь можно, кликнув мышью на любой ее точке.

Выделение компонента осуществляется щелчком мыши по нему.

Выделение нескольких компонентов осуществляется аналогично выделению одного компонента, но при удерживаемой клавише **"Ctrl"**.

Вторая возможность - "выделение окном": мысленно представив прямоугольник, охватывающий контуры и контакты компонента, следует щелкнуть мышкой в одном из его углов и, удерживая левую кнопку мыши в нажатом положении, отпустить кнопку в противоположном углу прямоугольника.

При выделении окном будут выделены только компоненты, которые полностью попадут в окно. Компоненты, частично попавшие в окно, выделены не будут.

### **Действия с проводниками**

### **Выделение проводников**

Выделение сегмента проводника (прямолинейного фрагмента) осуществляется щелчком мыши на проводнике. При этом сегмент проводника подсвечивается цветом, назначенным в настройках, и на нем появляются маркеры (в начале, в середине и в конце сегмента). Перемещая маркеры, можно осуществлять редактирование проводников. *Перемещение выделенного сегмента не за маркер производит его параллельный перенос.*

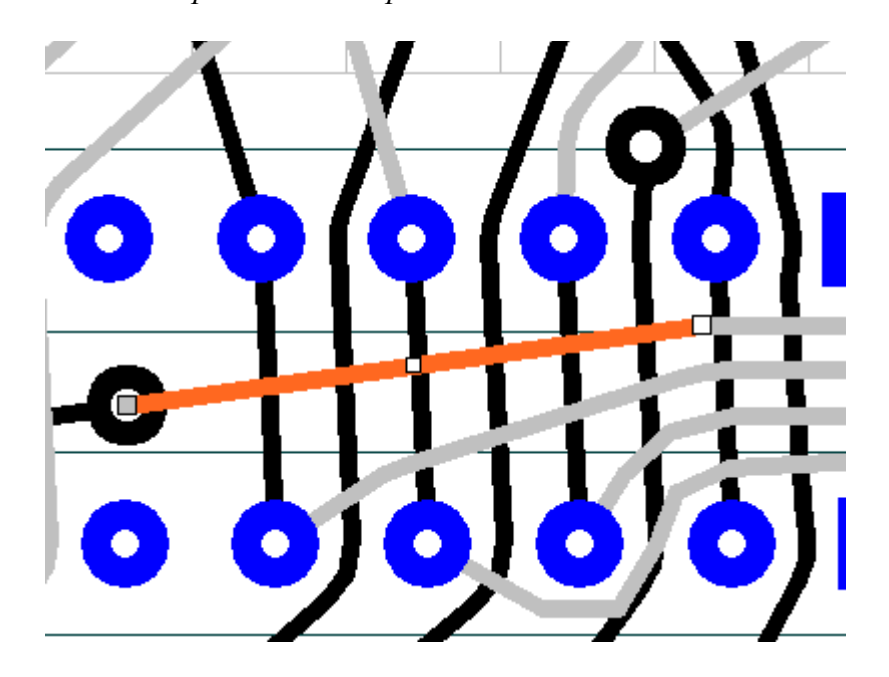

Если выделен сегмент проводника, то, удерживая клавишу **"Shift"**, можно выделить участок проводника, щелкая на другом его сегменте.

Удерживая клавишу **"Ctrl"**, можно выделять несколько фрагментов проводников.

Нажатие клавиши **"X"** на клавиатуре при выделенном сегменте приводит к выделению проводника. Повторное нажатие клавиши **"X"** приводит к выделению всей цепи (всех проводников, контактов и переходных отверстий, принадлежащих цепи). Последующее нажатие клавиши **"X"** возвращает выделение первоначально выбранного сегмента.

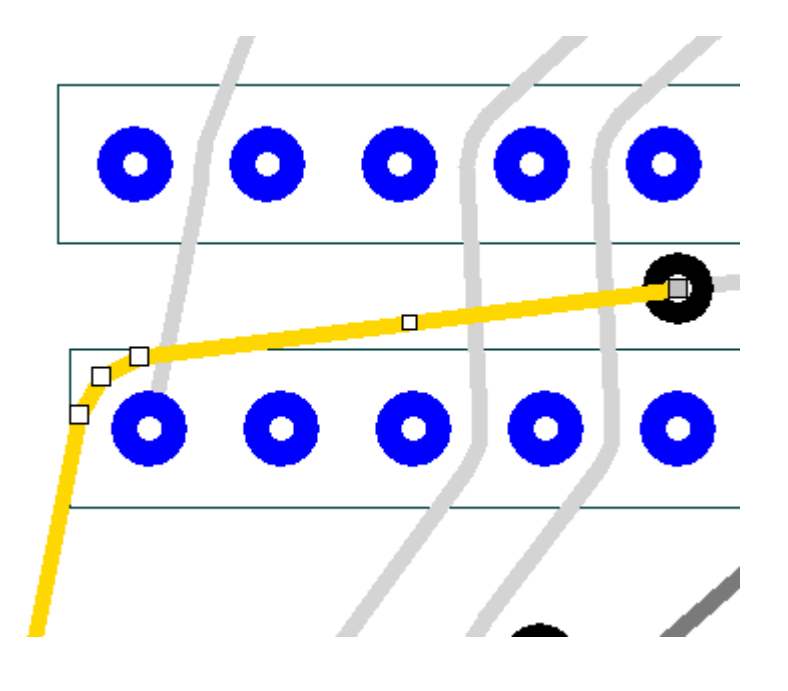

### **Спрямление проводника**

Если выделен фрагмент проводника, содержащий несколько сегментов, то клик левой кнопки мыши на иконке **81 или нажатие клавиши "С"** приводит к замене выделенной части проводника одним сегментом (к редукции выделенной части проводника)

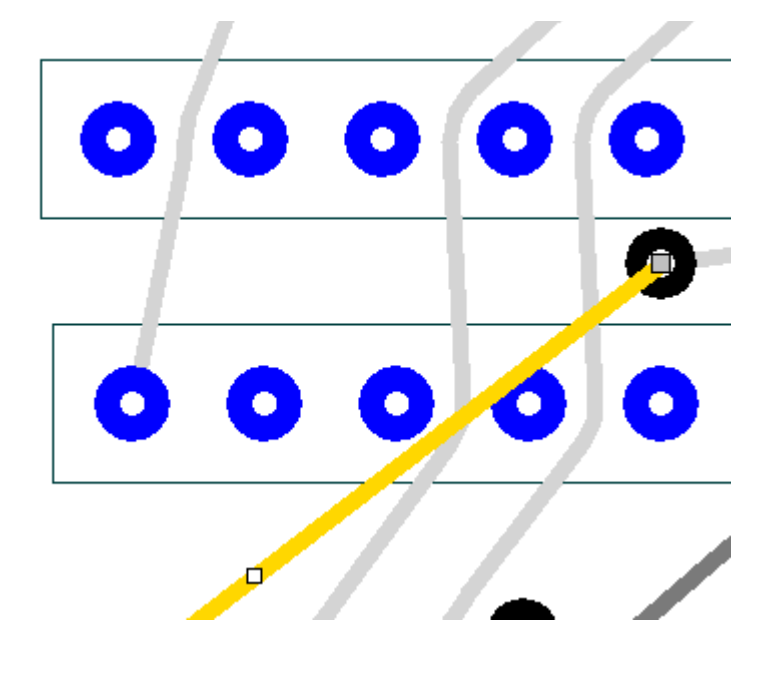

После редуцирования проводника следует убедиться в правильности топологического маршрута редуцированного фрагмента, а также в том, что отсутствуют топологические нарушения: он не пересекает (в топологическом смысле) другие проводники в том же слое и контакты компонентов, инцидентных другим цепям. Нарушениями в топологическом смысле являются:

•нечетное число пересечений проводника с другим проводником в этом же слое; •пересечение проводником центра контакта, принадлежащего другой цепи.

#### **Изменение толщины проводника**

Для изменения толщины сегмента проводника следует кликнуть левой кнопкой мыши на иконке • или нажатать клавишу "R"

и выбрать значение толщины проводника из появившегося списка

### **DEFAULT** WD\_80

#### **Изменение слоя сегмента**

Для изменения слоя сегмента проводника следует кликнуть левой кнопкой мыши на иконке

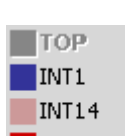

и выбрать имя слоя из появившегося списка **- Bottom** На концах сегмента при этом появятся переходные отверстия.

Другой вариант – нажать клавишу **"L"** на клавиатуре, при этом на месте курсора появится меню для выбора слоя:

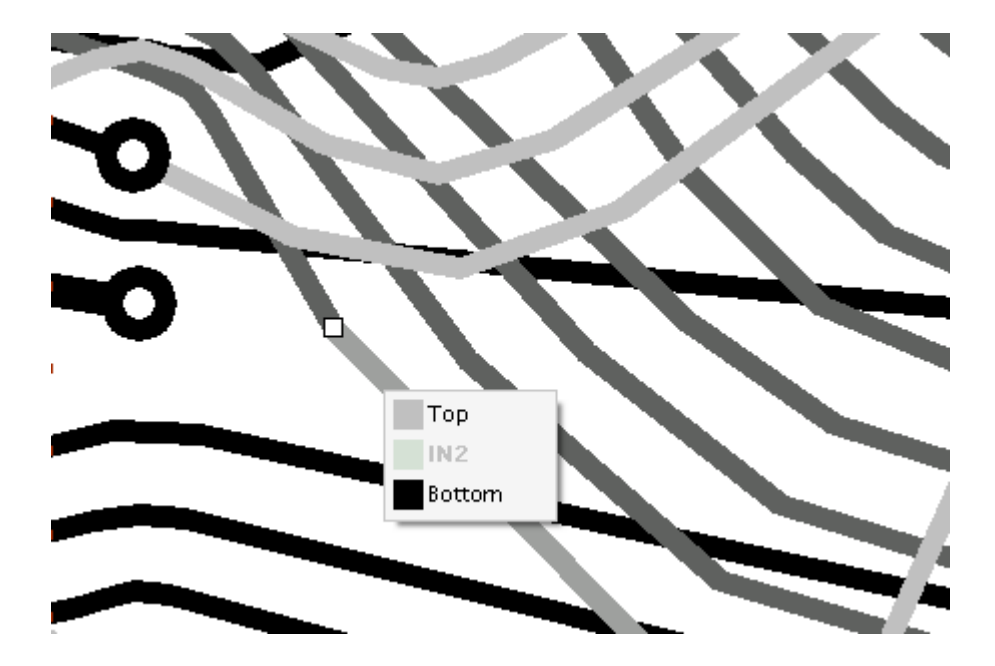

### **Изменение типа межслойного перехода**

Выделите перехододное отверстие кликом левой кнопки мыши. Клик правой кнопки мыши приводит к появлению поля «**Сменить тип межслойного перехода»**:

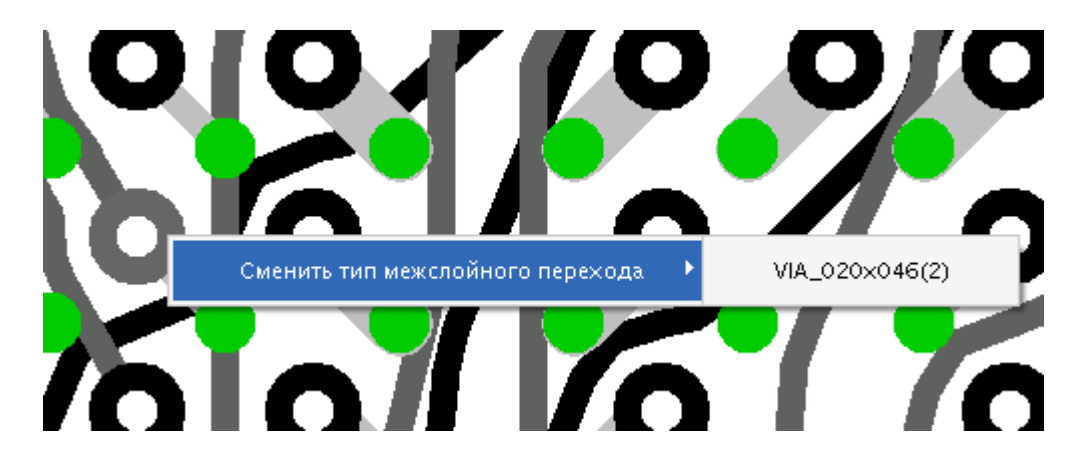

### **Палитра**

Клик левой кнопки мыши на пиктограмме приводит к появлению палитры для выбора цвета выделенного проводника. При клике на поле **Auto** проводнику возвращается первоначальный цвет. Клик на поле **Auto for all** возвращает первоначальный цвет всем раскрашенным проводникам.

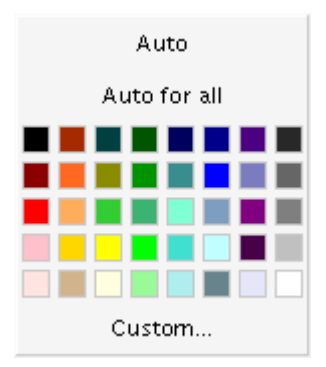

### **Удаление проводника**

Для удаления выделенного сегмента проводника или переходного отверстия следует кликнуть левой кнопкой мыши на иконке

### **Прокладка проводника**

Клик левой кнопкой мыши на иконке включает режим прокладки (рисования) проводника При смене слоя в процессе прокладки проводника автоматически добавляется межслойный переход.

*При прокладке проводника задается его топологический маршрут. Это означает, что нет необходимости заботиться о точной геометрии проводника и о соблюдении конструкторско-технологических ограничений. На этапе ручного редактирования касание*

*прокладываемого проводника и других элементов топологии не считается ошибкой. Ошибкой не является также четное число пересечений с другими проводниками, если между ними отсутствуют элементы топологии. При переходе в режим "Редактирование топологии в стиле FreeStyle" подобные пересечения будут автоматически ликвидированы. Кроме того, будет автоматически рассчитана оптимальная форма проводника с учетом конструктивнотехнологических.*

### **Работа с фиксированными проводниками и переходами**

Для фиксации положения сегментов проводников и межслойных переходов необходимо

ĴΘ

выделить объект и нажать на кнопку . Функция доступна только в режиме ручного редактирования.

Фиксированные проводники рисуются своим цветом. Цвет задается для каждого слоя на странице **"Трассировочные слои"** настроек в столбце *«Фикс. проводники»*.

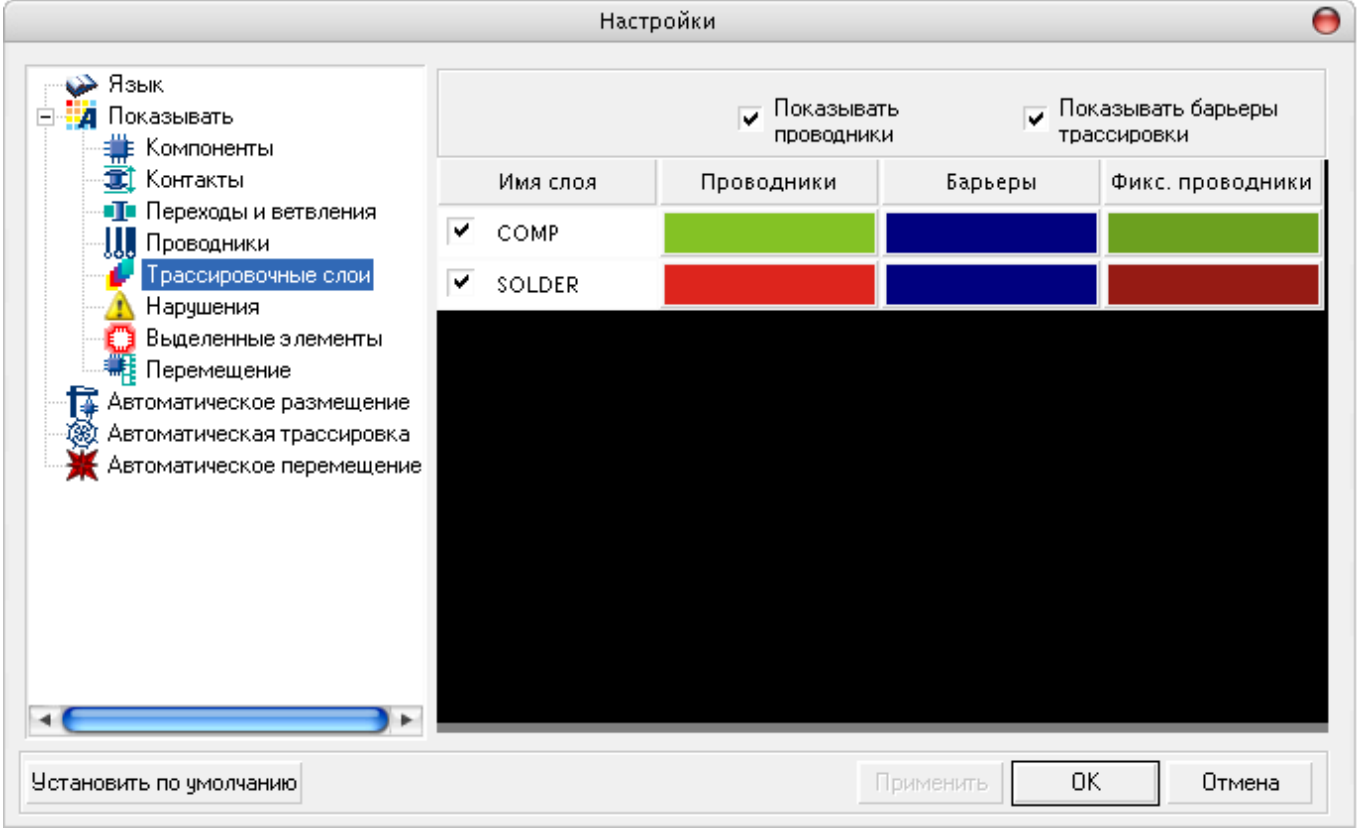

Фиксированные межслойные переходы рисуются также другим цветом, который задается в настройках. Для того чтобы изменить зафиксированные объекты (редактировать проводник, подвинуть переходное отверстие) необходимо отменить фиксацию. Фиксация проводников и

переходных отверстий сохраняется во всех режимах кроме режима размещения .

### *Обработка специальных случаев*

#### *Выделен проводник, инцидентный переходному отверстию*

• *При фиксации проводника фиксируются как проводник, так и инцидентные ему переходы.* 

- *При снятии фиксации команда применяется только к выделенному проводнику; состояние переходов не меняется.*
- *Если у перехода не остается ни одного фиксированного инцидентного проводника, то фиксация с перехода снимается.*

#### *Выделен переход*

• *Смена состояния перехода не влияет на инцидентные ему проводники. То есть допускается ситуация: фиксированный проводник – нефиксированный переход.* 

#### *Выделен компонент, инцидентный фиксированному проводнику*

• *При перемещении компонента форма фиксированного проводника не меняется. Между компонентом и проводником создается связующий подвижный проводник.* 

#### *Перемещение объектов, инцидентных зафиксированным проводникам*

- *Если среди выделенных объектов имеются зафиксированные, то перемещение запрещено.*
- *При перемещении переходного отверстия или компонента, инцидентного зафиксированному проводнику, между перемещаемым объектом и зафиксированным проводником создается незафиксированный проводник.*

### **Избыточные межслойные переходы**

При переходе в режим **"Ручного редактирования"** возможно автоматическое удаление избыточных межслойных переходов, появляющихся после применения процедуры оптимизации путей проводников (*refine*). Для этого следует выставить флаг в настройках (**Инструменты- >Настройки->Переходы и точки ветвления**) в соответствующее положение. Этот же флаг можно установить при запросе об удалении избыточных переходов.

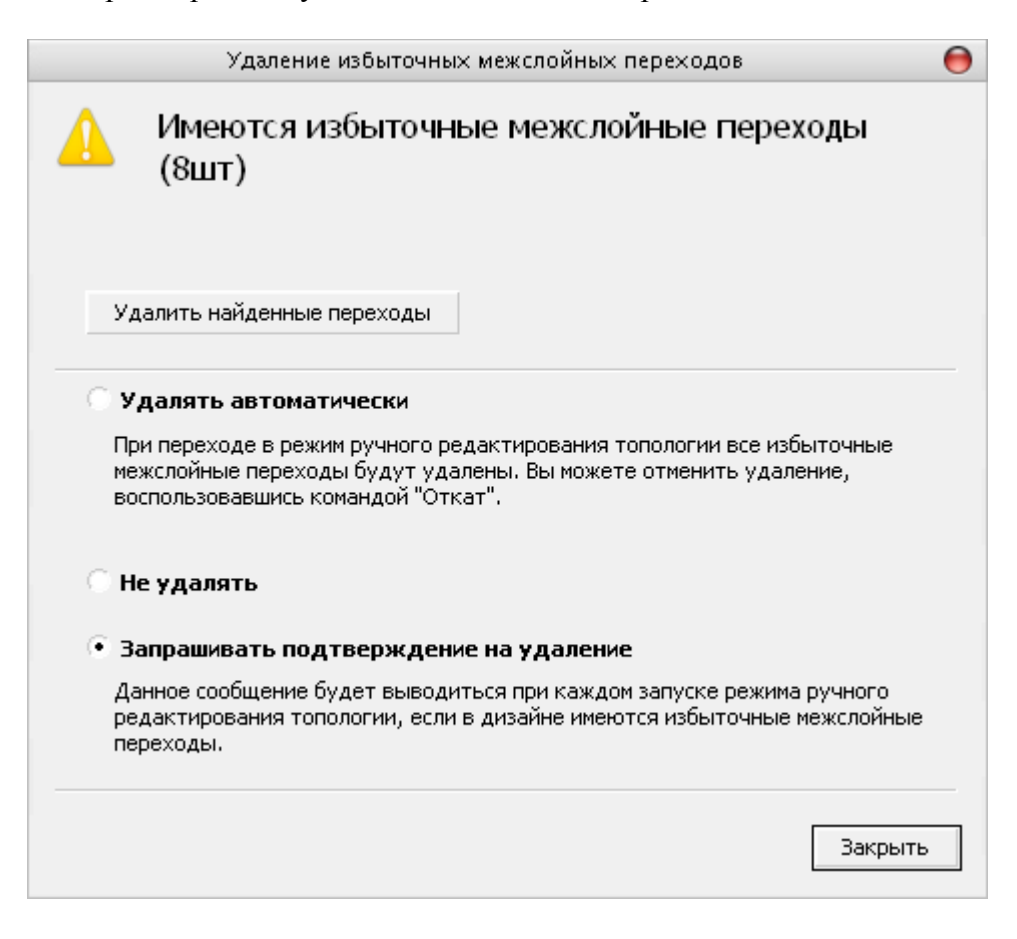

### **Переназначение функционально эквивалентных контактов PIN**

При переходе в режим группы функционально эквивалентных контактов компонента рисуются разными цветами. Цвета группам назначаются автоматически из предварительно заданного набора (5 – 10 легко различаемых цветов). Помимо цвета, группа отмечается буквой [А  $-Z$ ,  $a - z$ ].

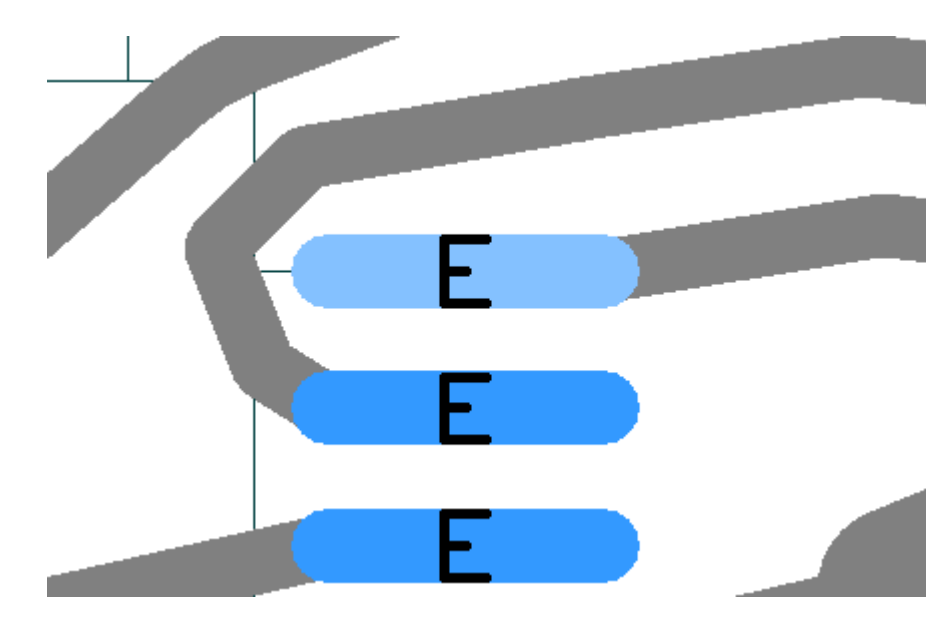

При клике на одном из контактов выбранный контакт выделяется.

Второй клик на одном из контактов группы приводит к смене назначения контактов. У контактов меняются номера цепей, проводники, подходившие к контактам, перебрасываются.

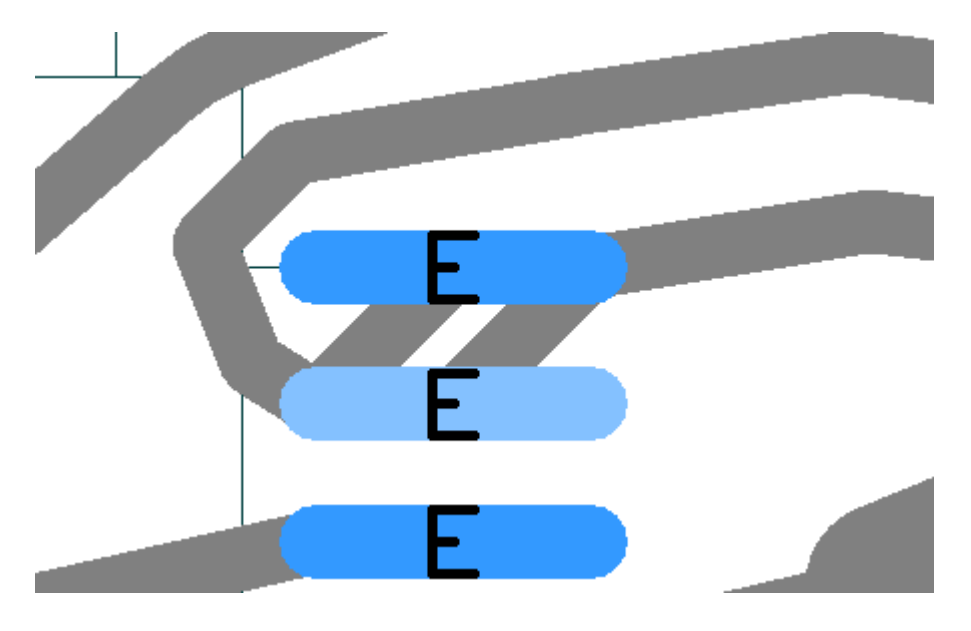

Обычно после этого необходимо редактирование проводников для устранения пересечений с контактами.

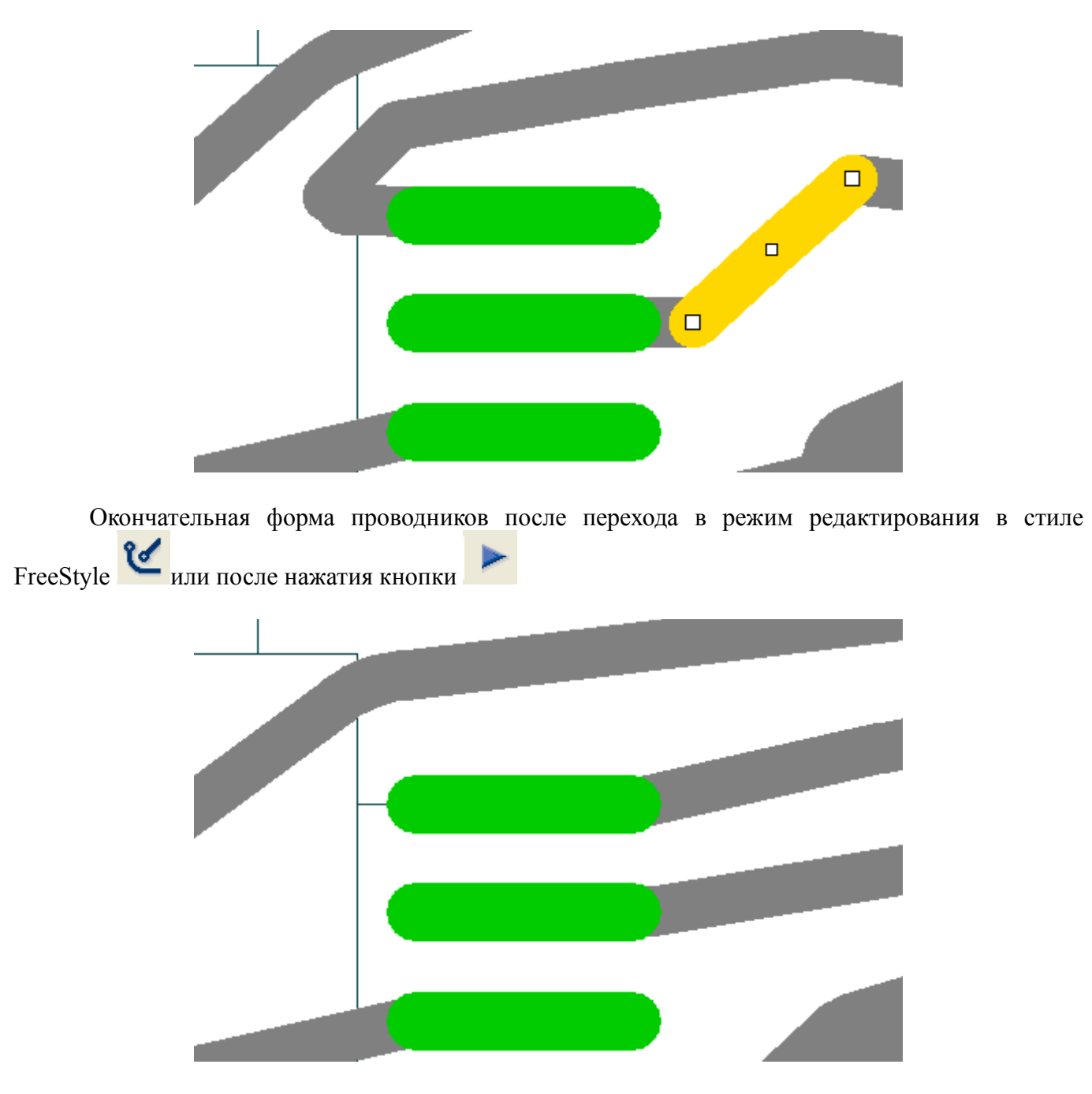

При переключении проводников, если контакты планарные и находятся на разных слоях, то проводники остаются неподключенными, на их концах создаются ветвления степени 1 (аналогично смене стороны установки планарного компонента).

Если второй клик произошел не на контакте из выделенной группы, то выделение в первого контакта снимается, команда не выполняется.

Информация о переназначениях пишется в ECO-файл:

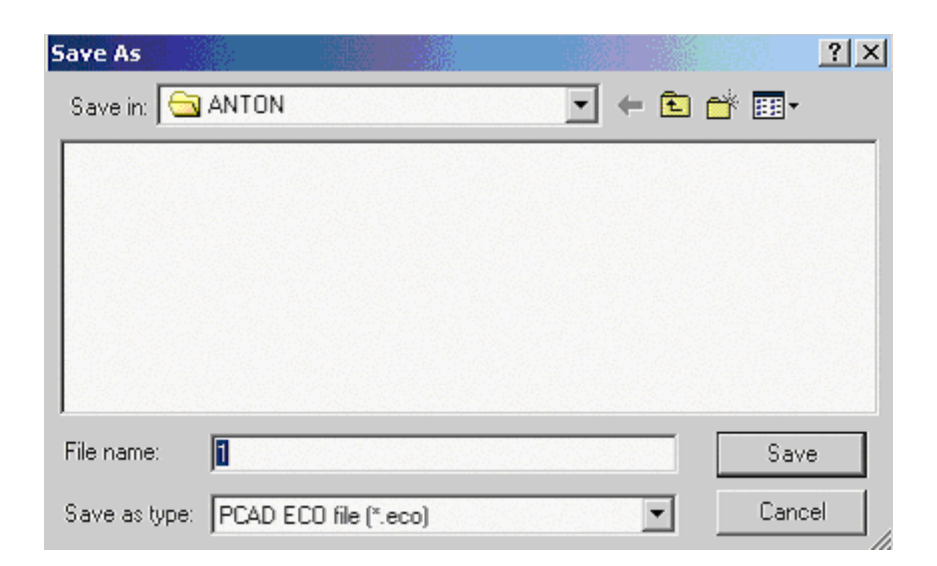

Пример ECO-файла:

TopoR Version 3.0.56.83 [D:\PUBL\ANTON\1.fsx]--T13u Jan 26 13:56:42 2006

```
 PinSwap "D1-73" "D1-74"
```
### **Работа с надписями**

Для создания надписи необходимо нажать на кнопку и щелкнуть мышкой на месте, где надпись будет располагаться. При этом в "Окне свойств" появится панель редактирования надписей.

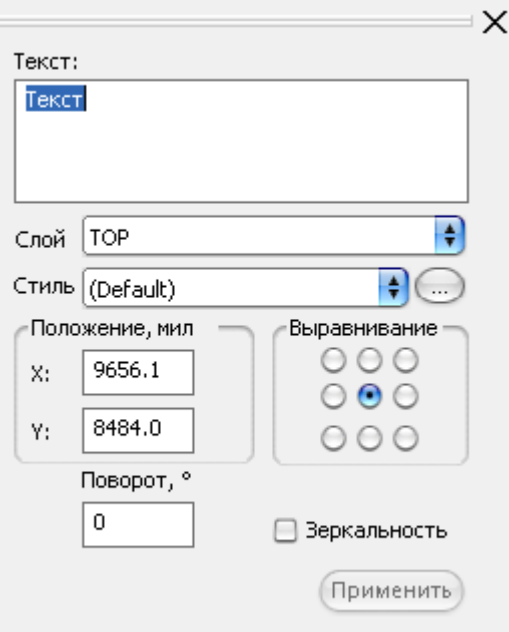

Возможности редактирования:

- редактировать надпись;
- поворачивать надпись на произвольный угол (угол поворота задается в градусах);
- зеркально отображать надпись;
- выбирать стиль надписи;
- задавать положение надписи (выбрать точку привязки) и выравнивать надпись относительно точки привязки;
- выбирать слой: надпись может находиться на верхней и нижней сторонах размещения (шелкография), а также на трассировочных слоях;
- вызвать редактор стиля и создать свой стиль надписи;

Изменения вступают в силу после нажатия на кнопку **"Применить"** или **"Enter"**.

Если выделен один объект типа надпись, в "Окне свойств" показываются параметры надписи.

При множественном выделении надписей:

- запрещается редактировать точку привязки;
- в случае совпадения значений параметры надписей отображаются, в случае несовпадения соответствующие поля остаются пустыми;
- изменения распространяются на все выделенные надписи.

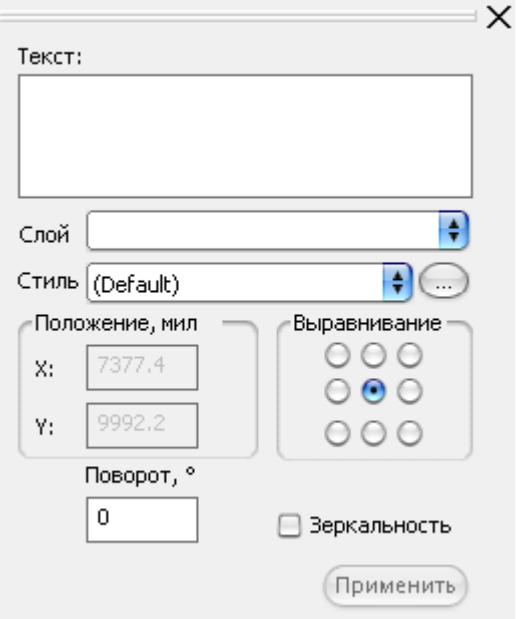

Нажатие на кнопку справа от окна выбора стиля приводит к появлению панели редактирования стиля надписей.

### **Панель редактирования стиля надписей**

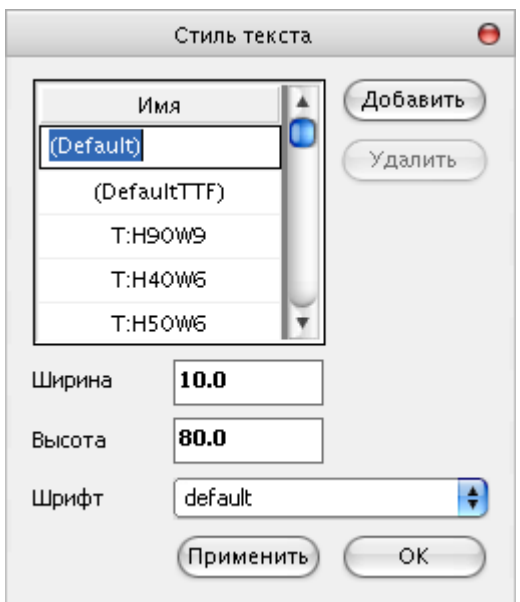

Для каждого стиля можно настроить:

- высоту символа;
- ширину символа;
- шрифт (поддерживаются векторные и растровые шрифты).

Список шрифтов берется из папок шрифтов, выбранных в опциях.

При выборе стиля заполняются соответствующие поля, в которых можно изменить настройку стиля.

Изменения вступят в силу после нажатия на кнопку "применить". Удаление стиля возможно, если ни одна надпись не использует данный стиль.

#### **Редактирование**

При изменении любого параметра надписи кнопка "применить" становится активной.

При добавлении нового стиля параметрами по умолчанию считаются параметры из стиля, выделенного в списке.

Нельзя удалить стиль, который используется шрифтами и "default" стиль. "default" стиль можно редактировать. Выбор шрифта для стиля осуществляется в соответствующем окне.

Шрифты не дублируются. В список подгружается первый встречающийся файл с уникальным именем.

### **Создание контура печатной платы**

Для создания контура печатной платы необходимо выбрать команду **"Создать запрет"** и в выпадающем меню выбрать форму примитива:.

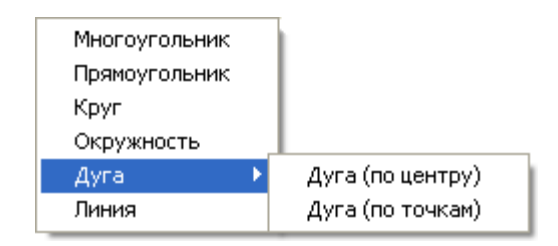

После того, как примитив будет нарисован, необходимо установить его свойства: Слой - На всех слоях и Роль – Контур платы:

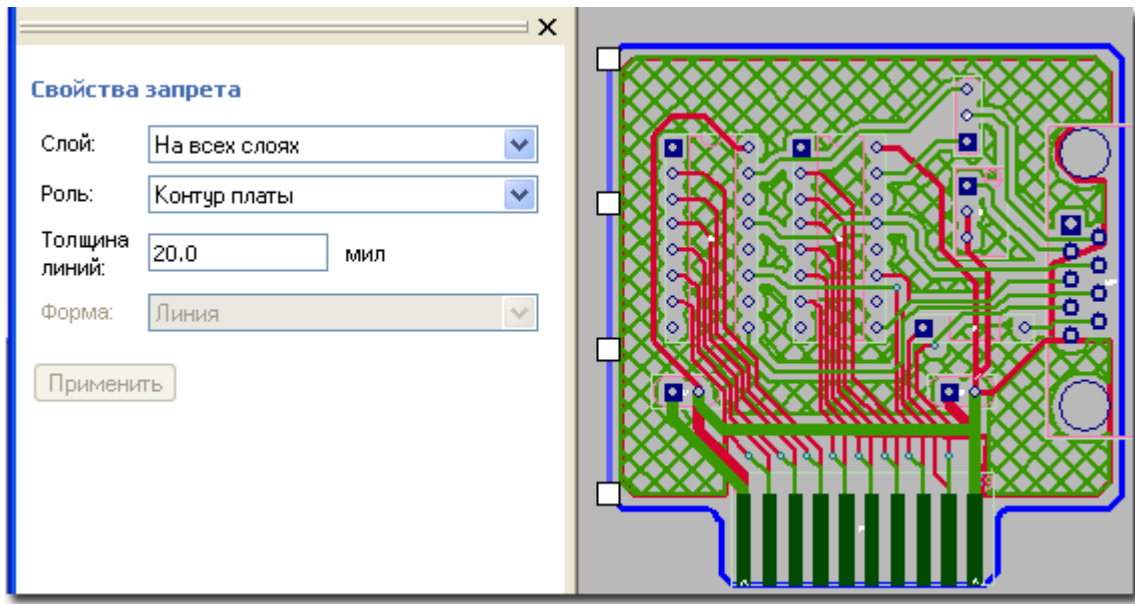

Вырезы в плате создаются аналогично контуру платы, но свойство "Роль" нужно установить в значение **"Вырез в контуре платы"**.

### **Создание запретов**

Для создания запрета необходимо выбрать команду **"Создать запрет"** и в выпадающем меню выбрать форму примитива:.

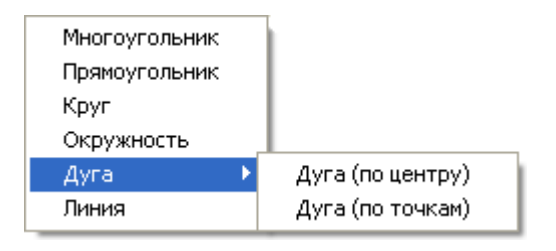

После того, как примитив будет нарисован, необходимо установить его свойства:

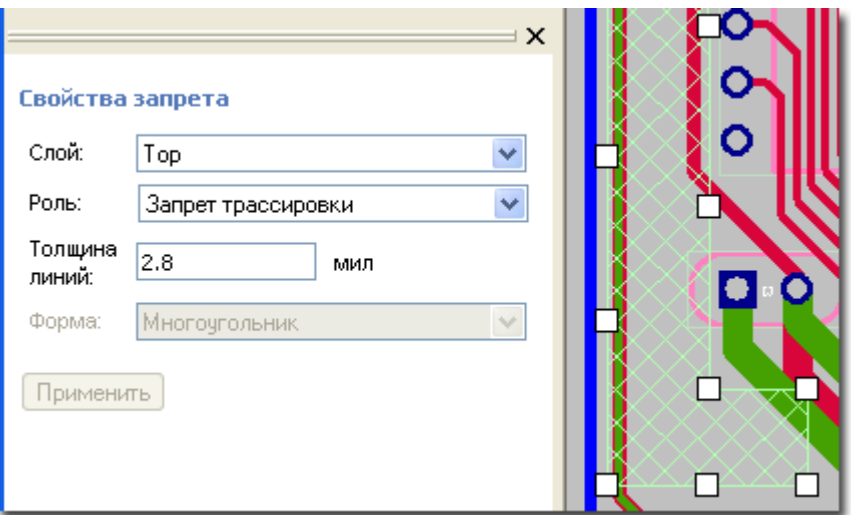

Если выбран трассировочный слой либо слой размещения, то роль запрета одна - **"Запрет трассировки"** либо **"Запрет размещения"** соответственно.

Если выбран пункт "Все слои", то роль можно выбирать из нескольких пунктов:

- Запрет размещения компонентов на обеих сторонах платы,
- Запрет трассировки на всех трассировочных слоях,
- Запрет трассировки на всех внутренних трассировочных слоях.

### **Создание области металлизации**

Для создания области металлизации необходимо выбрать команду **"Создать область металлизации"** и в выпадающем меню выбрать форму примитива:

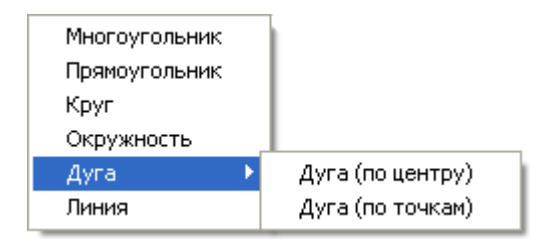

После того, как примитив будет нарисован, необходимо установить его свойства.

### **Свойства области металлизации**

### **Общие**

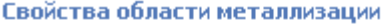

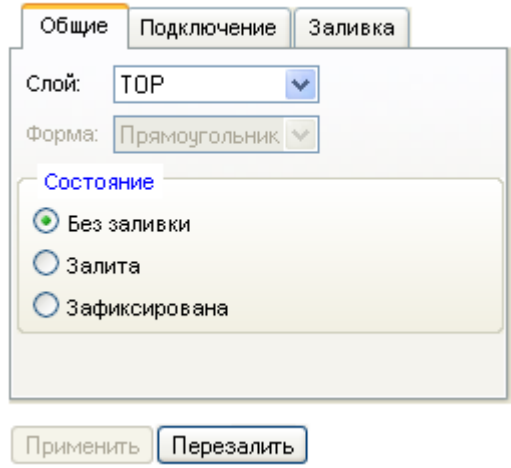

#### **Слой**

Допустимы только трассировочные слои.

#### **Состояние**

Область металлизации может находиться в одном из трех состояний:

• Без заливки

Области металлизации без заливки не учитываются автоматическими процедурами, не проверяются в DRC. Контур области доступен для модификации.

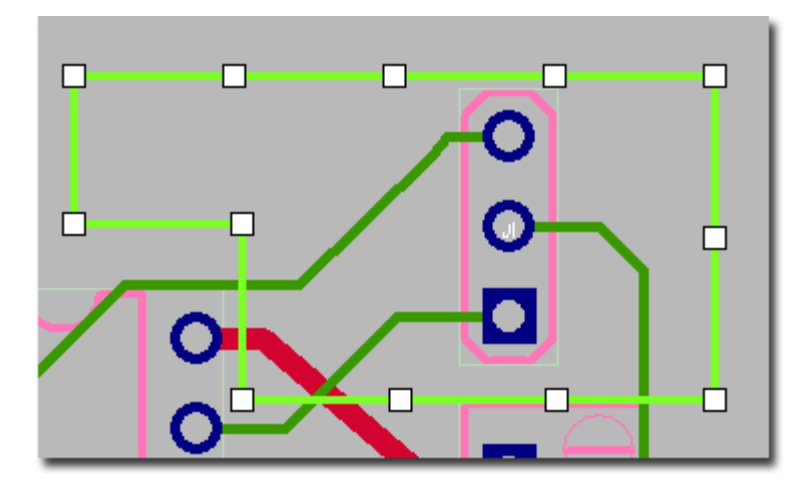

• Залита

Если область металлизации накладывается на область платы, содержащей некоторые объекты (контакты, проводники и т.д.), фрагменты, содержащие подобные объекты, "выкусываются" из области металлизации с необходимым зазором. При этом область металлизации может оказаться разбитой на несколько несвязанных частей. Островки, полученные после заливки можно удалить (предварительно выделив).

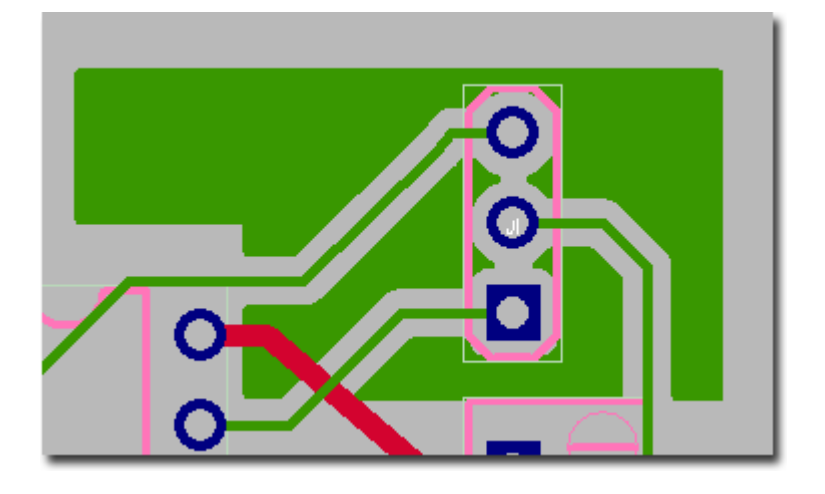

#### **Зафиксирована**

Если предыдущее состояние области металлизации было "Залита", то фиксация п риводит к тому, что на данную область не будут оказывать влияние команды "Перезалить все", "Перезалить выделенное", "Удалить заливку".

Если же предыдущее состояние области металлизации было "Без заливки", то создается залитая область, повторяющая контур, заданный пользователем. Термобарьеры, при этом не создаются, объекты, подключенные к другим цепям, не "выкусываются".

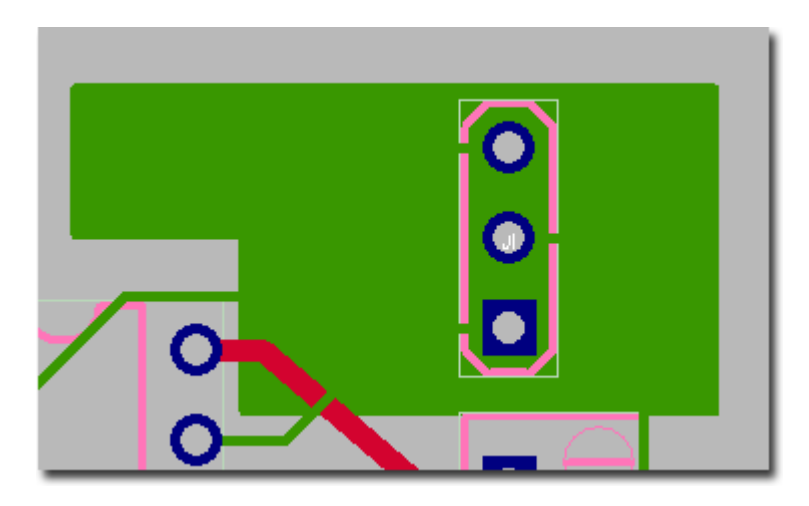

#### **Подключение**

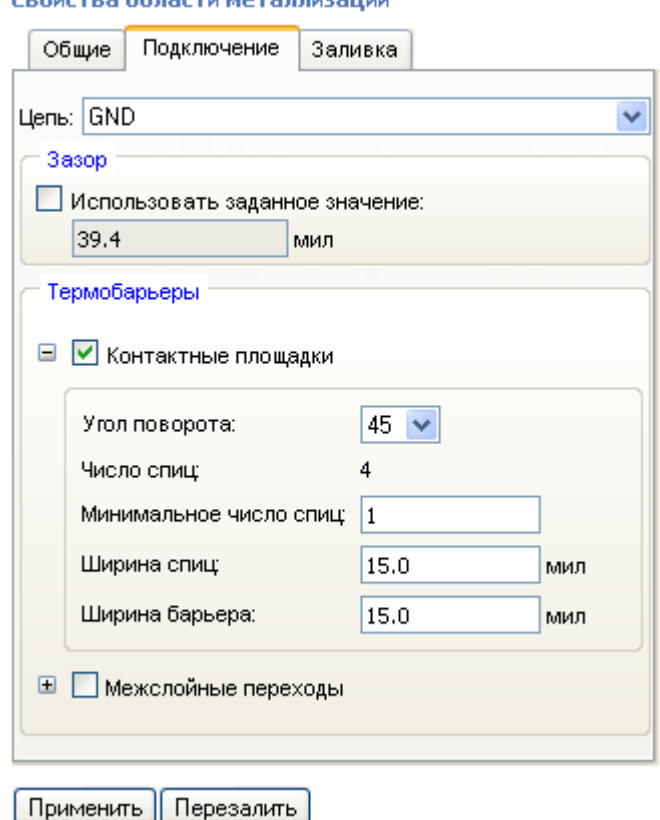

#### Геойства области металлизации

• Цепь

Выбор цепи, к которой будет подключена область металлизации. При заливке объекты, подключенные к той же цепи, не выкусываются из области металлизации.

• Зазор

По умолчанию между объектами других цепей и областью металлизации выдерживается зазор, заданный в **Редакторе Стиля**. Если цепи области металлизации и выкусываемого объекта имеют разные значения зазоров, то выбирается максимальный.

Если отмечен пункт "Использовать заданное значение", то берется максимальный зазор из трёх значений: заданного для выделенной области металлизации, зазора, заданного для цепи области металлизации и цепи выкусываемого объекта.

• Термобарьеры

Можно задать способ подключения контактов и межслойных переходов "своей" цепи: напрямую или через термобарьер.

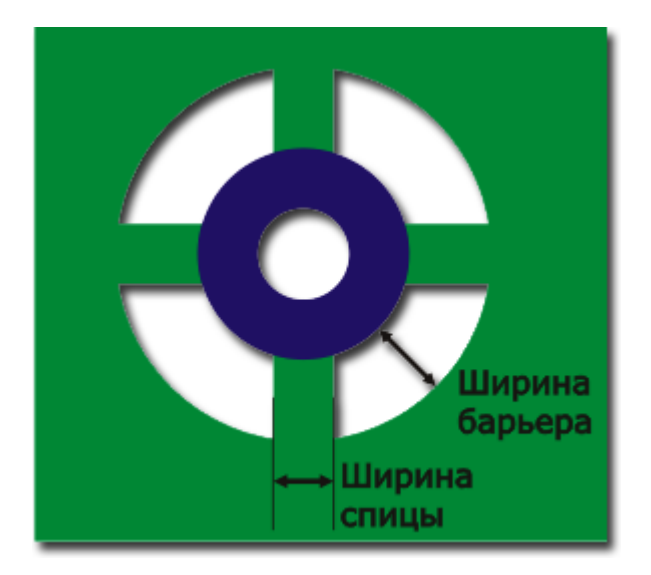

**TopoR** старается создать у термобарьера четыре спицы. Если число спиц окажется меньше заданного в правилах, то будет выдано предупреждение. ;

Можно управлять углом поворота термобарьера, шириной спиц и шириной барьера.

### **Заливка**

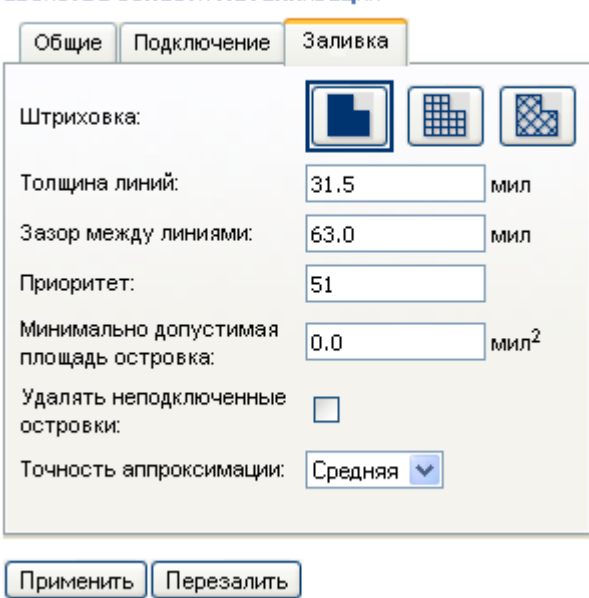

#### Свойства области металлизации

#### • Штриховка

Можно выбрать одно из трех значений: сплошная, сетка прямоугольная и сетка диагональная.

• Толщина линий

Толщина линий, образующих заливку.

Зазор между линиями

Зазор между краями линий, образующих несплошную заливку.

• Приоритет

Влияет на порядок "выкусывания" перекрывающихся областей металлизации на одном слое. Области с большим приоритетом выкусываются из областей с меньшим приоритетом.

• Минимально допустимая площадь островка

Если площадь островка меньше заданной, то островок удаляется.

#### • Удалять неподключенные островки

При включенной опции будут удалены островки, в которые не попадают контакты, межслойные переходы или проводники "своей" цепи.

• Точность аппроксимации

Можно выбрать одно из трёх значений: низкая, средняя и высокая.

Учитывается при обкусывании круглых/изогнутых объектов.

При изменении влияющих на заливку свойств залитой области металлизации происходит перезаливка выделенной области.

#### **Создание вырезов в области металлизации**

Команда доступна только если выделена одна незалитая и незафикированная область металлизации. Для создания выреза в области металлизации необходимо выбрать команду

**"Создать вырез в области металлизации" И** и в выпадающем меню выбрать форму выреза:

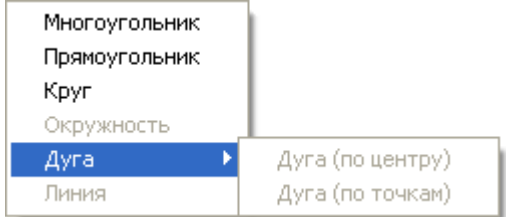

После выбора формы выреза можно приступить к рисованию.

Вырезы могут перекрываться, выходить за пределы своей Области металлизации. Для удаления выреза необходимо выделить вырез и нажать клавишу **'Del'**.

### **Особенности работы с областями металлизации**

Толщину линии области металлизации рекомендуется установить не меньше ширины проводников, подключаемых к области металлизации.

После заливки области металлизации рекомендуется перейти в режим редактирования в стиле "FreeStyle" (F8) и запустить процедуру оптимизации путей проводников.

В меню "Области металлизации" доступны следующие команды:

- По команде "Залить всё" осуществляется заливка всех незалитых областей металлизаций.
- По команде "Удалить заливку у всех" удаляется заливка только у незафиксированных областей металлизации.
- По команде "Перезалить всё" перезаливаются все незафиксированные области металлизации.

Для зафиксированной области металлизации доступно изменение свойств. При изменениях свойств, влияющих на геометрию области металлизации, выполняется перезаливка.

### **Рисование графических примитивов**

Во время создания и редактирования линий и многоугольников можно использовать функцию **"Привязка к углу"** (**"Snap to angle"**). При включенной функции сегмент, инцидентный перемещаемой вершине, выравнивается на угол, кратный 45 градусам.

Включение/выключение функции осуществляется клавишей **"O"**. Если при редактировании перемещается вершина, которой инцидентны два сегмента, то выравнивается только один из них. Для переключения между инцидентными отрезками используется клавиша **"P"**.

Также при создании и редактировании графических примитивов доступна функция **"Выравнивание на сетку"**(**"Allign to grid"**). Сетка определяется в настройках на панели "Отображение". Включение/выключение функции осуществляется клавишей **"G"**.

Информация об используемых функциях выводится в статусной строке, в правом углу.

Для выделения любого примитива необходимо кликнуть левой кнопкой мыши на его контуре либо внутри его контура (если примитив залит).

Примитивы можно выделить окном. При выделении окном выделяются только примитивы, целиком попадающие в окно.

Модификация контура осуществляется перемещением маркеров.

Чтобы переместить примитив необходимо кликнуть на его контуре (но не на маркере) и, не отпуская кнопки мыши, потащить.

#### **Линия**

Каждое нажатие левой кнопки мыши добавляет вершину в создаваемую линию.

Завершение ввода линии выполняется нажатием правой кнопки мыши либо нажатием клавиши "Esc".

Для удаления вершины необходимо кликнуть правой кнопкой мыши на вершине и в появившемся меню выбрать пункт "удалить вершину".

**Дуга**

При создании примитива предусмотрены два способа ввода:

- *(по центру)*: первый клик мыши задает центр дуги, второй клик задает начальную точку дуги (фиксируется радиус), третий - конечную точку (на окружности фиксированного радиуса);
- *(по точкам)*: первый клик мыши задает начальную точку дуги, второй конечную, третий позволяет изменить положение центра (находится между начальной и конечной точками после второго клика).

Дуга отображается от начальной к конечной точке по направлению против часовой стрелки.

При выделении на дуге появляются 4 маркера:

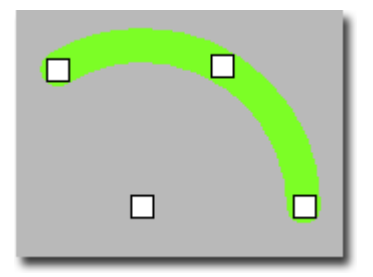

При перемещении маркера центра дуги фиксируются начальная и конечная точки, изменяется положение центра (и как следствие радиус дуги), не изменяется изгиб дуги.

При перемещении маркера середины дуги также фиксируются начальная и конечная точки, изменяется положение центра, и предусмотрена возможность изменения изгиба дуги.

Перемещение конечных маркеров дуги может осуществляется двумя способами:

- *в случае если зажата клавиша Ctrl:* фиксируется положение центра и противоположного конечного маркера, перемещение выделенного маркера осуществляется по фиксированному радиусу (если активирована функция **"Привязка к углу"** (**"Snap to angle"**), то перемещение по радиусу осуществляется с выравниванием на угол, кратный 45 градусам);
- *в случае если клавиша Ctrl не зажата:* фиксируется положение центра дуги, при перемещении изменяется радиус дуги и положение перемещаемого маркера на дуге, противоположный маркер при этом перемещается по прямой, соединяющей его с центром дуги.

### **Круг, Окружность**

При создании примитива первый клик мыши задает центр, второй - точку на окружности.

При выделении на окружности появляются 5 маркеров:

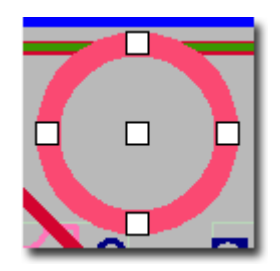

Для перемещения примитива необходимо потянуть за центральный маркер, либо за контур. Чтобы изменить размер примитива нужно потянуть за любой маркер, расположенный на окружности.

Круг считается залитым примитивом, а окружность нет.

#### **Прямоугольник**

При создании примитива первый клик мыши задает одну из вершин, второй противоположную вершину.

При выделении на прямоугольнике появляются 4 маркера:

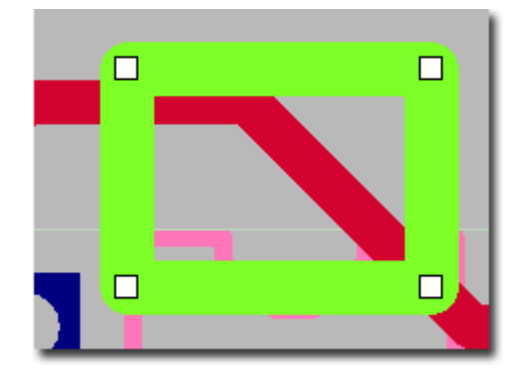

Чтобы изменить размер примитива нужно потянуть за один из маркеров, расположенных в углах прямоугольника.

#### **Многоугольник**

Каждое нажатие левой кнопки мыши добавляет вершину в создаваемый многоугольник.

Завершение ввода многоугольника выполняется нажатием правой кнопки мыши, либо нажатием клавиши "Esc". Если многоугольник имеет менее трех вершин, то он удаляется.

Если контур создаваемого многоугольника пересекается с существующими многоугольниками (на том же слое, с той же ролью), то многоугольники не объединяются.

Для удаления вершины необходимо кликнуть правой кнопкой мыши на вершине и в появившемся меню выбрать пункт "удалить вершину".

Если контур многоугольника самопересекается, то примитив не учитывается при трассировке, при этом в окне сообщений выдаётся соответствующее предупреждение.

### **Устранение ошибок. Окно сообщений.**

Cообщения об ошибках, предупреждениях, а также о нарушениях проектных норм показываются в окне сообщений в виде дерева, в котором сообщения группируются по типам

[ Предупреждение 5002: Очертания незакрепленных элементов 'DD5' и 'C21' пересекаются на слое 'Top Assy'. [22] - Ошибка 5014! На слое 'Bottom' цепь 'ARM\_RXD2' пересекается с другими цепями. [2]

: Быстрая проверка: нарушение DRC (7531, 19672)[смм] на слое 'Bottom'

При двойном клике на сообщении или выборе пункта **Перейти к ошибке/предупреждению** контекстного меню окна сообщений происходит перемещение центра экрана в место конфликта и подсветка объектов, о которых говорится в сообщении.

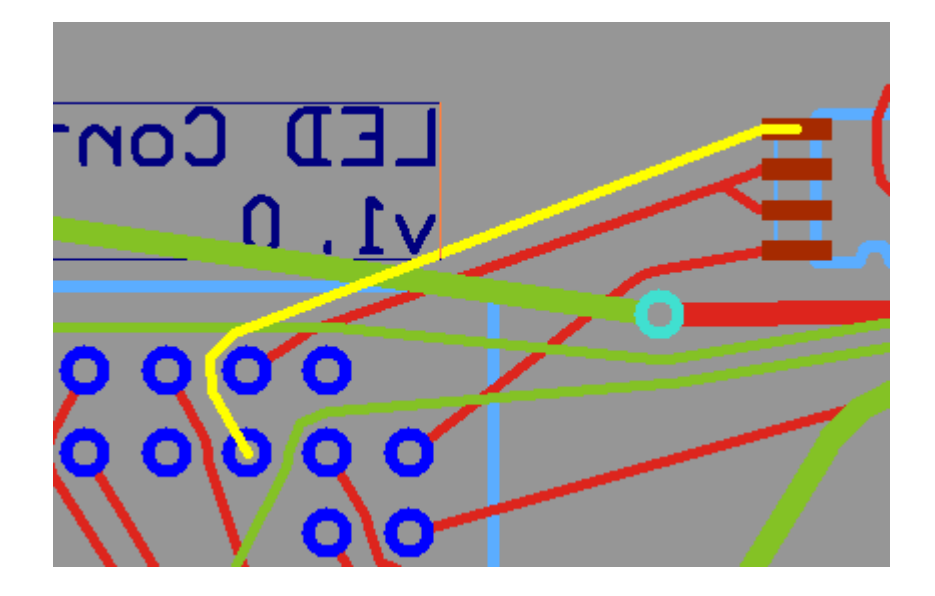
# **Проверка выполнения конструкторскотехнологических ограничений (Design-Rule Checking)**

Программа **DRC** проверяет топологию платы и создает текстовый файл с диагностической информацией. Вызов диалогового окна для настройки параметров **DRC** осуществляется с помощью последовательности команд:

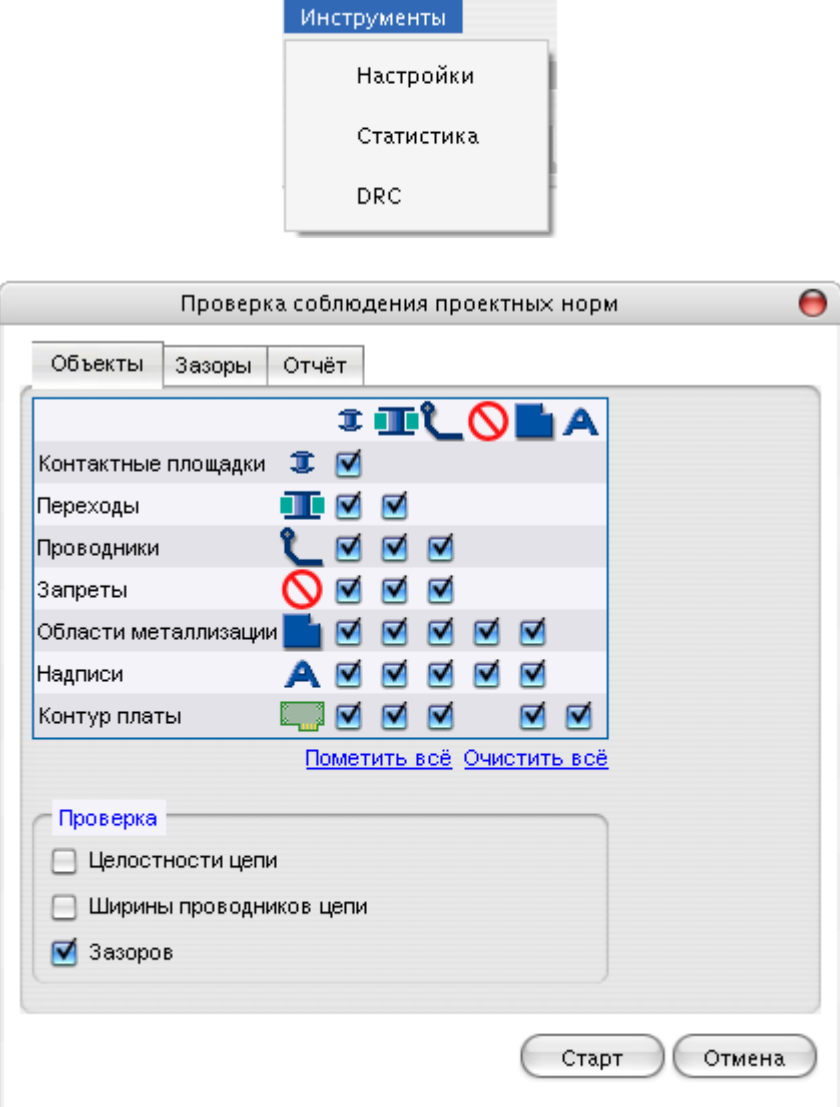

DRC позволяет проверить:

- целостность цепей;
- ширину сегментов цепей;
- зазоры между элементами топологии (контактные площадки, проводники, межслойные переходы, барьером трассировки, области металлизации, надписи).

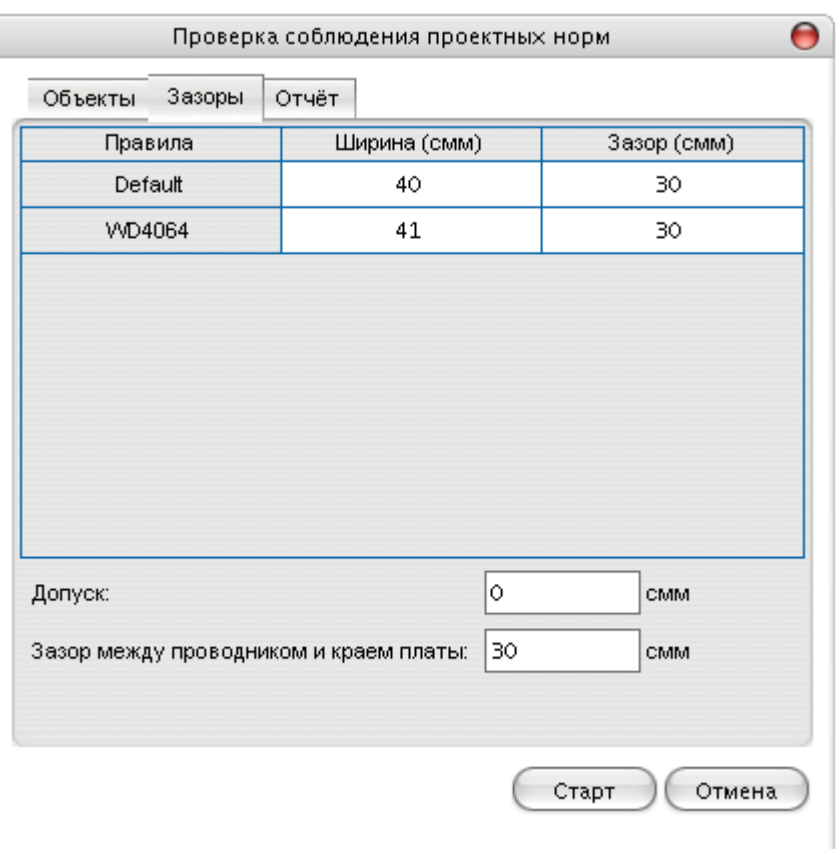

В таблице для каждого правила трассировки указывается минимально допустимые ширина проводников и зазор. При первом запуске DRC эти величины читаются из стиля разработки.

**DRC** позволяет задать необходимую величину зазора между проводниками и барьерами трассировки.

В поле "допуск" указывается точность задания контролируемых параметров.

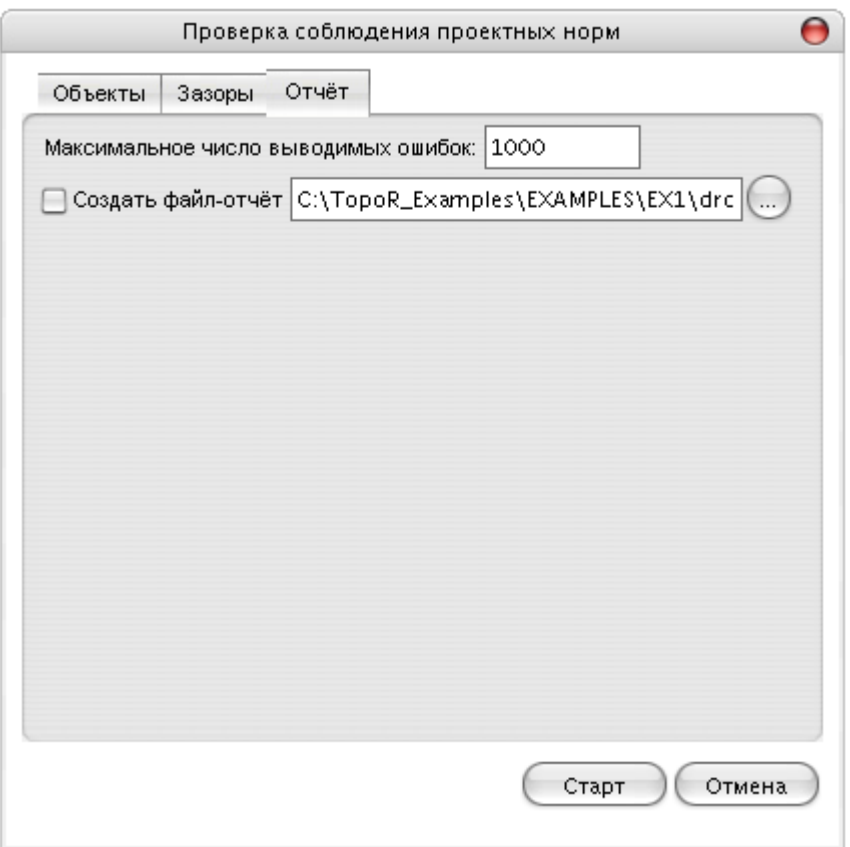

Для того, чтобы задать имя файла сообщений (файл-отчет), достаточно выбрать соответствующий пункт, указав имя и путь к каталогу, в котором будет создан файл сообщений.

По умолчанию файл сообщений называется **drc.log** и создается в папке проекта.

Для того, чтобы ограничить размер файла сообщений, возможно задать максимальное число регистрируемых ошибок. При достижении граничного значения дальнейшая проверка останавливается.

Вызов программы **DRC** осуществляется из режима ручного редактирования и режима

редактирования в стиле FreeStyle кликом правой кнопки мыши на пиктограмме

#### **Устранение ошибок. Окно сообщений.**

При двойном клике на сообщении или выборе пункта **Перейти к ошибке/предупреждению** контекстного меню окна сообщений происходит перемещение центра экрана в место конфликта и подсветка объектов, о которых говорится в сообщении.

При клике на окружности, индицирующей нарушение DRC, осуществляется подсветка конфликтующих элементов топологии, и в окне свойств появляется сообщение с диагностикой нарушения.

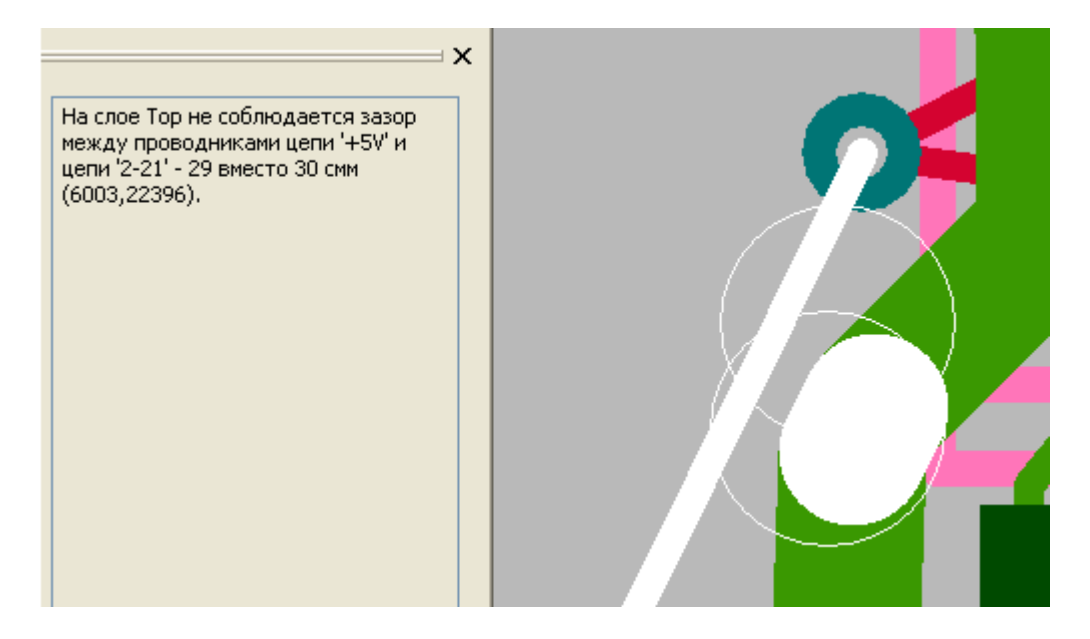

## **Экспорт результатов трассировки**

Заключительным этапом работы над проектом в системе **TopoR** является создание выходного файла.

#### **Экспорт PCAD ASCII PCB-файлов**

Команда **Экспорт** доступна из меню в режимах ручного редактирования топологии и в режиме редактирования в стиле "FreeStyle".

Доступен экспорт данных в следующие форматы:

- PCAD ASCII PCB(**.pcb**)
- PADS ASCII PCB(**.asc**)
- Сессионный файл Specctra/Electra (**.ses**).

Для экспорта данных в перечисленные форматы следует выполнить следующие действия:

• Отрыть меню: **Файл-> Экспорт**.

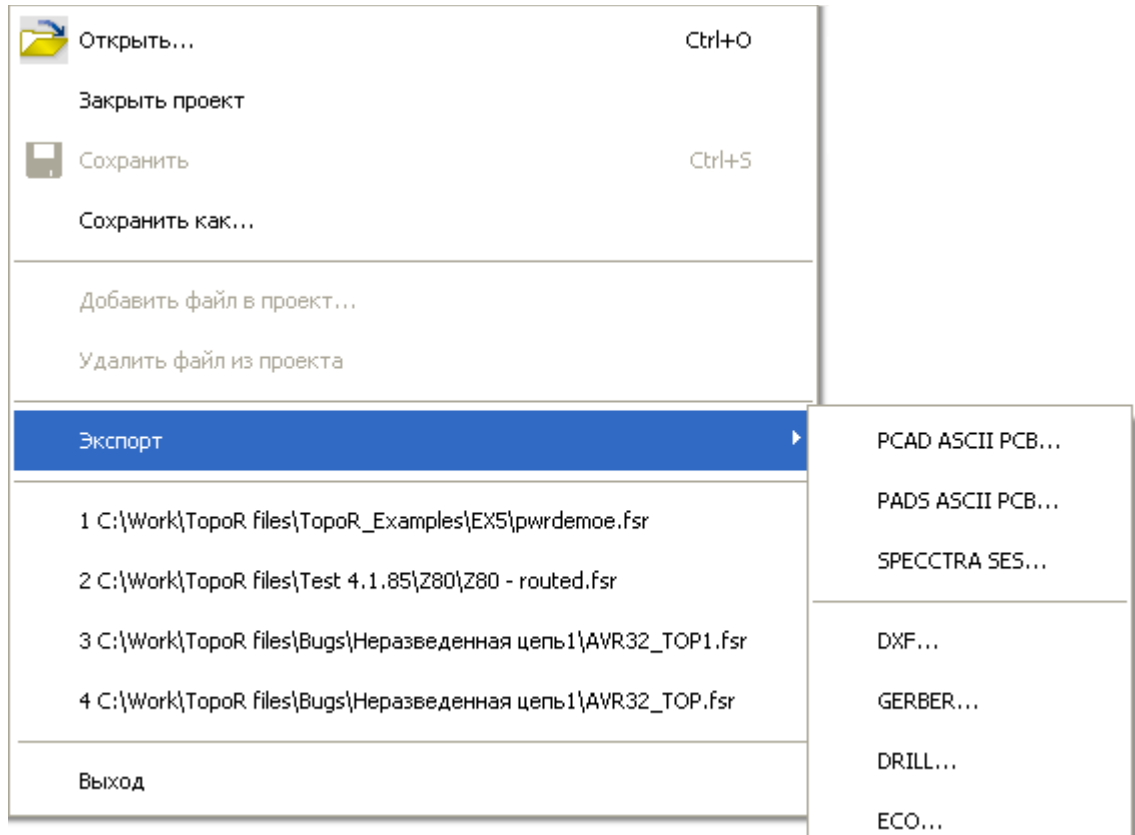

•После выбора формата откроется окно экспорта.

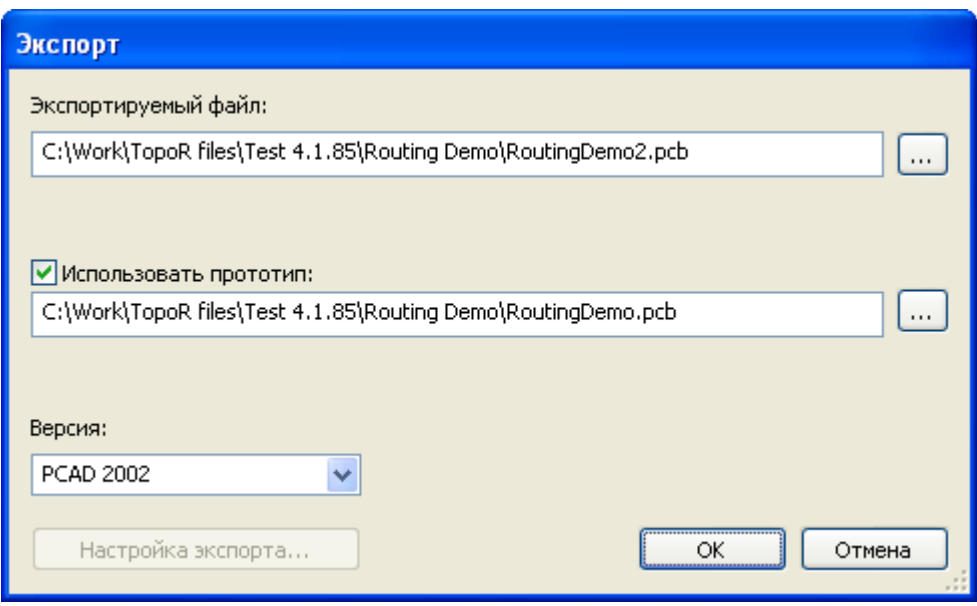

- Указать имя экспортируемого файла.
- Указать имя файла-прототипа (если используется).
- Нажать кнопку **OK**.

### **Экспорт DXF-файлов**

Последовательность команд **Файл** -> **Экспорт** -> **DXF** приводит к появлению диалогового окна:

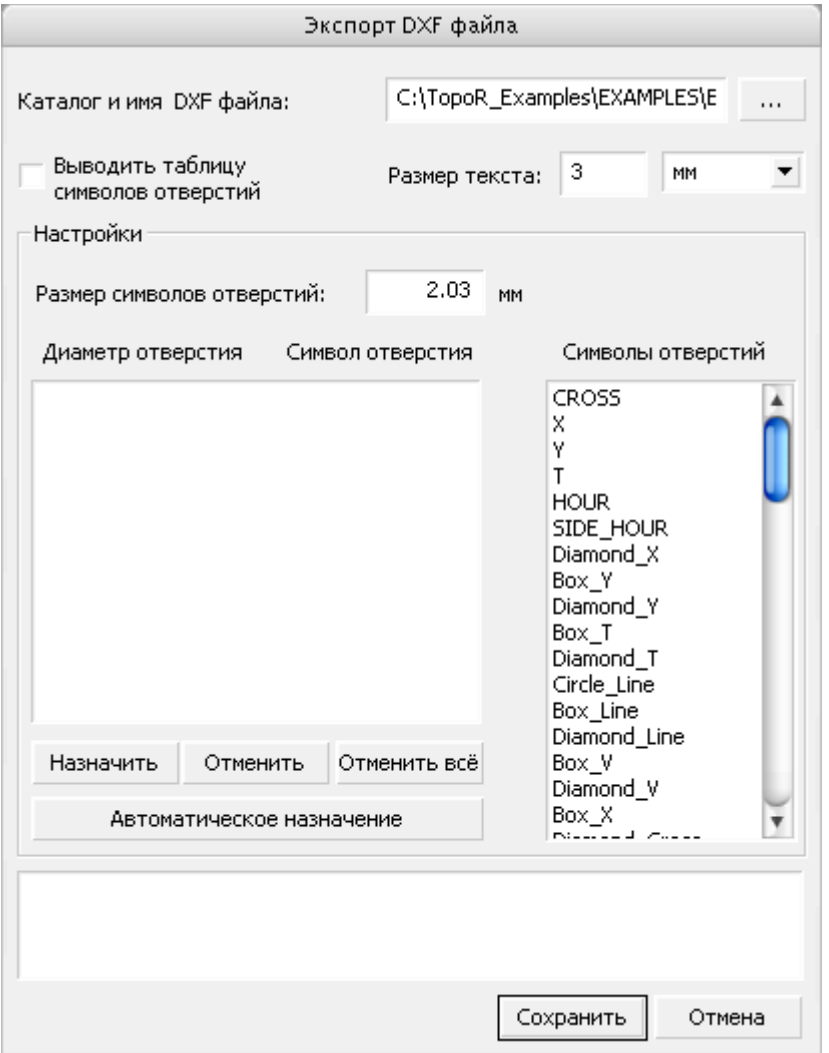

Следует задать имя файла и указать место его расположения, а также задать размер символов отверстий. Для различных диаметров отверстий возможно задание различных символов. Для вывода таблицы символов отверстий следует включить соответствующий флажок и задавать размер текста таблицы.

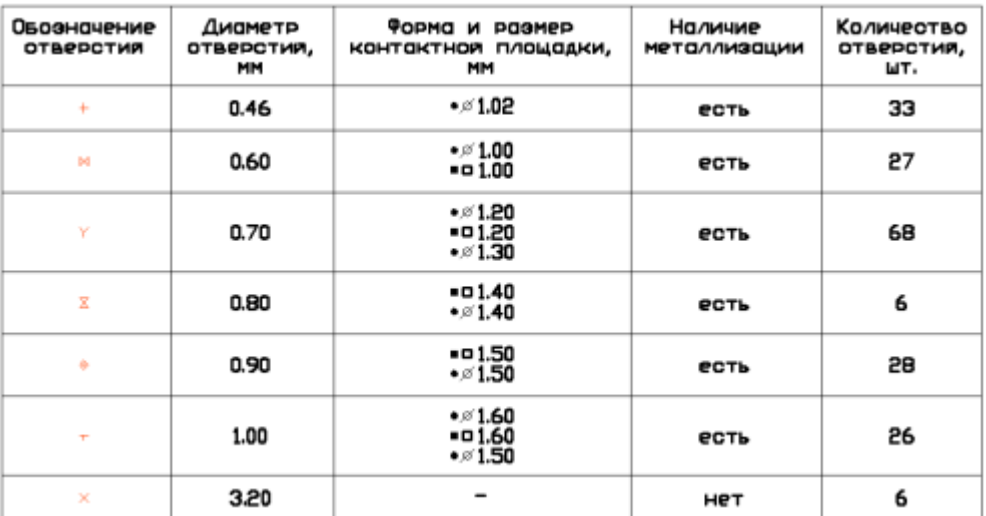

### **Экспорт Drill-файлов**

Последовательность команд **Файл** -> **Экспорт** -> **Drill** приводит к появлению диалогового окна:

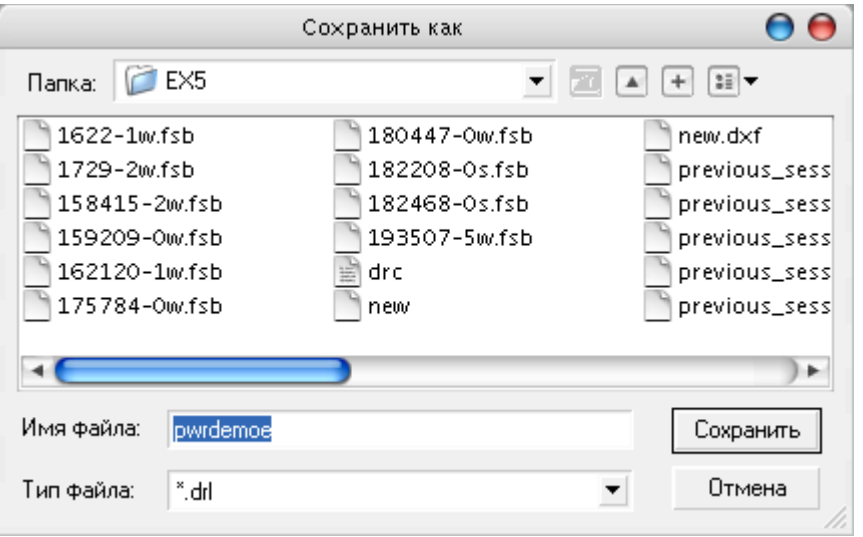

Следует задать имя файла, указать место его расположения и нажать кнопку **Сохранить**.

#### **Экспорт Gerber-файлов**

Последовательность команд **Файл** -> **Экспорт** -> **Gerber** приводит к появлению диалогового окна:

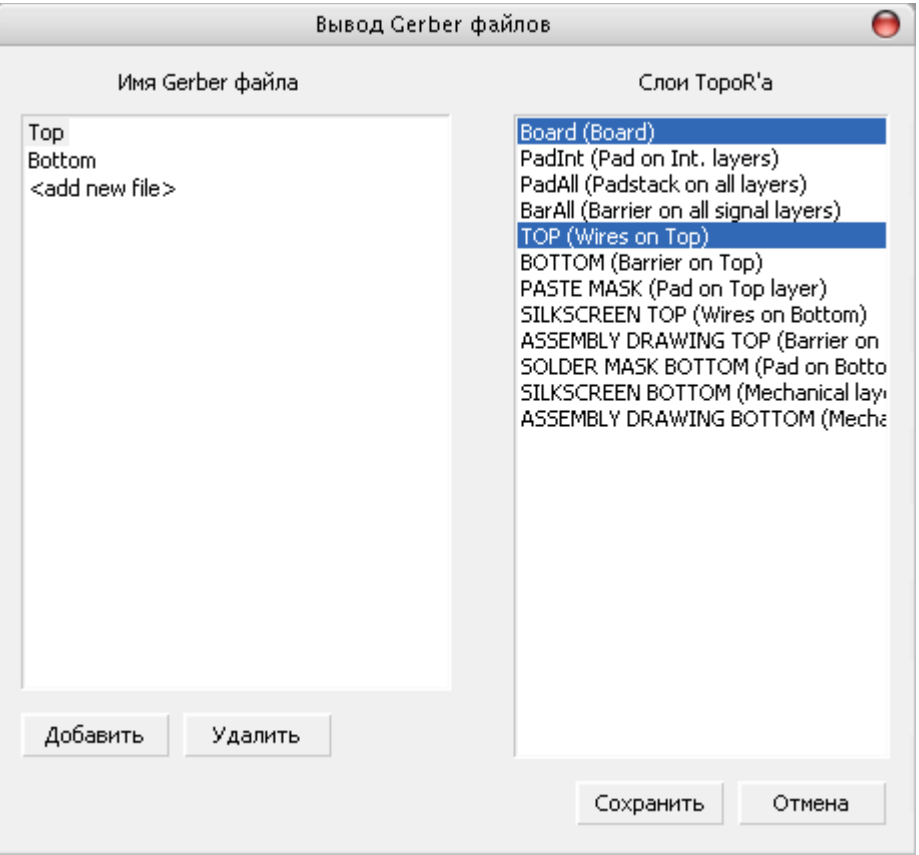

В окне находятся два списка. В левом списке - имена экспортируемых файлов. В правом список слоев, которые назначаются в файлы. По умолчанию создаются два файла (Top и Bottom) с набором слоев.

Добавление слоёв в выходной файл осуществляется выделением соответствующего слоя в списке.

Имя файла можно редактировать, повторно активизировав выделенный файл. Новый файл можно создать, задав имя в строке **add new file**. Для этого следует нажать на кнопку **"Добавить"** курсор переместится в эту строку и сделает ее активной и редактируемой, либо сделать ту же операцию, что и для переименования файла.

При нажатии на кнопку **"Удалить"** выделенный файл удаляется из списка экспортируемых слоёв.

Экспорт файла осуществляется при нажатии на кнопку **"Сохранить"**.

# **Настройки**

Щелчок левой кнопки мыши на иконке **WIL**, а также последовательность щелчков на кнопке **Инструменты** меню, а затем **Настройки** вызывает панель настроек

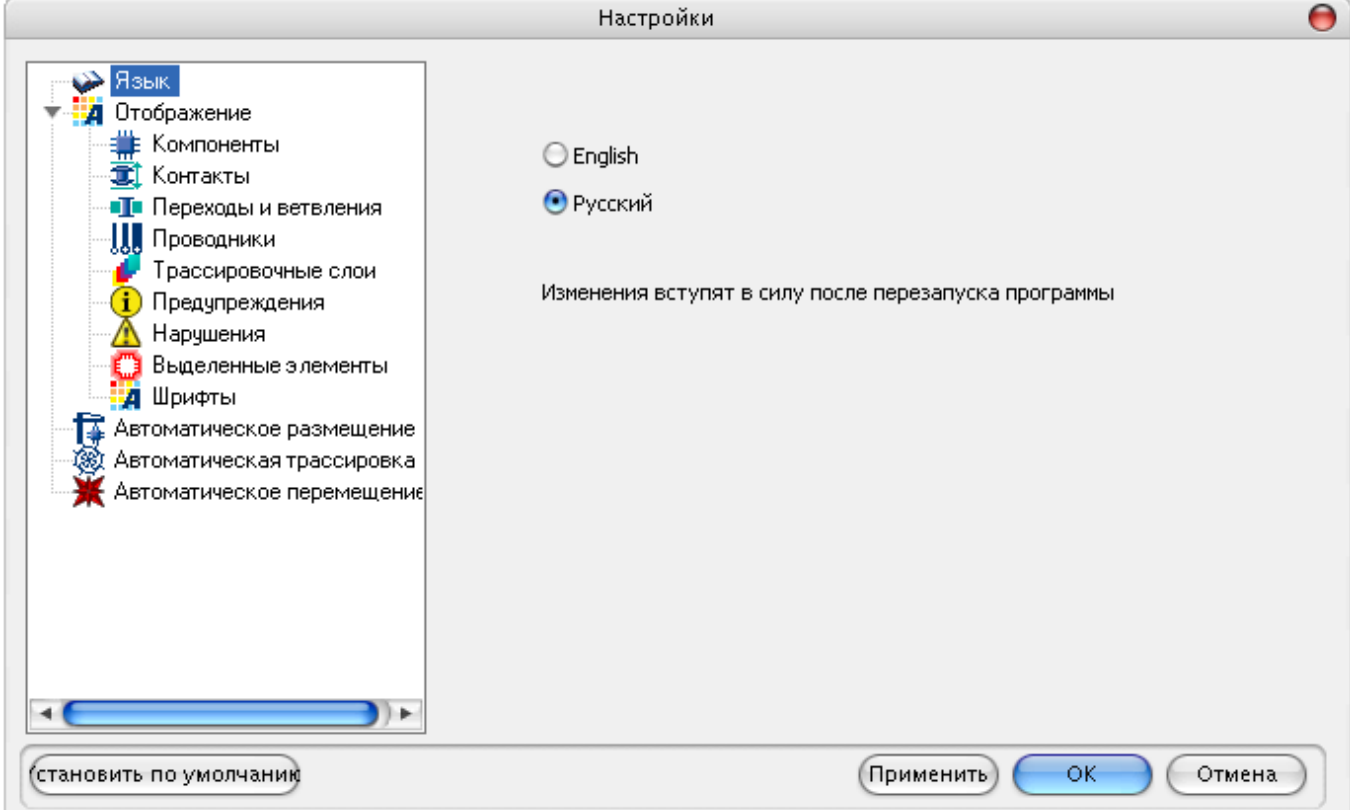

#### **Панель "Отображение"**

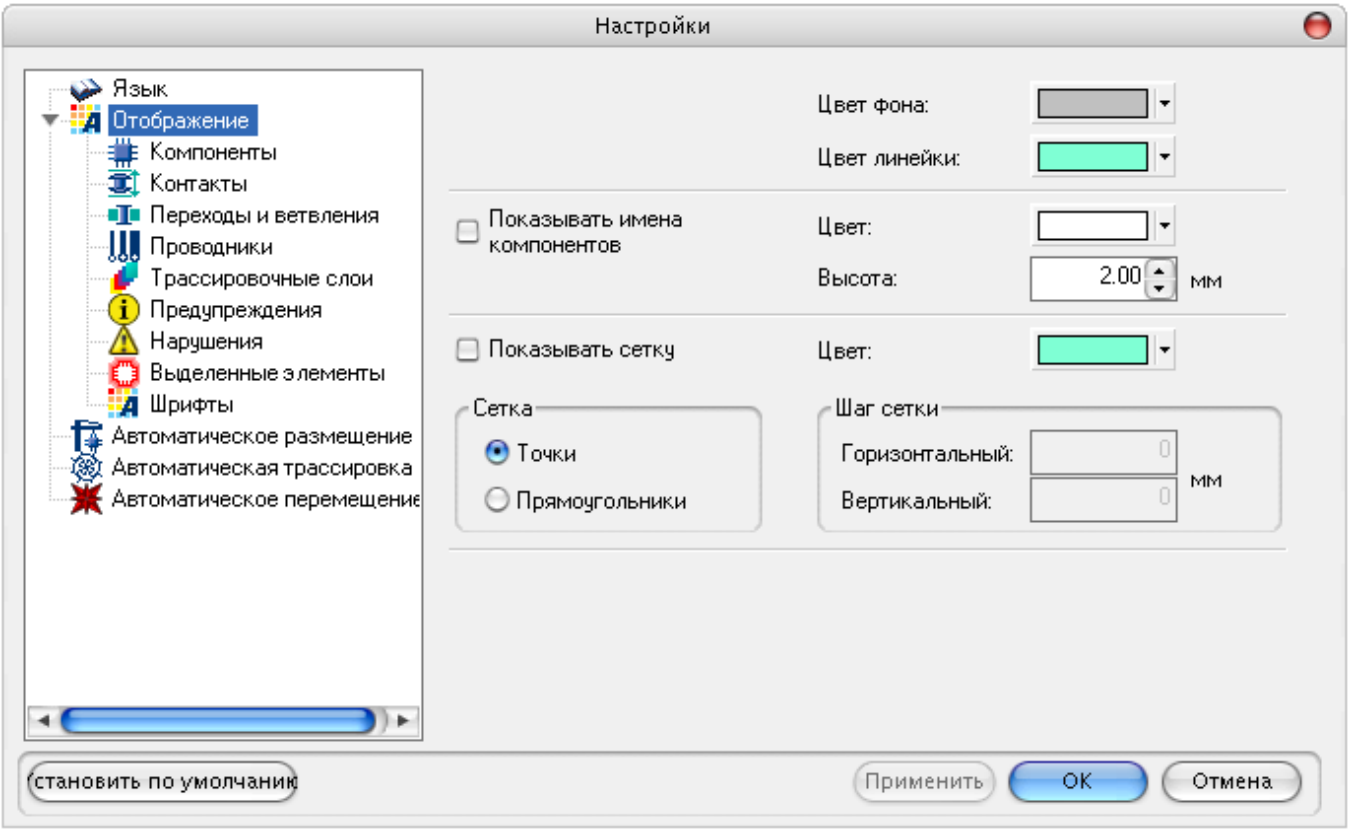

Позволяет:

выбрать фон рабочего поля **(Цвет фона)**;

включить/отключить отображение позиционных обозначений **(Показывать имена компонентов)**, выбрать размер шрифта позиционных обозначений **(Высота)**, выбрать цвет отображения позиционных обозначений;

включить/отключить отображение координатной сетки **(Показывать сетку)**, выбрать цвет сетки, выбрать вариант отображения сетки в виде решетки **(Прямоугольники)** или точками **(Точки)**, а также выбрать шаг сетки по горизонтали и вертикали.

Для отображения текста по умолчанию установлен автокадовский шрифт **txt8**.

С помощью поля **Файл шрифта** можно установить другой шрифт (автокадовский).

### **Панель "Компоненты"**

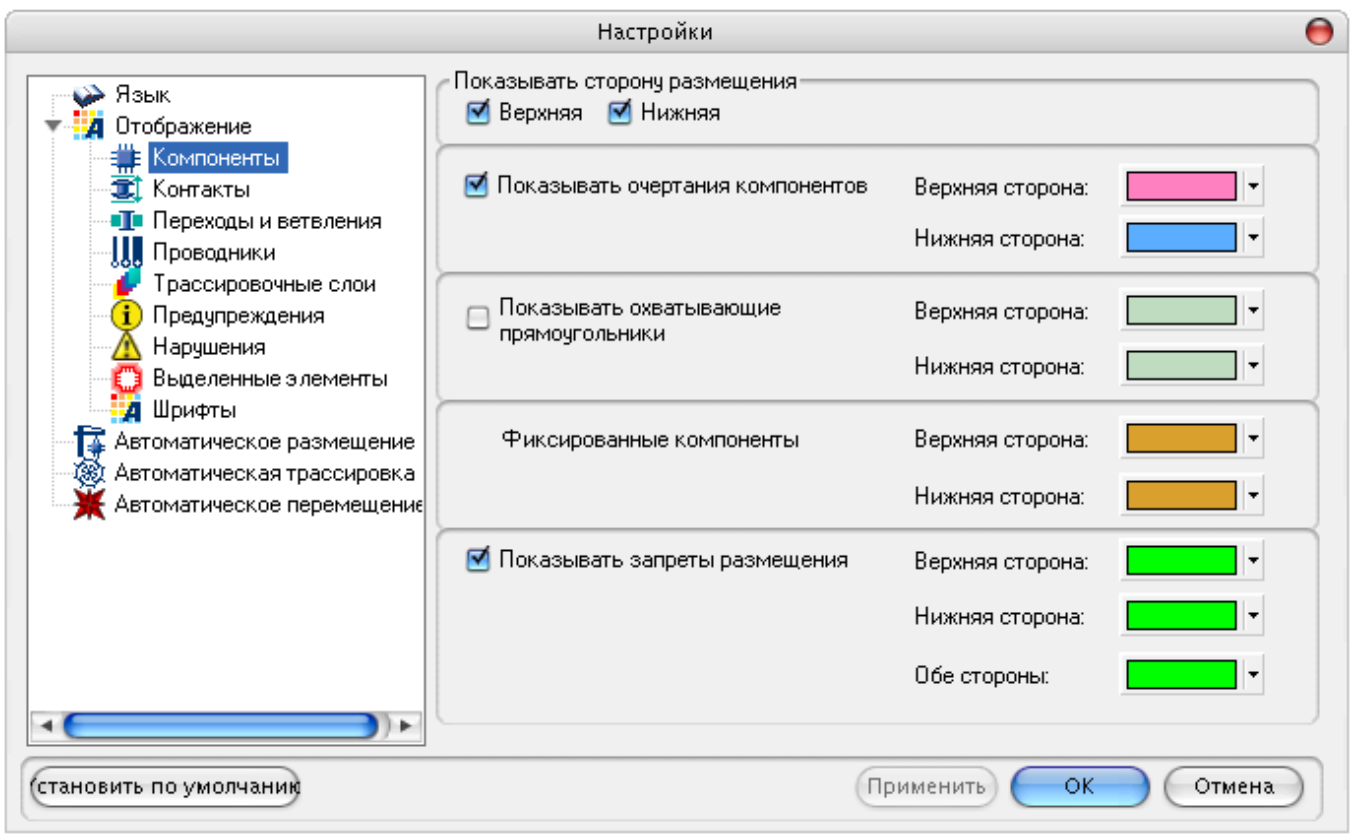

Позволяет показать или скрыть **(Показывать сторону размещения)** очертания компонентов и барьеры размещения на верхней или нижней стороне платы.

Кроме того, визуализация или ее отключение могут производиться для каждой их сторон платы поэлементно с выбором цвета отображения группы элементов:

очертания компонентов (показывать шелкографию);

охватывающий прямоугольник;

фиксированные компоненты;

барьеры размещения.

#### **Панель "Контакты"**

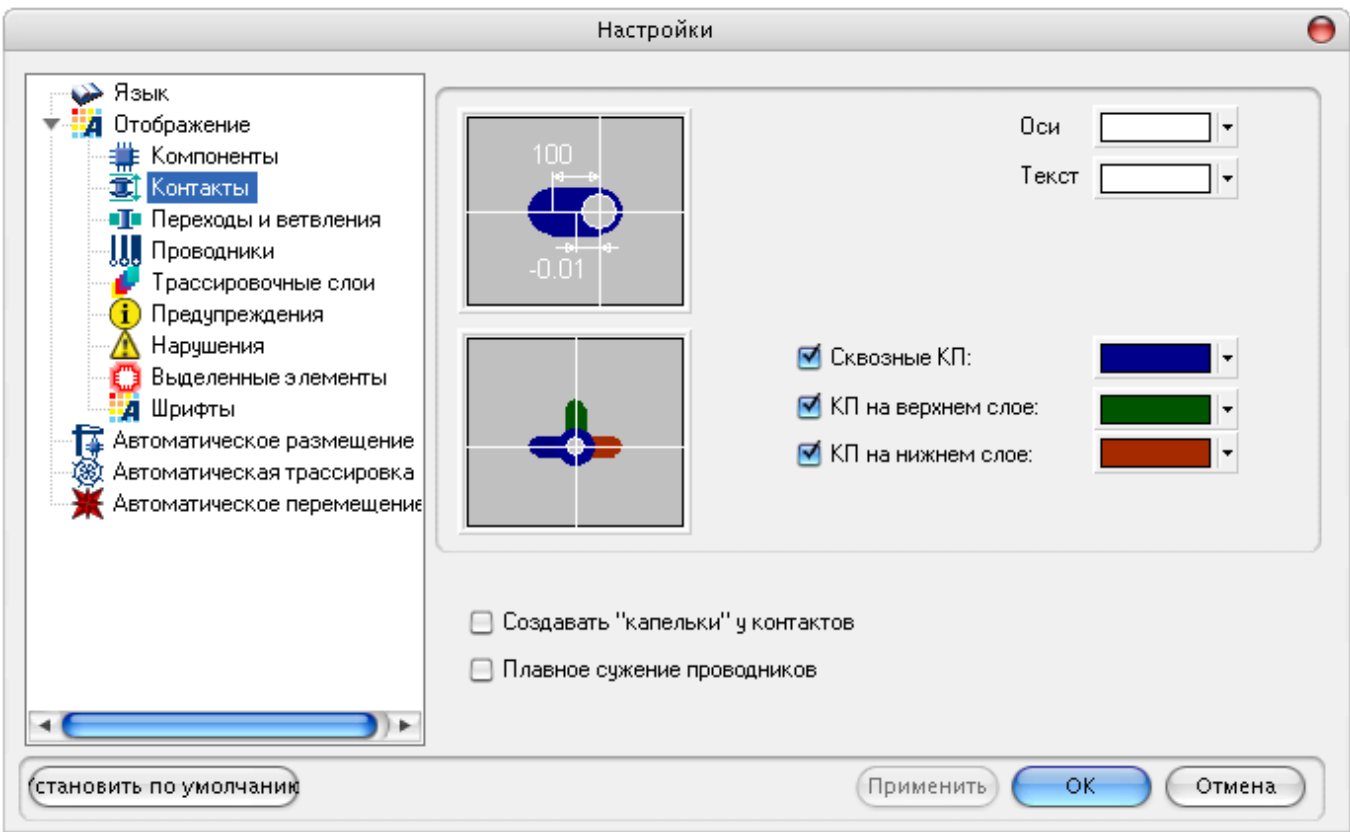

Позволяет изменять цвет осевых линий **(Оси)** и размерных надписей **(Текст)**, а также цвета сквозных контактов **(Сквозные КП)** и контактов на внешних сторонах платы **(КП на верхнем слое и КП на нижнем слое)**;

Чтобы изменить применяемые цвета, следует щелкнуть левой кнопкой мыши на стрелке справа от окрашенного окошка, выбрать понравившийся цвет из предлагаемой палитры (при этом окошко перекрасится в соответствующий цвет) и щелкнуть на кнопке **OK** в нижней части панели.

Если отмечен пункт осуществлять каплевидное сглаживание стыков проводников с контактными площадками **(Создавать капельки)**, результирующий файл будет содержать каплевидные стыки.

Если отмечен пункт **"плавное сужение проводников"** то в места изменения ширины проводника добавляются дополнительные сглаживающие сегменты.

**Внимание!** Включать эти флаги рекомендуется только при экспорте окончательного результата. Если предполагается импортировать созданный файл обратно в **TopoR**, то эти флаги лучше не включать, так как сглаживающие сегменты будут восприниматься как циклы на проводниках.

### **Панель "Переходы и точки ветвления"**

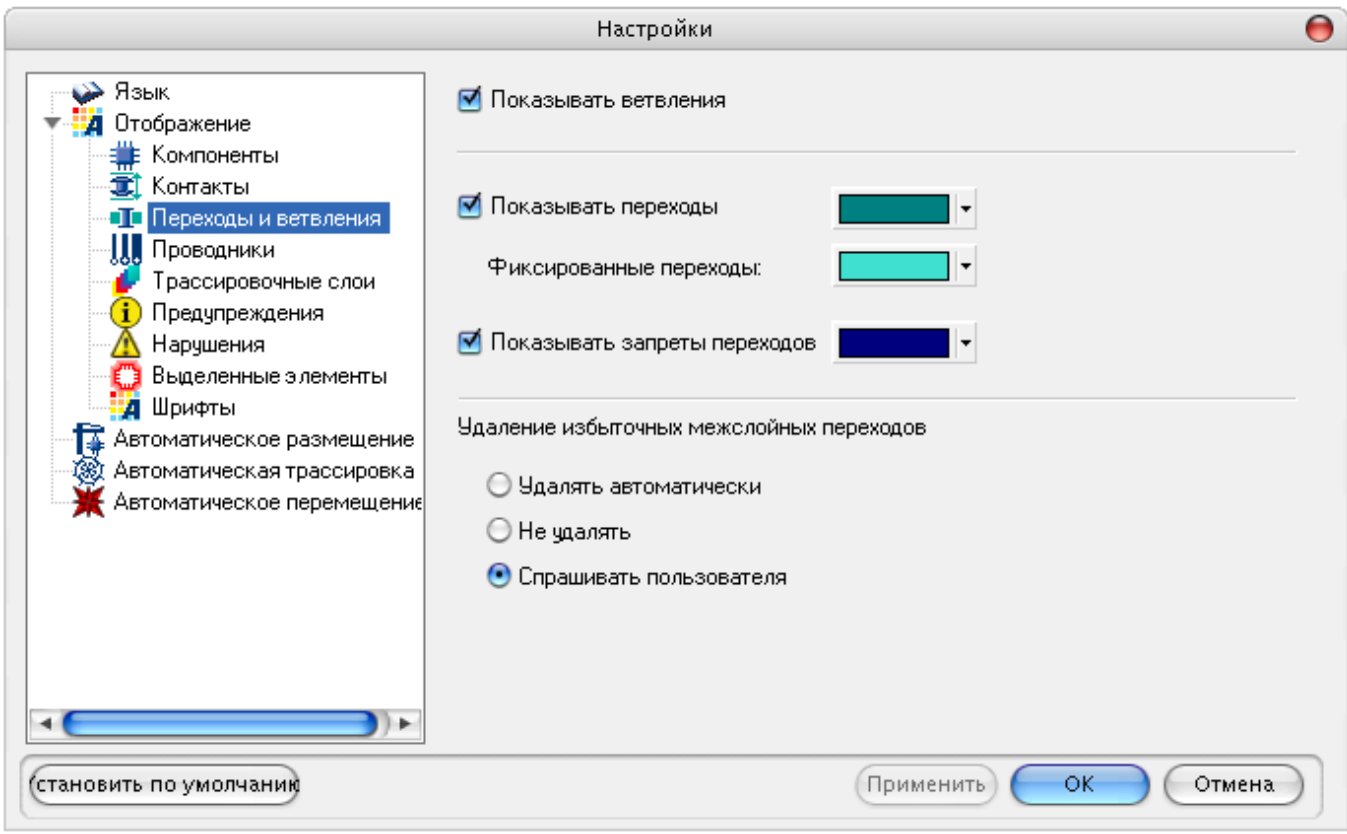

Позволяет выбрать цвет, а также включать и отключать изображение точек ветвления проводников, переходных отверстий и барьеров размещения переходных отверстий.

Позволяет выставить флаг для удаления избыточных межслойных переходов, появляющихся при применении процедуры *refine*.

#### **Панель "Проводники"**

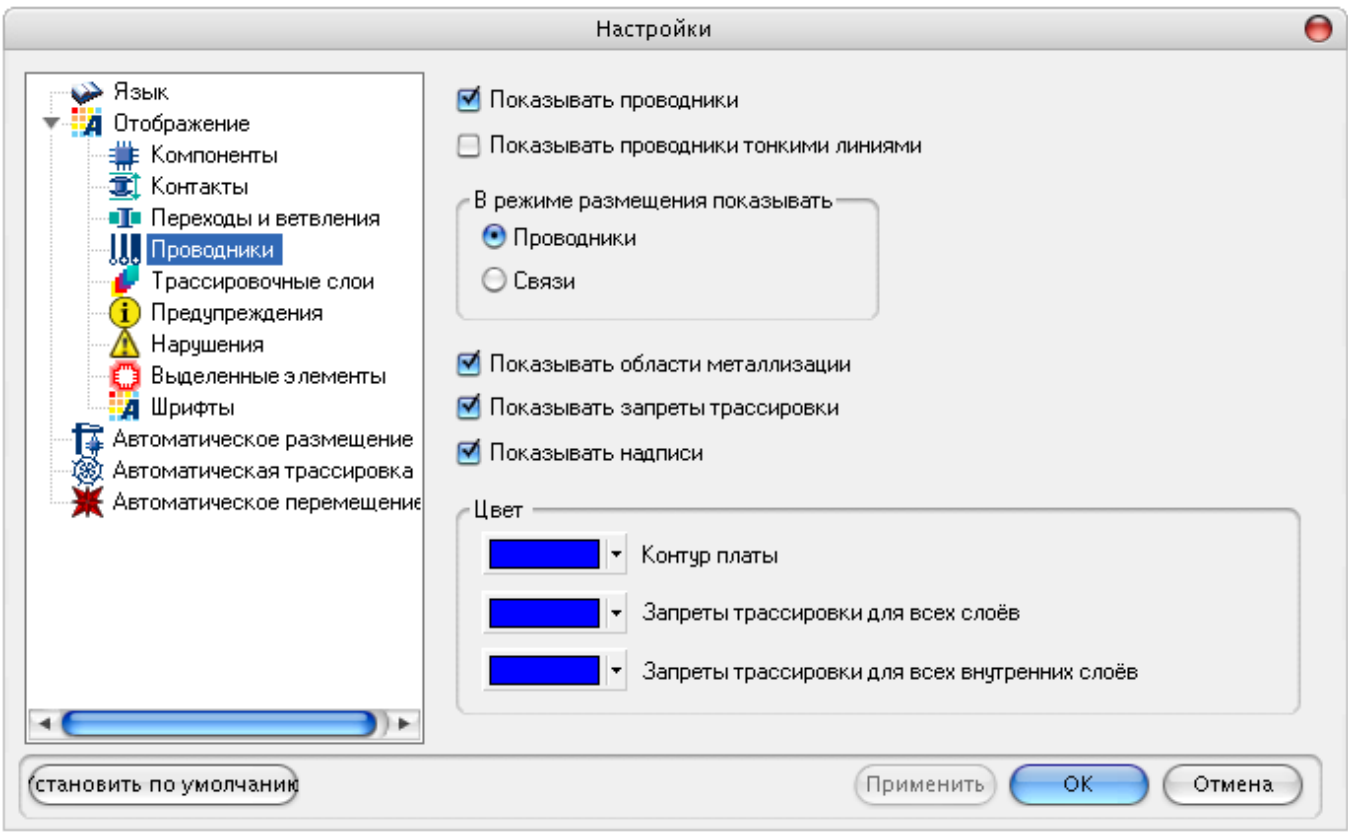

Позволяет:

Установить отображение проводников тонкими линиями. Если эта функция активна (галочка в квадрате слева от названия), то проводники на плате изображаются тонкими линиями, в противном случае отображается реальная ширина проводников. *Отображение тонкими линиями бывает полезно при редактировании мест скученности проводников в условиях недостаточности пространства для обеспечения конструктивно-технологических ограничений. В этом случае бывает трудно разобраться с топологией примыкающих друг к другу или даже наслаивающихся друг на друга широких проводников*.

Включить или отключить изображение связей "по воздуху" в режиме размещения (**Связи**).

Включить/отключить отображение областей металлизации, запретов трассировки, надписей.

Выбрать цвет отображения области трассировки, а также барьеров во всех слоях и барьеров во всех внутренних слоях.

### **Панель "Трассировочные слои"**

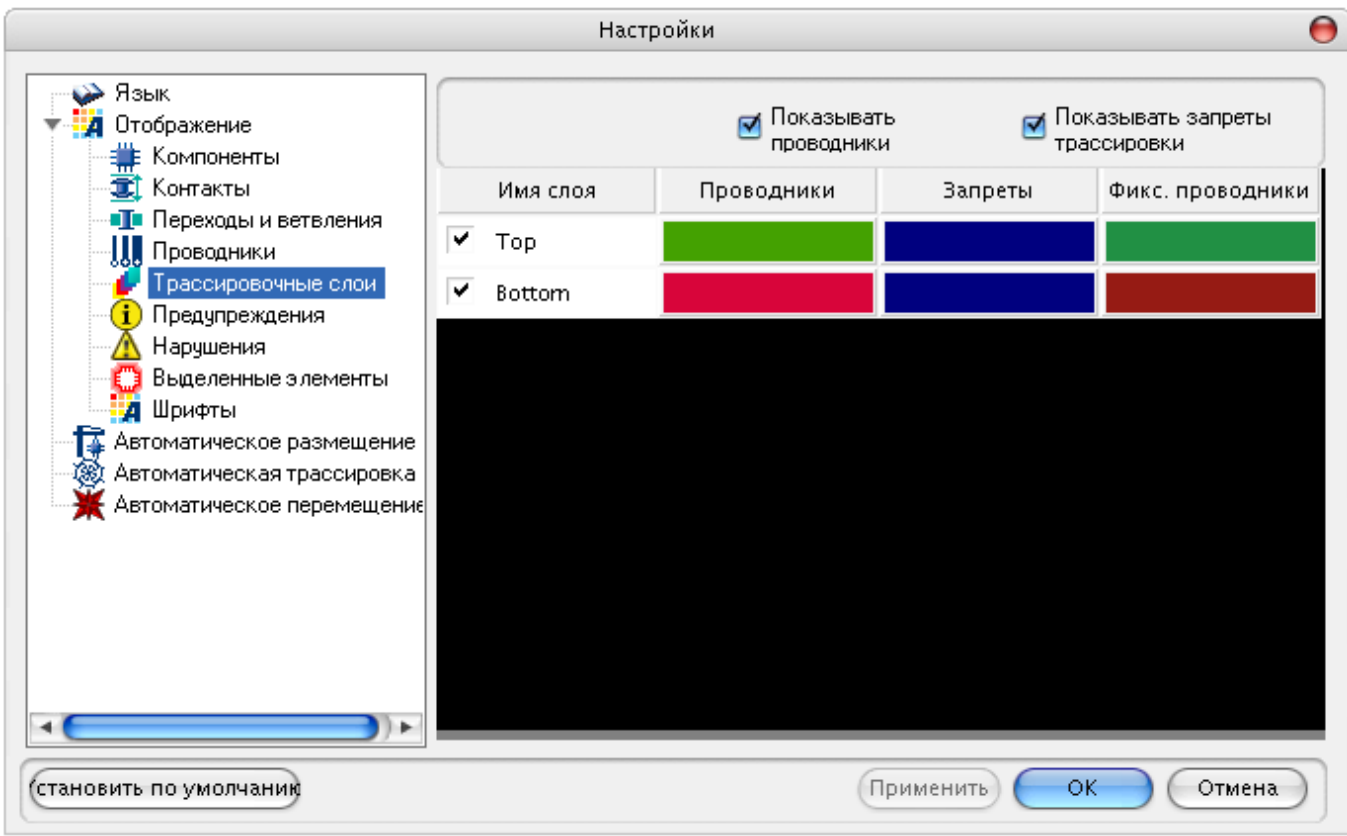

Позволяет:

включать/отключать отображение проводников и барьеров трассировки;

выбирать цвет проводников и барьеров трассировки;

включать/отключать трассировочный слой.

#### **Панель "Предупреждения"**

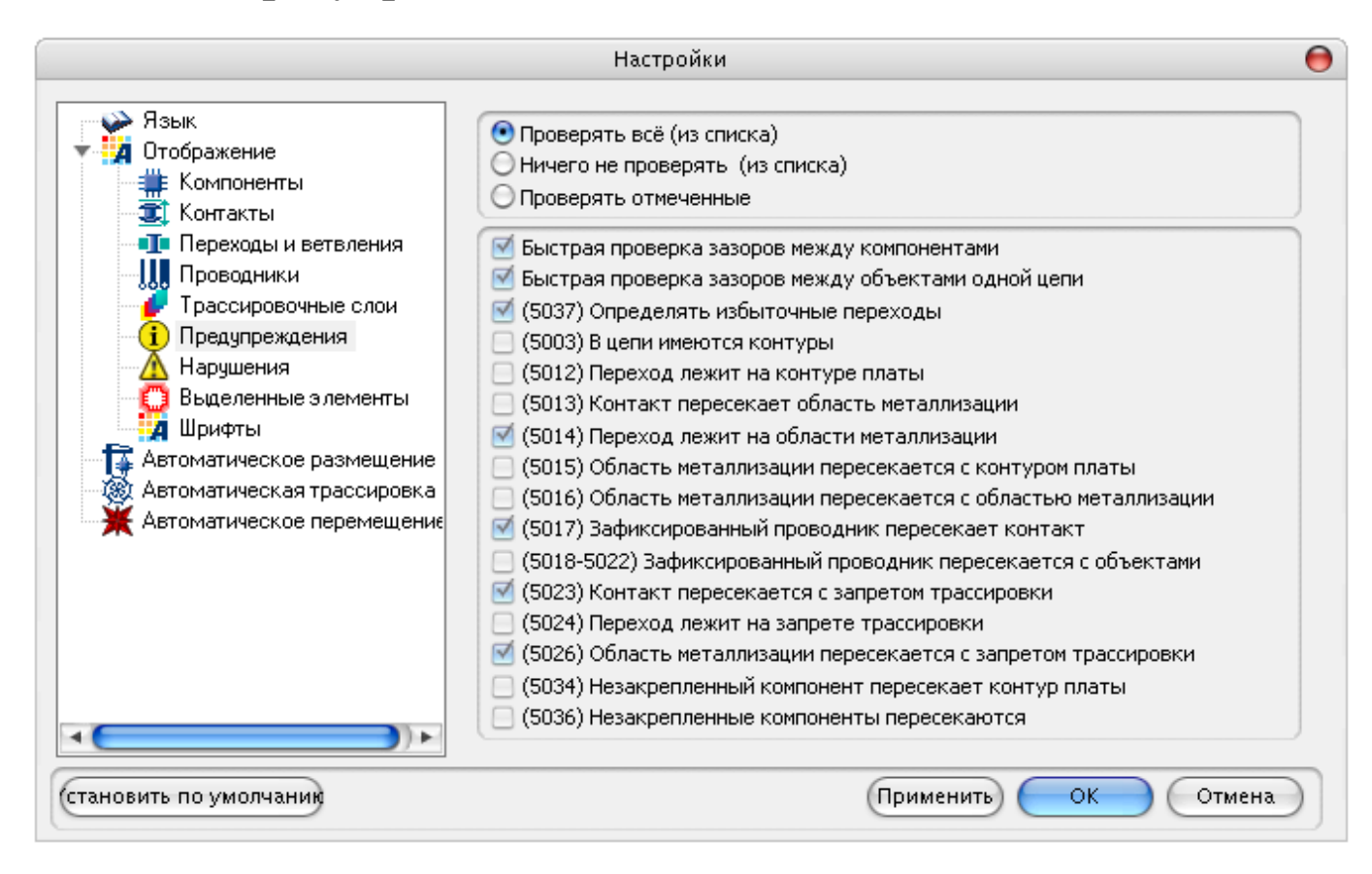

### **Панель "Нарушения"**

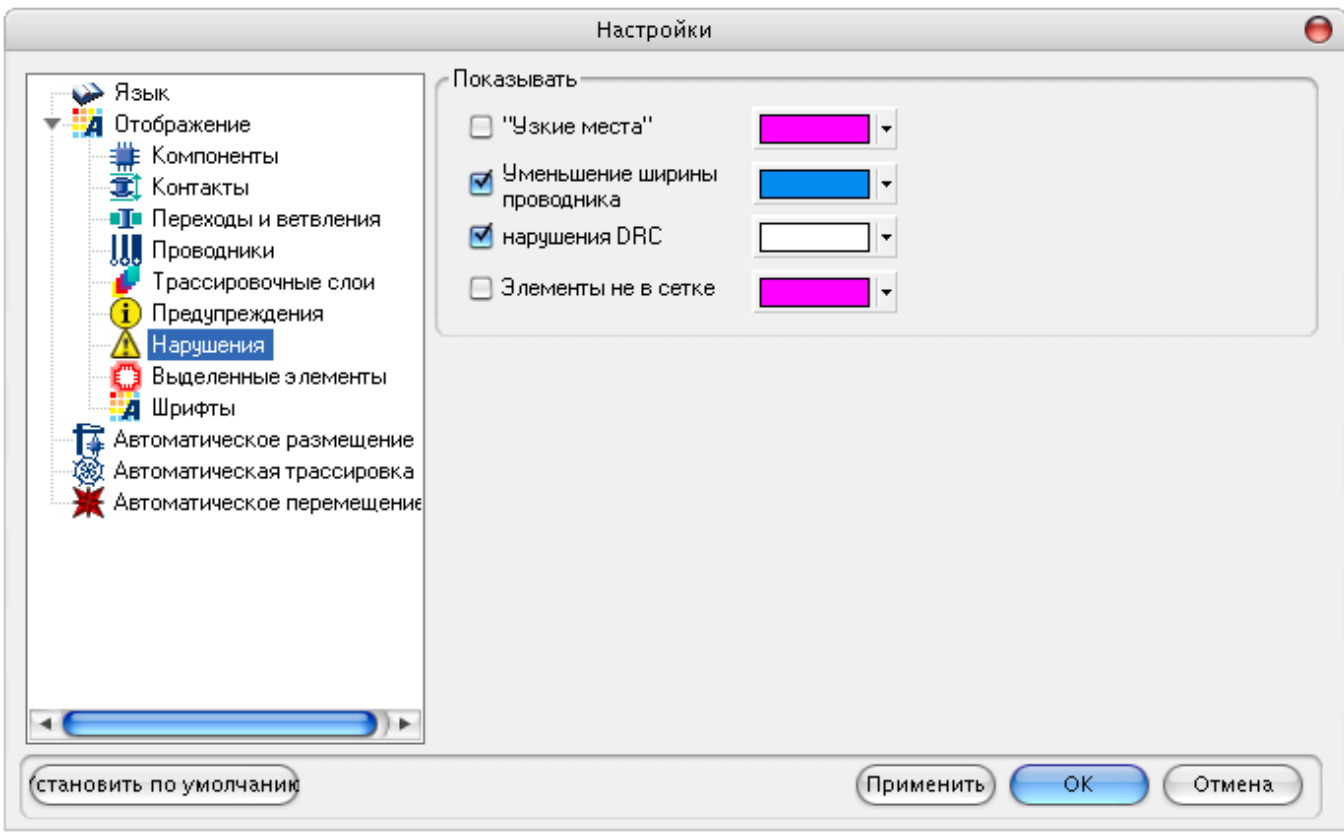

Доступен выбор цвета для подсветки:

- •минимальных зазоров **("Узкие места")**,
- •сужений ширины проводников **(Уменьшение ширины проводника)**,
- •нарушений проектных норм **(Нарушения DRC)**,
- •элементов топологии, стоящих вне заданной сетки **(Элементы не в сетке)**.

### **Панель "Выделенные элементы"**

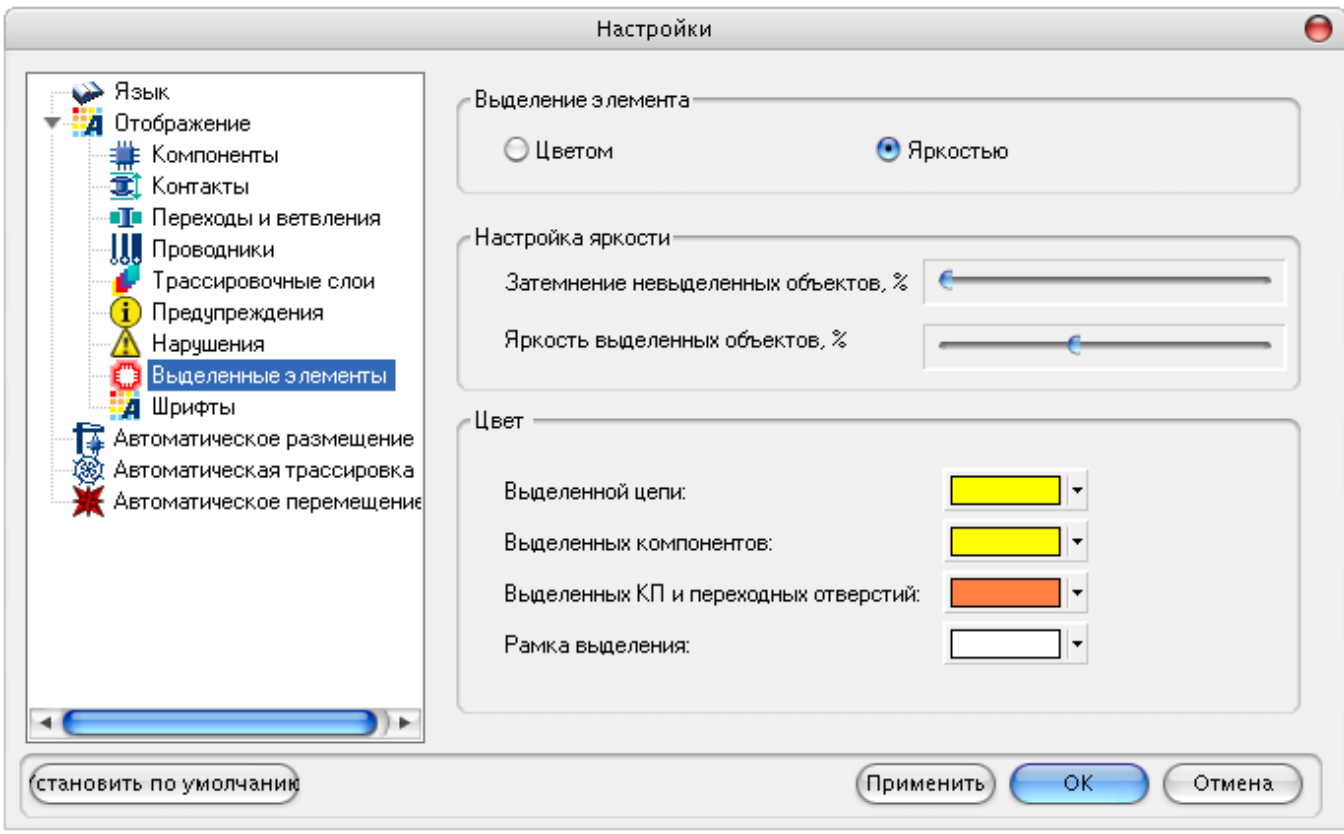

Позволяет выбрать режим выделения – цветом или яркостью.

**Настройки яркости** – регулировка яркости выделенных объектов.

Позволяет выбрать цвет для отображения:

- •выделенной цепи;
- •выделенных компонентов;
- •выделенных контактных площадок;
- •рамки окна выделения.

### **Панель "Шрифты"**

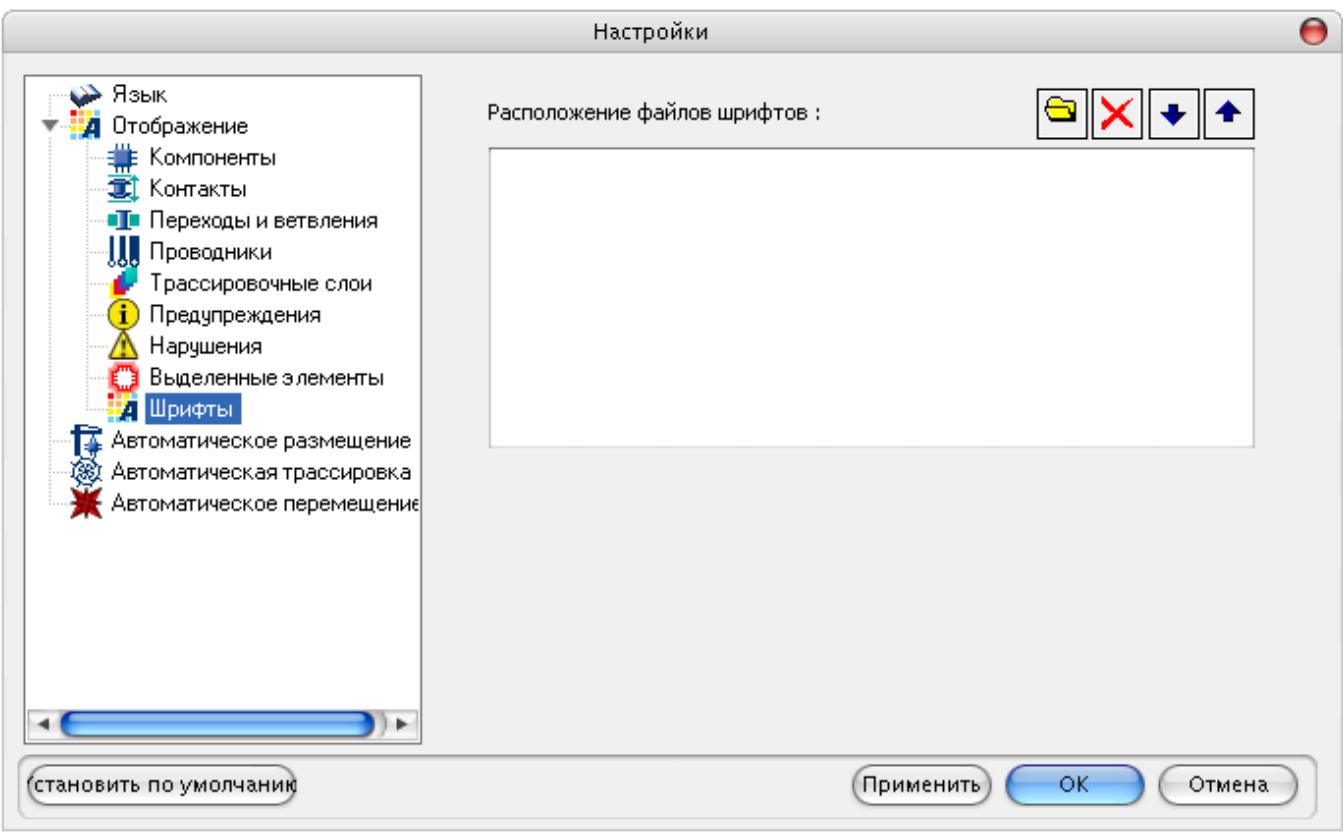

В этой панели выбираются шрифты, используемые при создании надписей.

Поддерживаются векторные и растровые шрифты.

Необходимо указать папку из которой будут браться шрифты.

При помощи стрелок можно отсортировать список папок, тем самым указывая очередность чтения шрифтов.

При нажатии на "крестик" шрифт удаляется.

### **Панель "Автоматическое размещение"**

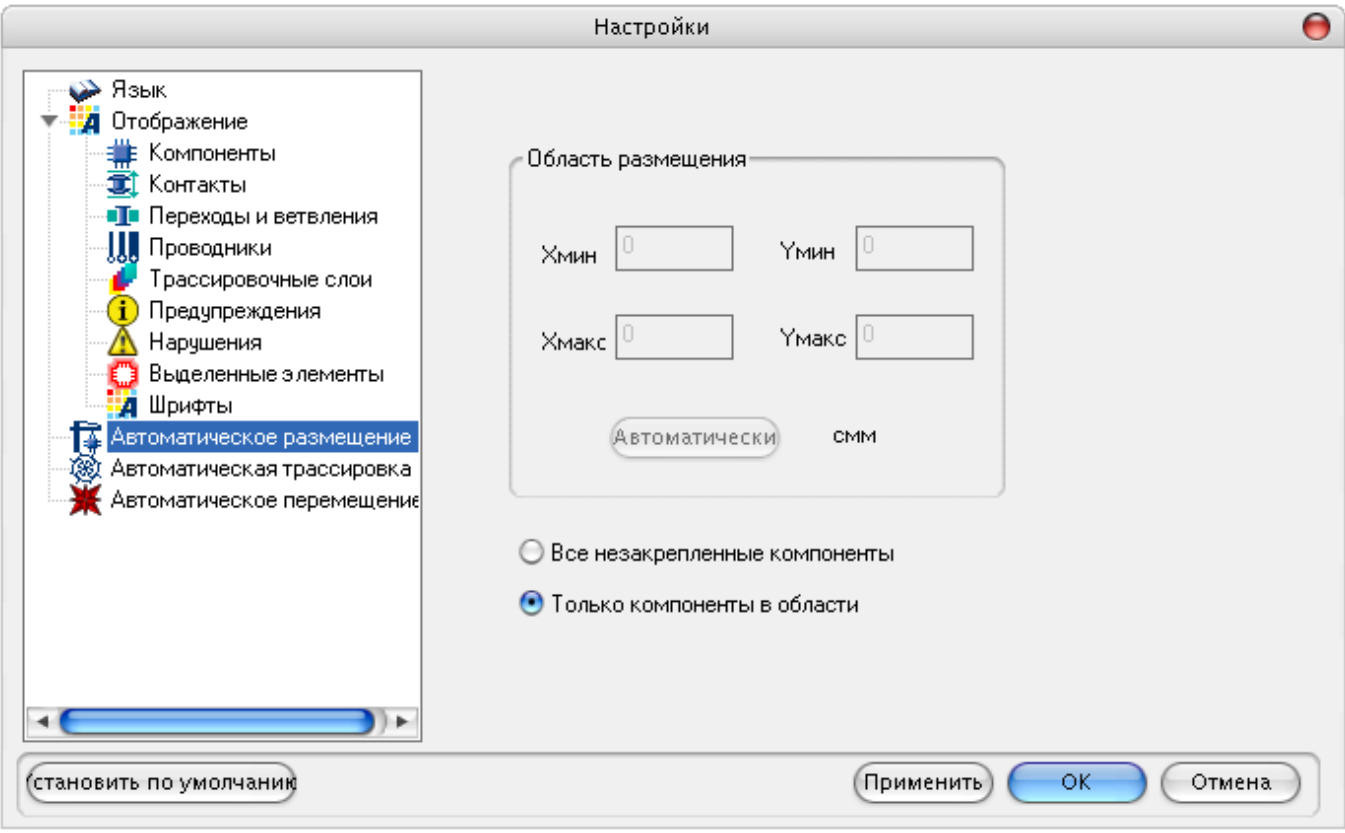

Позволяет установить размеры области размещения компонентов, либо рассчитать их автоматически, нажав на кнопку **Автоматически**, а также указать, необходимо ли размещать все незафиксированные компоненты или только компоненты, расположенные в заданной области размещения.

#### **Панель "Автоматическая трассировка"**

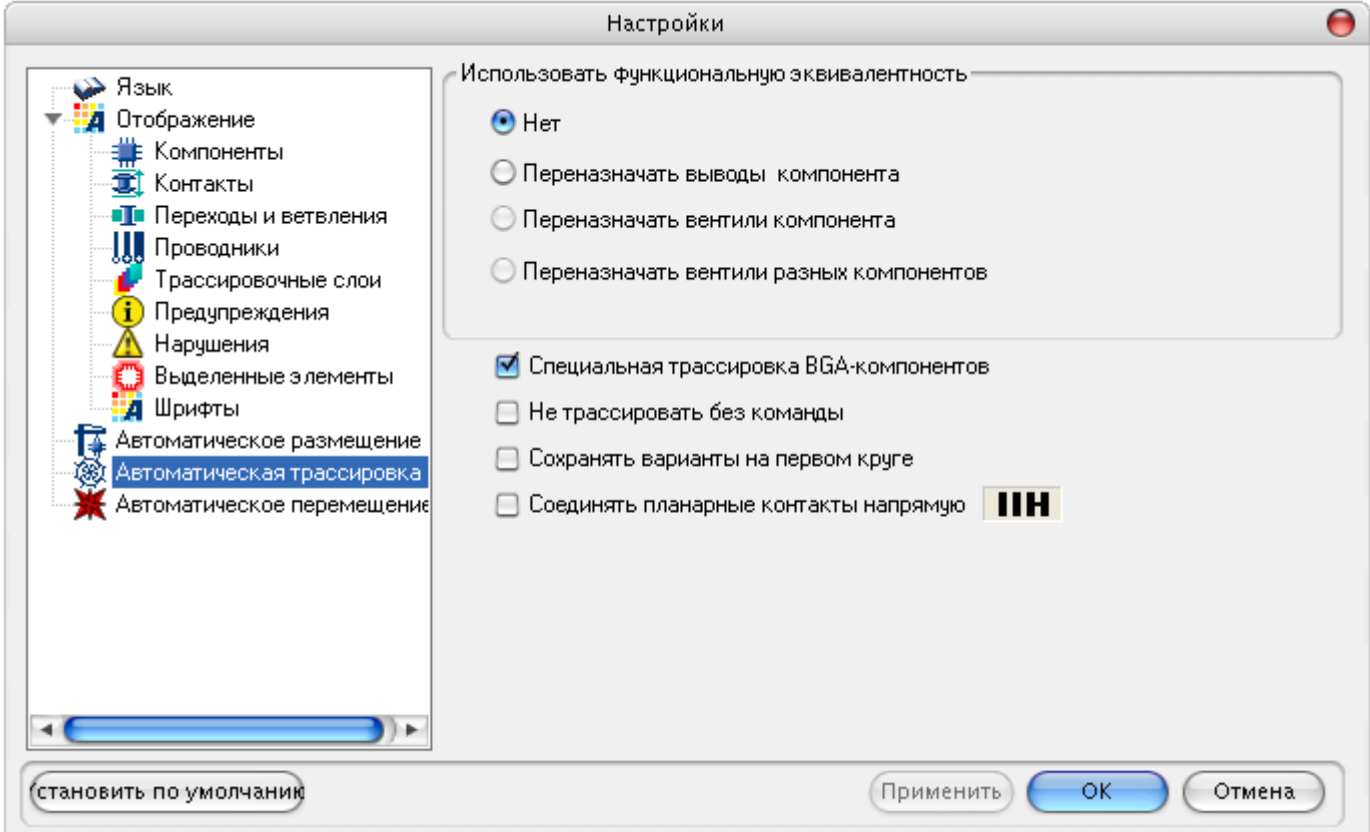

Позволяет:

- включить/отключить использование функциональной эквивалентности;
- включить/отключить использование специальной трассировки BGA-компонентов;
- включить/отключить автоматическую трассировку соединений (совмещенная топология) **(Не трассировать без команды)**.

Отключение автоматической трассировки соединений полезно при ручном размещении компонентов. В этом случае трассировка совмещенной топологии проводников

осуществляется только при нажатии на кнопку .

- включить/отключить сохранение вариантов на первом цикле оптимизации топологии **(Сохранять варианты на первом круге)**.
- включить/отключить соединение соседних планарных контактов напрямую

#### **Панель "Автоматическое перемещение"**

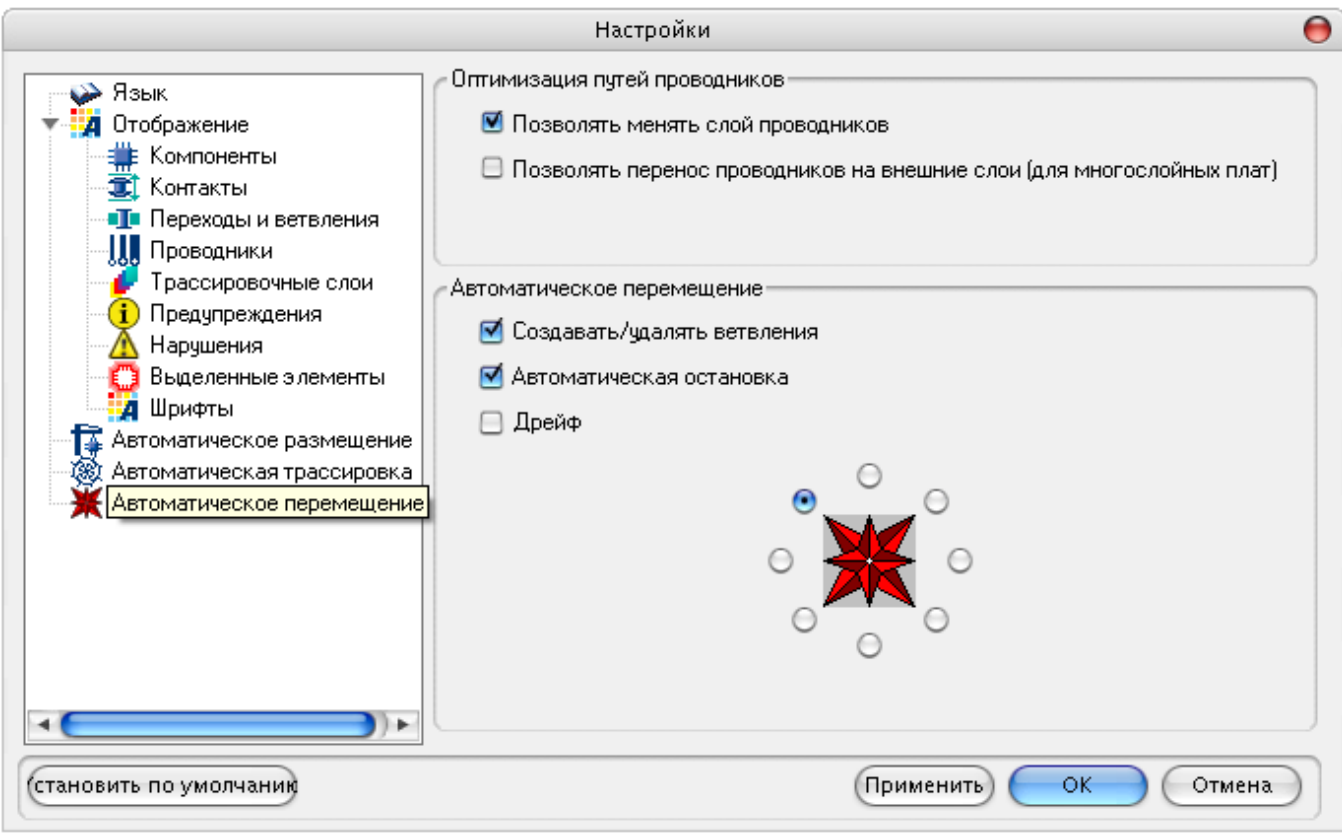

Перемещение компонентов осуществляется с целью ликвидации узких мест, для сокращения длины печатных проводников, а в некоторых случаях для сокращения площади, занимаемой проводниками и компонентами, и как следствие - для уменьшения размеров платы.

Перемещение компонентов можно осуществлять как в интерактивном, так и в автоматическом режимах.

В автоматическом режиме можно задать направление «дрейфа» компонентов с помощью "розы ветров" кликом левой кнопки мыши в круглом поле, соответствующем выбранному направлению.

При перемещении компонентов доступны следующие опции:

- **Создавать/удялять ветвления**;
- **Дрейф**-разрешить дрейф;

Выделение данной опции полностью зависит от потребностей пользователя в уменьшении площади платы.

• **Автоматическая остановка** – постепенно уменьшать шаг.

Эта опция позволяет с каждой итерацией уменьшать амплитуду колебания элементов около точки равновесия. Требуется 20-30 итераций, в зависимости от величины шага сетки. Программа автоматически останавливается, когда шаг перемещения становится меньше шага сетки.

• **Позволять менять слой** - опция позволяет проводникам менять слой при использовании процедуры *refine*

# **"Горячие" клавиши**

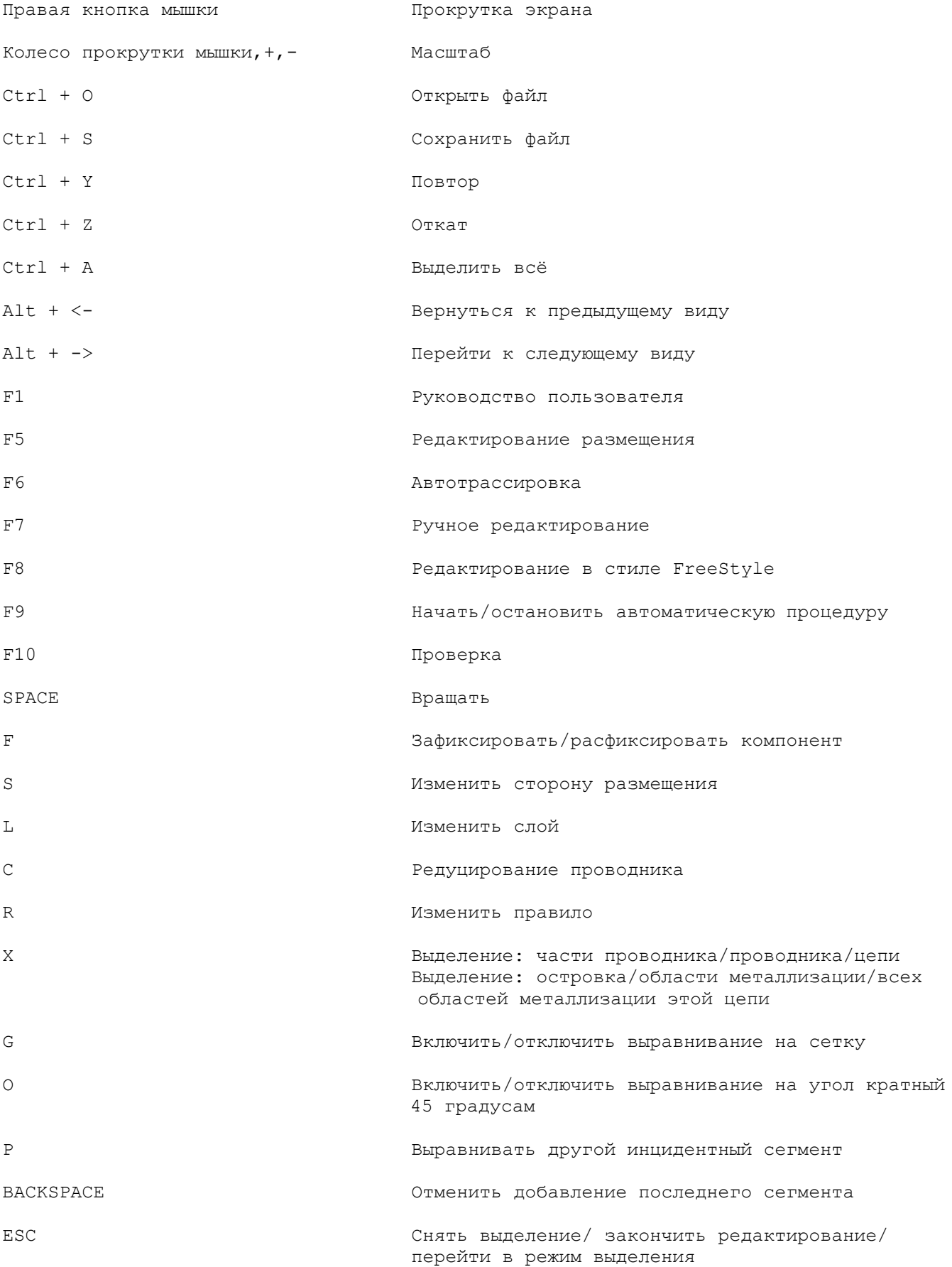

# **Особенности работы в системе TopoR**

Для наиболее эффективной работы в системе **TopoR** необходимо учитывать ряд особенностей.

1. В системе реализован автоматический расчёт оптимальной формы проводников. Однако изза сложности расчёта на плотных платах могут проявляться некоторые неточности.

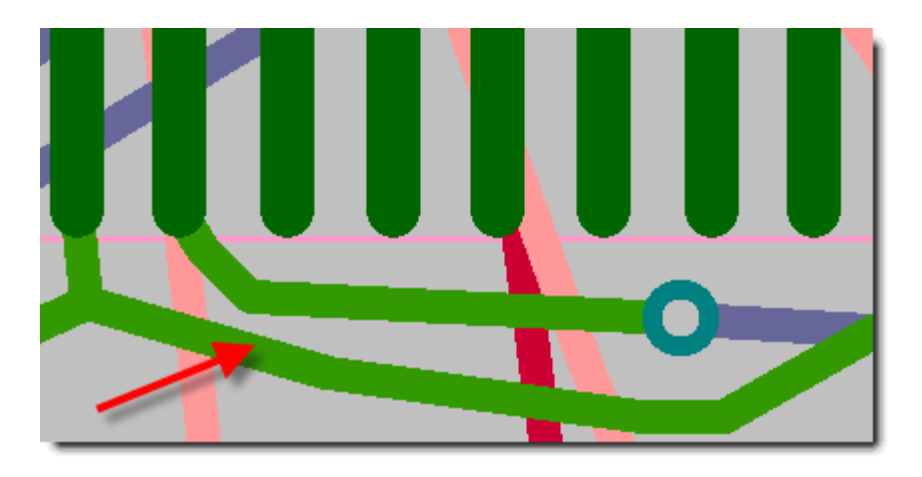

**Неправильно вычисленный проводник (отмечен стрелкой)**

Такие неточности обычно исправляются перемещением любого из близкорасположенных к проводнику объектов в режиме редактирования в стиле **"Freestyle"**(F8).

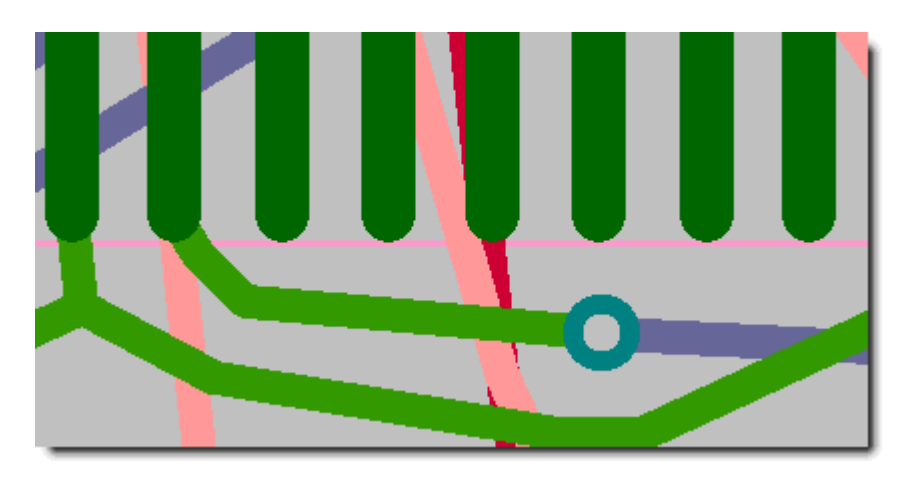

**Исправление ситуации с помощью перемещения межслойного перехода в режиме редактирования в стиле "Freestyle".**

Другое возможное решение состоит в добавлении какого-нибудь объекта, например запрета трассировки, в непосредственной близости от неправильно вычисленного проводника. Для этого нужно перейти в режим ручного редактирования (F7), добавить объект, а затем вернуться в режим редактирования стиле **"Freestyle"**.

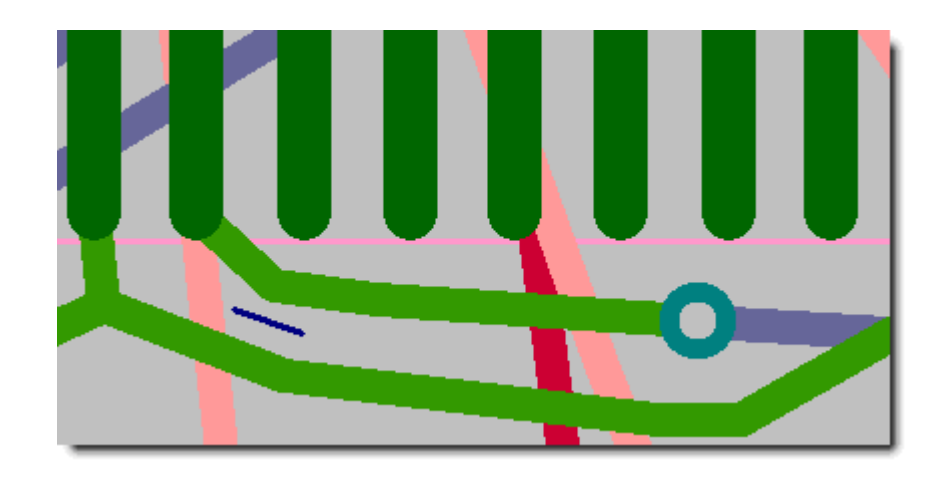

#### **Исправление ситуации с помощью добавления запрета трассировки рядом с неправильно вычисленным проводником.**

И наконец, если ни один из перечисленных способов не привёл к исправлению ситуации, можно исправить в режиме ручного редактирования форму проводника и зафиксировать проводник или исправленный участок проводника.

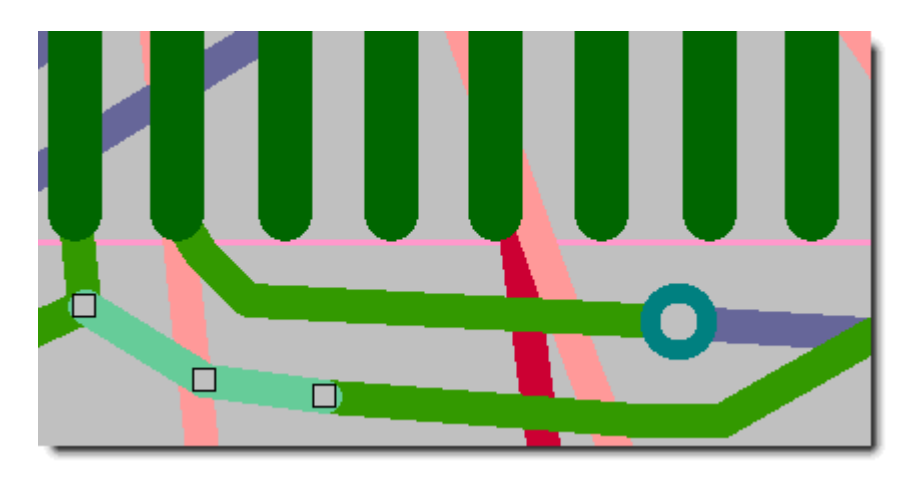

#### **Исправление ситуации с помощью ручного редактирования неправильно вычисленного проводника с последующей его фиксацией.**

2. Не рекомендуется для разных правил задавать разные минимальные зазоры, так как при вычислении зазора между двумя объектами берётся не максимальное значение зазора из двух правил, а среднее значение. Это связано с особенностями алгоритма расчёта оптимальной формы проводников. Этот недостаток будет устранён в одной из следующих версий.

Желательный зазор для всех правил рекомендуется задать больше минимального.

3. При задании правил трассировки следует учесть следующую особенность автотрассировщика. Правило с минимальной шириной проводника используется, если есть необходимость провести широкий проводник в узком месте. Такие места подсвечиваются (при включённом пункте в настройках "Нарушения / Уменьшение ширины проводника").

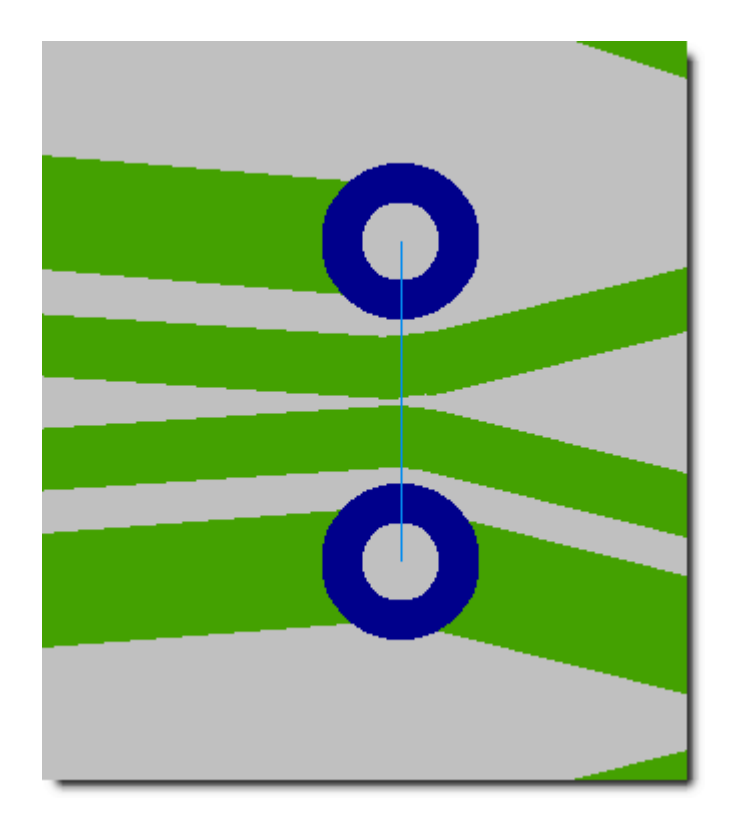

В случае прохождения одного проводника между контактами одного и того же компонента сужение до нужного правила происходит автоматически

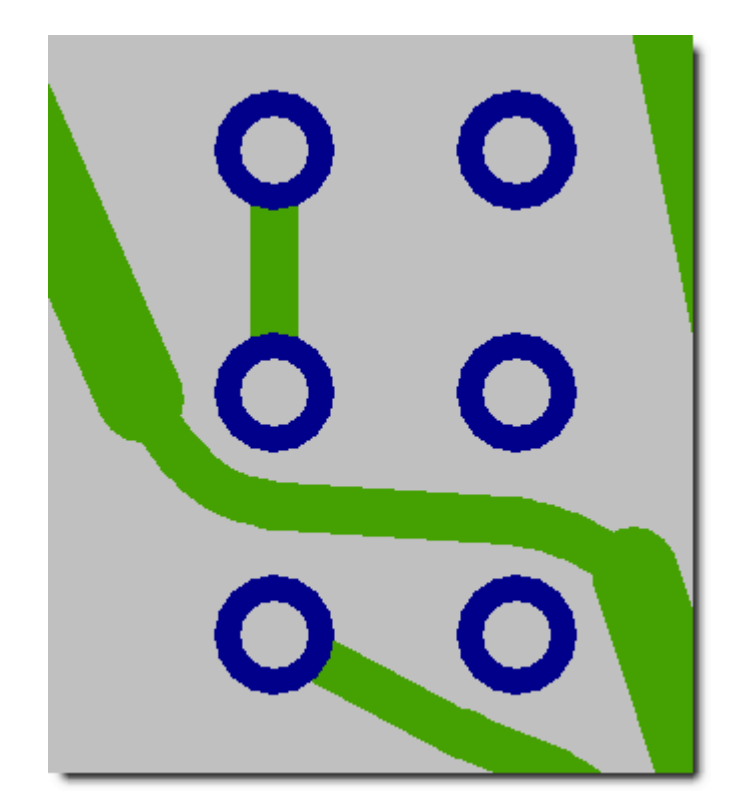

- 4. На этапе размещения при наличии одинаковых контактных площадок на разных сторонах платы, расположенных друг над другом, важно точно совместить эти контактные площадки. Это поможет автотрассировщику.
- 5. Если в исходном pсb-файле (а он содержит всю информацию о плате) и в проекте заданы различные проектные нормы, то трассировка соединений будет выполнена по нормам, заданным в проекте.
- 6. Автотрассировщик в системе TopoR разводит все связи, даже если для этого приходится нарушить некоторые технологические ограничения. Большая часть нарушений устраняется

автоматически в режиме редактирования в стиле "Freestyle" при помощи процедур автоматической подвижки межслойных переходов (или компонентов) и оптимизации путей проводников.

- 7. Процесс оптимизации продолжается до тех пор, пока пользователь сам его не прервёт. Не рекомендуется останавливать оптимизацию, пока глубина (первая цифра в столбце "глубина" таблицы вариантов) не достигнет 5-10. Если TopoR активно сохраняет новые варианты, то останавливать его тоже нецелесообразно. Последний столбец таблицы вариантов содержит информацию о соотношении изменений суммарной длины проводников и количества переходных отверстий. Опыт показал, что хорошие результаты получаются при соотношении, близком к 1000 мил/переход (25 мм/переход).
- 8. При наличии ошибок в режиме ручного редактирования (F7) таких как (топологическое) пересечение проводников разных цепей, пересечение проводниками контактов или переходов, невозможно перейти в режим редактирования в стиле "Freestyle". Это связанно с особенностями построения модели печатной платы в этом режиме. Если всё же возникла необходимость соединить разные цепи, то сделать это можно несколькими способами. В месте соединения надо пересечь либо два зафиксированных проводника, либо две зафиксированные области металлизации, либо зафиксированную область металлизации и зафиксированный проводник.

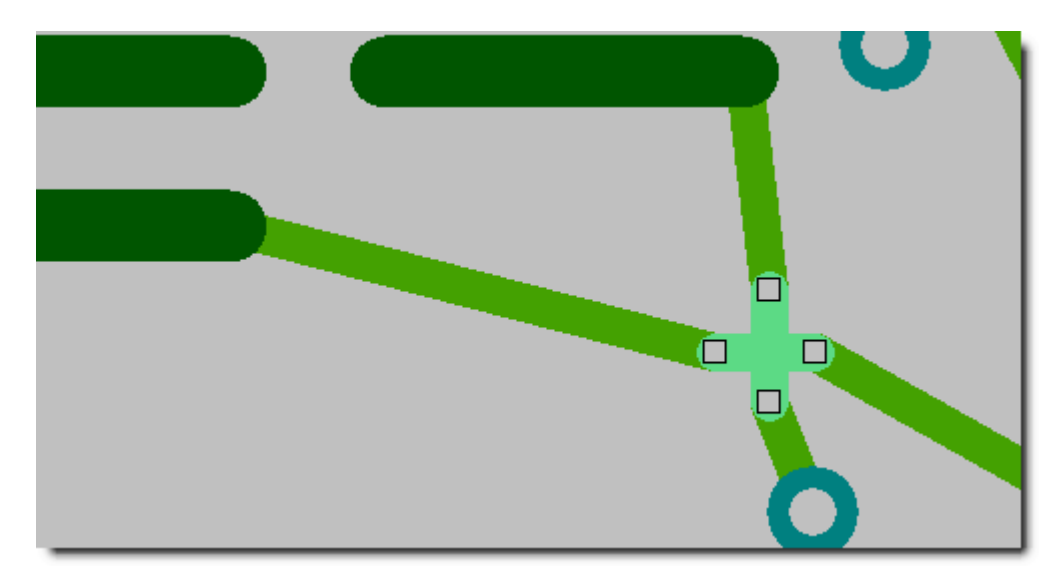

#### **Соединение цепей с сохранением возможности перехода в режим редактирования в стиле "Freestyle"с помощью фиксации пересекающихся участков проводников**

- 9. Особенности работы с областями металлизации:
	- o Толщину линии области металлизации рекомендуется установить не меньше ширины проводников, подключаемых к области металлизации.
	- o После заливки области металлизации рекомендуется перейти в режим редактирования в стиле "FreeStyle" (F8) и запустить процедуру оптимизации путей проводников. Однако, если в дальнейшем будет производиться перезаливка области металлизации с уменьшением её размеров, то в режим редактирования в стиле "FreeStyle" переходить не следует, так как возможна потеря соединения с подключёнными проводниками.
	- o В залитой области металлизации автотрассировщику не разрешается ставить межслойные переходы других цепей.

# **Полезные рекомендации**

В этом разделе приведены некоторые полезные советы, которые сделают работу в данной системе более приятной и плодотворной.

- Перед началом работы целесообразно создать рабочий каталог проекта, куда и поместить исходный файл. В этом случае файл проекта и промежуточные результаты программа будет автоматически размещать в том же каталоге, и трудностей в поиске того или иного файла не возникнет.
- При первоначальном расположении компонентов, не имея результатов трассировки, трудно получить достаточно хорошие результаты. Обычно процесс размещения компонентов и трассировки соединений проходит в несколько этапов:
	- o начальное расположение компонентов;
	- o трассировка соединений;
	- o выявление мест скученности трасс и переходных отверстий;
	- o изменение расположения компонентов;
	- o повторная трассировка соединений;
	- o и так далее, до получения требуемого результата.
- После перехода из режима автотрассировки (F6) в режим редактирования в стиле "FreeStyle" (F8) автоматически запускается подвижка межслойных переходов с оптимизацией путей проводников. В результате могут появиться избыточные межслойные переходы. Для их удаления следует перейти в режим ручного редактирования (F7). Затем имеет смысл вернуться в режим редактирования в стиле "FreeStyle" (F8) и снова запустить автоматическую подвижку межслойных переходов с оптимизацией путей проводников. Рекомендуется повторить эти шаги несколько раз, пока заметно уменьшается количество нарушений DRC или уменьшается количество переходов (за счёт удаления избыточных).

# **Пример проектирования печатной платы**

#### **Импорт PCB-файла и создание файла проекта.**

- 1. Запустить систему **TopoR**.
- 2. Выбрать пункт меню **Файл -> Импорт PCB файлов** и найти файл в соответствующем каталоге. В данном случае это будет файл *Z80-routed.pcb*.
- 3. В диалоговом окне импорта файла **TopoR** спросит, под каким именем сохранить файл во внутреннем формате системы и файл проекта. По умолчанию подставляется имя **.pcb**файла с соответствующим расширением: *Z80-routed.fsx* и *Z80-routed.fsr*.
- 4. После ввода имён файлов следует нажать кнопку **OK**.
- 5. В диалоговом окне **Определение стиля разработки** следует установить правила, по которым будет выполняться трассировка

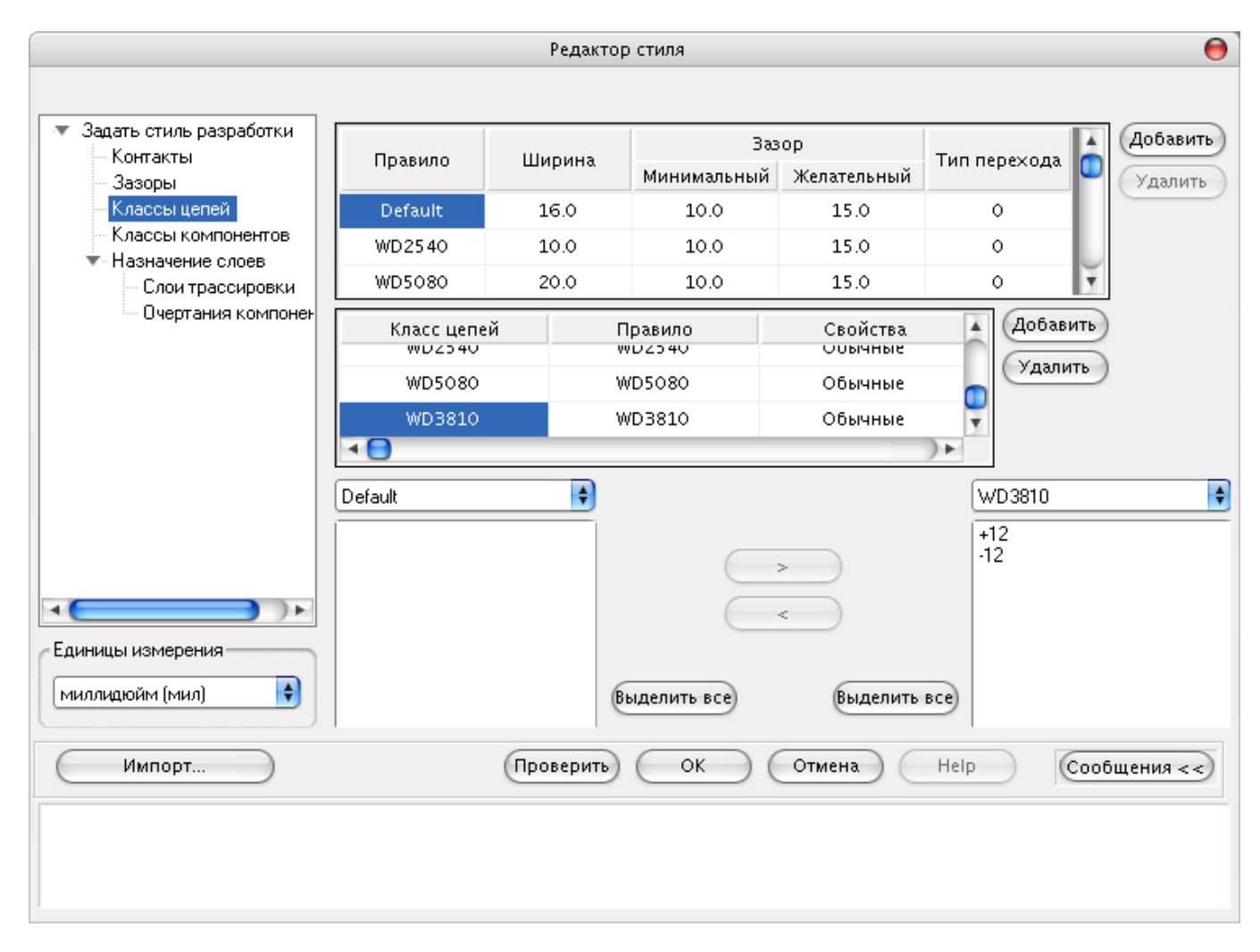

В диалоговом окне **Слои трассировки** следует установить слои TOP и Bottom, как используемые для трассировки

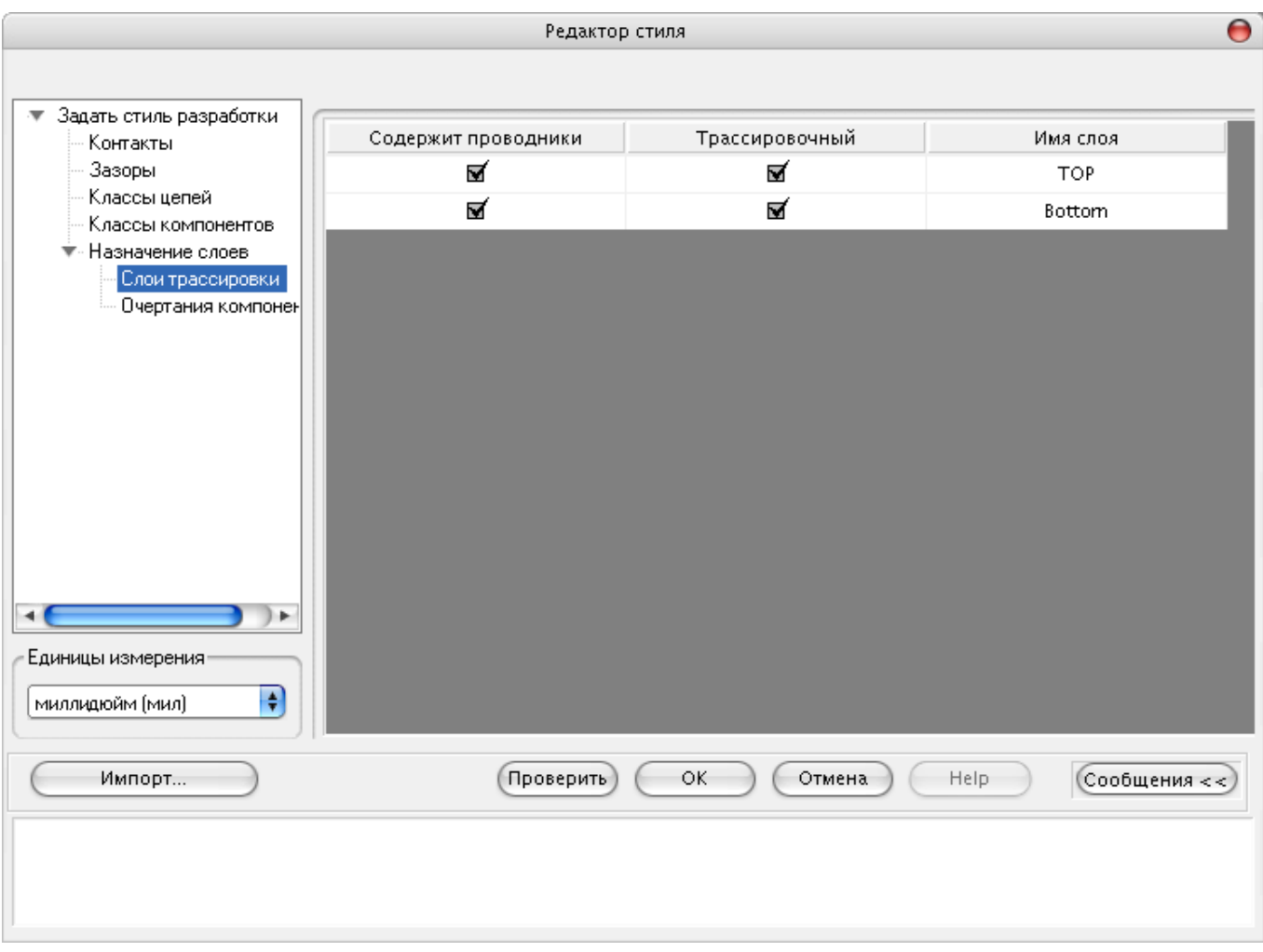

Когда проверка и корректировка параметров трассировки закончена, нажмите кнопку **OK**.

Нажмите кнопку , и на экране появится изображение платы, разведенной системой **Protel DXP**

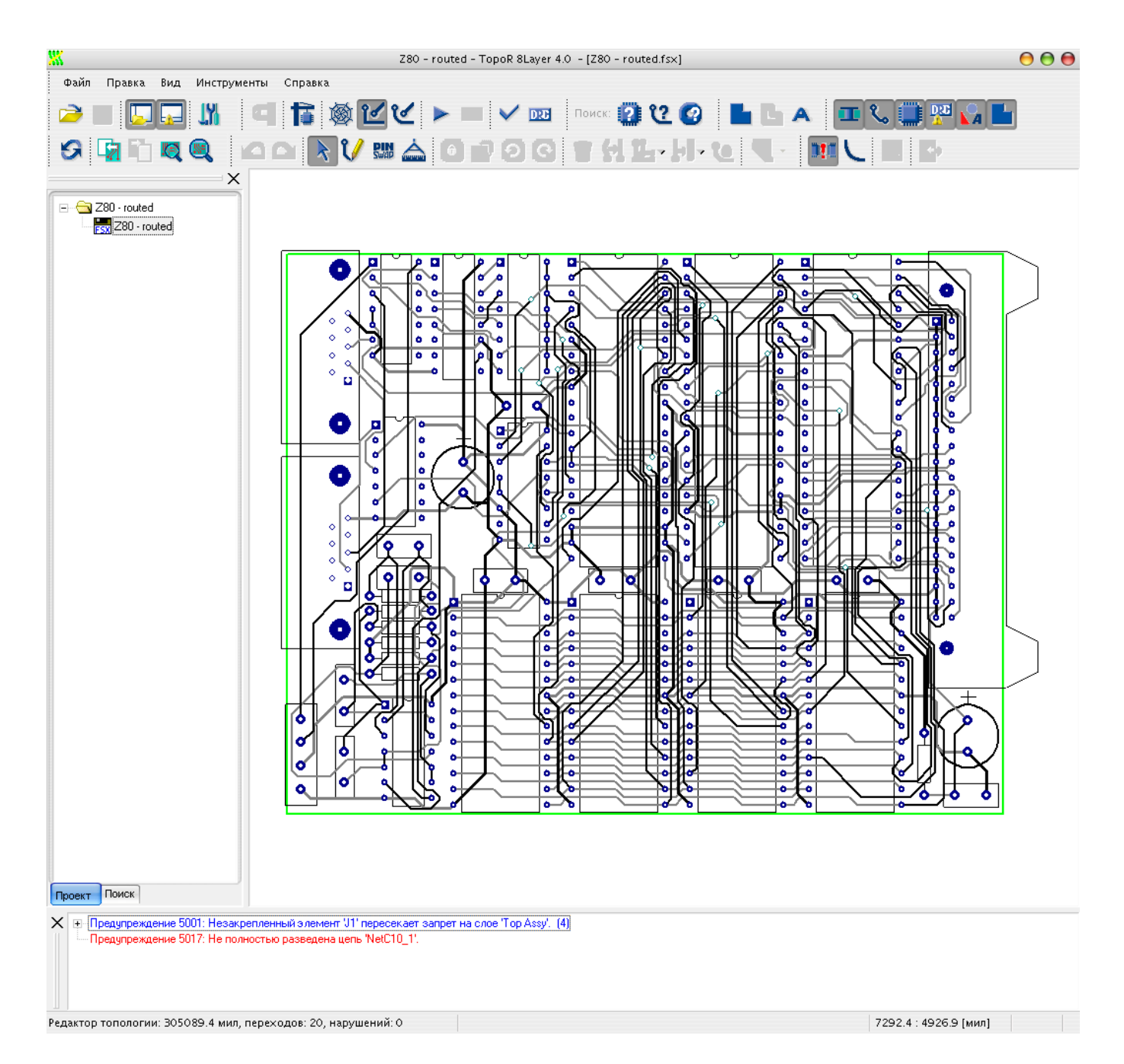

В нижнем углу имеется строка (status bar), в которой приводится суммарная длина проводников (730.52 см), число межслойных переходов (20) и число нарушений (0).

#### **Трассировка платы**

- 6. Нажмите кнопку (или F5). **TopoR** мгновенно уберет все проведённые ранее связи и прорисует новые в виде совмещенной топологии (однослойной с пересечениями).
	- В этом режиме можно перемещать компоненты, вращать (Space), переносить на

другую сторону (S), а также зафиксировать с помощью кнопки (или F) компоненты, перемещение которых нежелательно. Колесом мыши можно увеличивать или уменьшать масштаб изображения, при нажатой правой кнопке мыши (или колесе) можно перемещать изображение.

В окне сообщений есть предупреждения о незакреплённых элементах, пересекающих края платы. При этом нарушения зазоров подсвечиваются. Перечисленные элементы необходимо зафиксировать либо переместить для ликвидации нарушений. При этом сообщение об ошибке и подсветка нарушений пропадают.

Предусмотрено два режима трассировки соединений: **Строгий контроль** (Strict

check) (кнопка нажата) и **Нестрогий контроль** (Weak check) (кнопка отпущена). **Строгий контроль** - полный контроль - при трассировке в этом режиме происходит полное соблюдение всех введённых ранее ограничений. В случае трассировки в режиме **Нестрогий контроль** допустимы нарушения ограничений с учетом того, что в дальнейшем будет использоваться автоматическое или интерактивное перемещение компонентов без нарушения целостности разводки, в процессе которого эти нарушения могут быть ликвидированы.

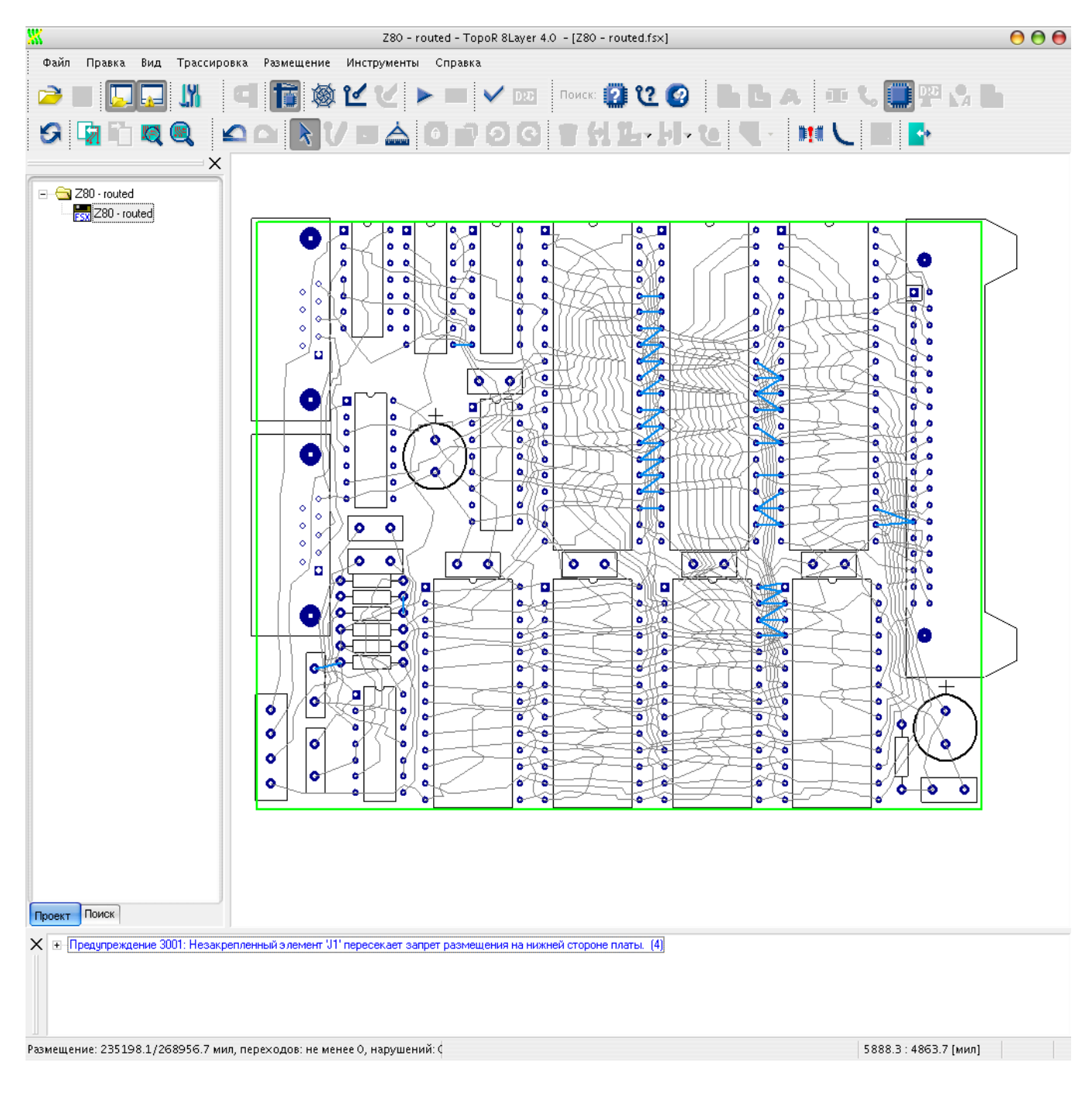

В данном примере компоненты расположены достаточно плотно, поэтому следует выбрать вариант со **Строгим контролем**

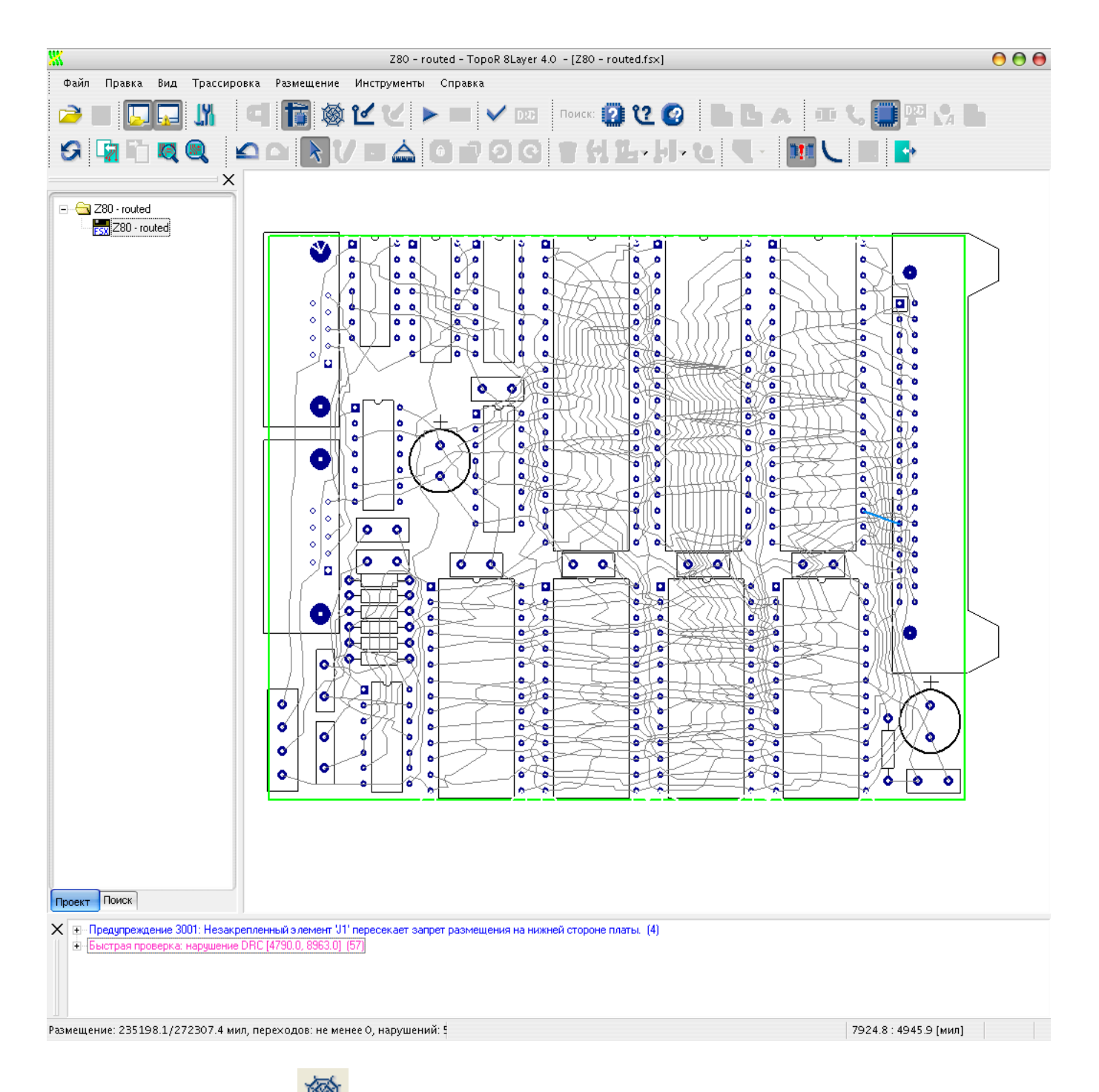

7. Нажмите кнопку (или **F6**). **TopoR** почти мгновенно получит некоторый вариант топологии, который затем будет пытаться улучшить, сохраняя конкурирующие по различным параметрам варианты.

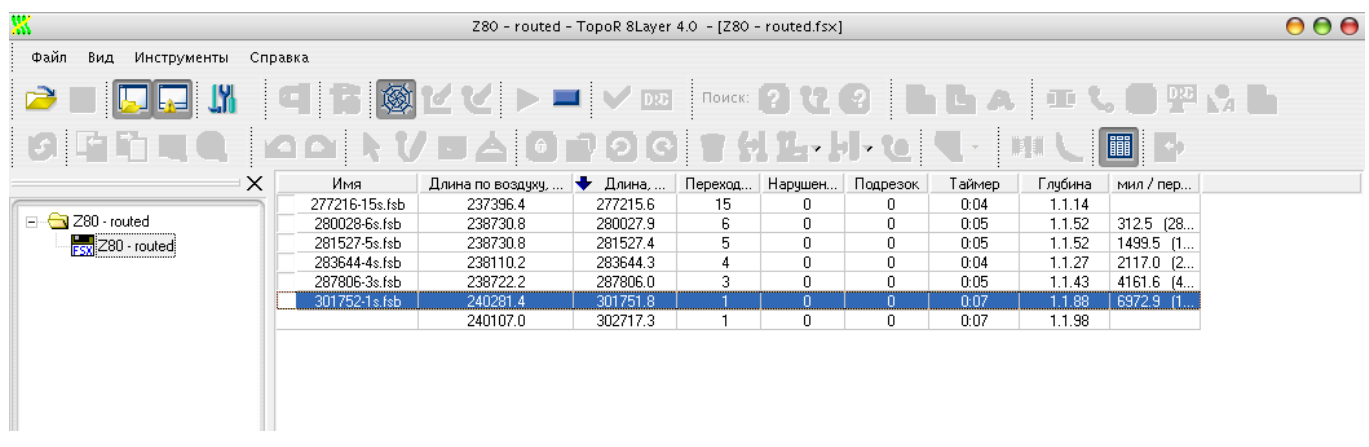

На небольших платах достаточно нескольких минут для получения приемлемого варианта. Для остановки нажмите F9.

 $000$ 

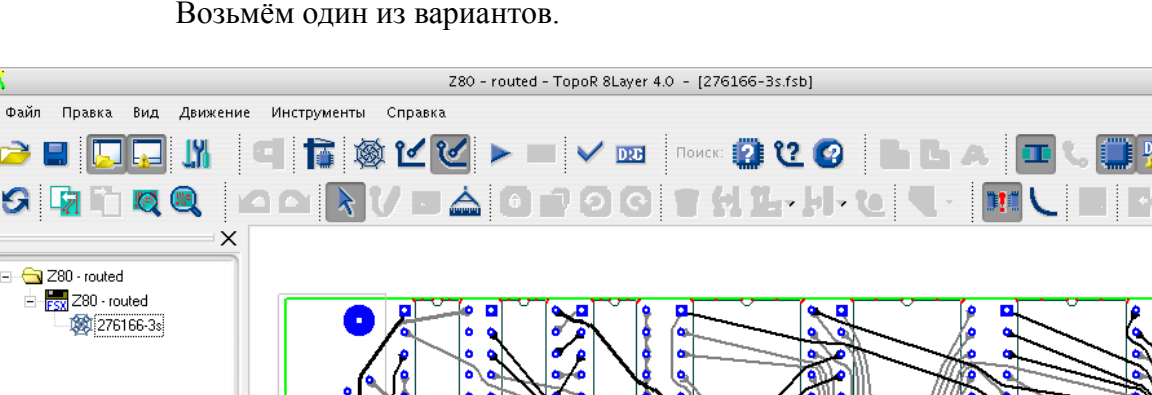

Возьмём один из вариантов.

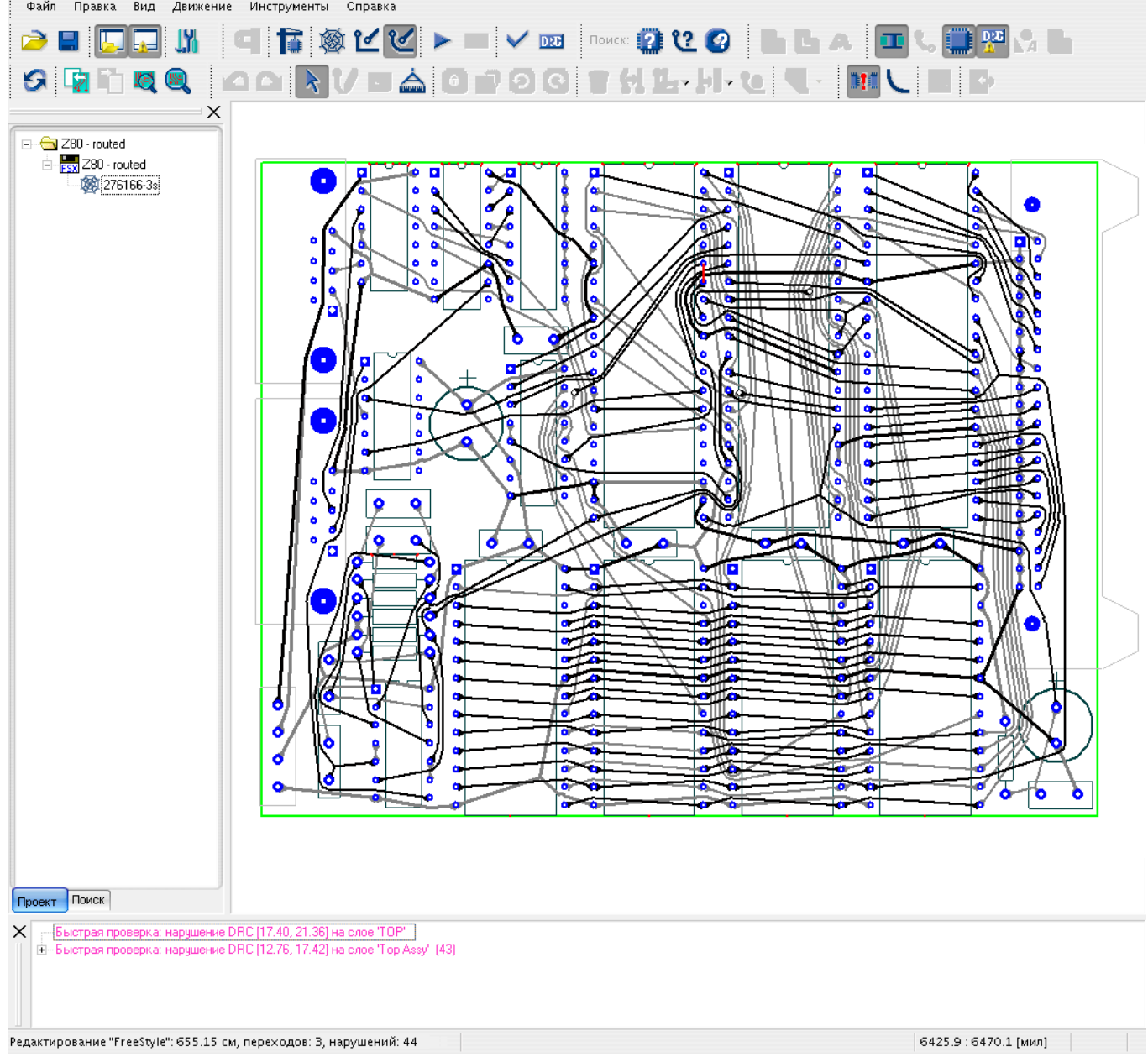

В нижнем углу имеется строка (status bar), в которой приводится суммарная длина проводников (655,15 см), число межслойных переходов (3) и число нарушений (44), из них 43 - нарушение зазоров между компонентами и 1 несоблюдение зазоров между проводниками.

В окне сообщений приводится диагностика нарушений с указанием координат и слоя.

При клике на строке с нарушением место нарушения локализуется перемещением окна, изменением масштаба и мигающей подсветкой.

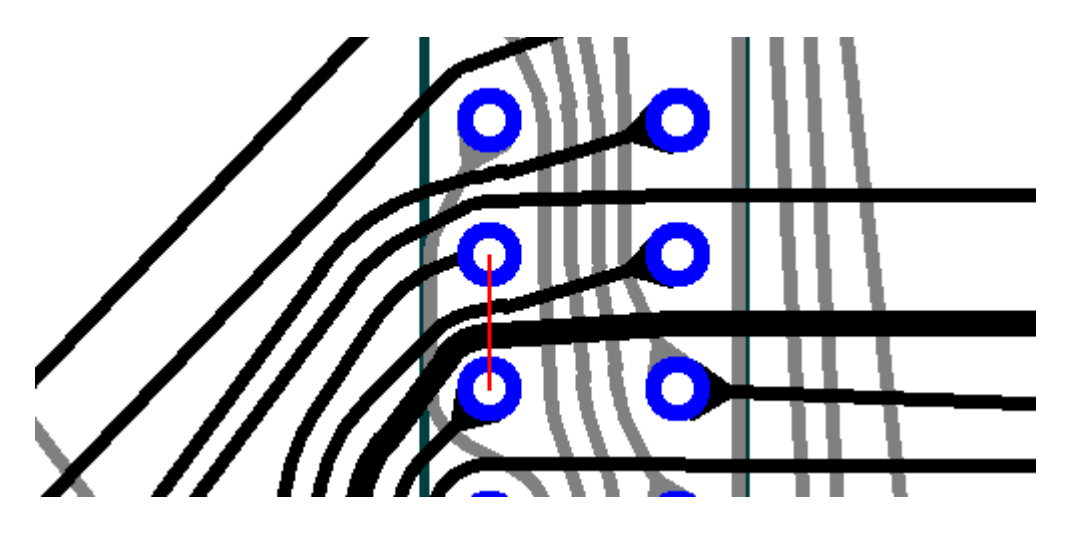

#### **Редактирование**

8. На приведённом выше рисунке отмечено несоблюдение зазоров между проводниками. Оно может быть устранено заужением толстого проводника. **TopoR** автоматически осуществляет подобное заужение, если между контактными площадками находится только один проводник. Если проводников больше, то эту операцию нужно осуществлять вручную.

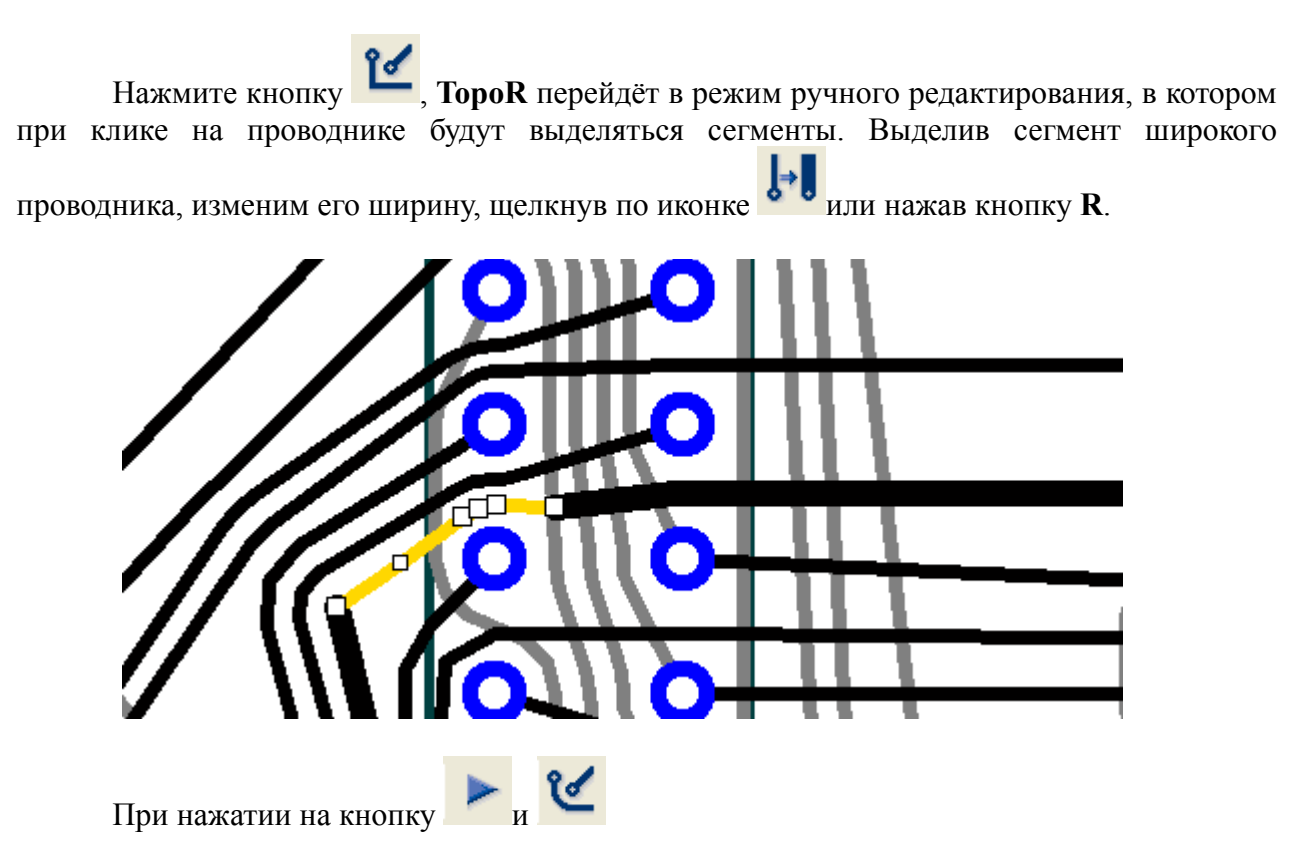
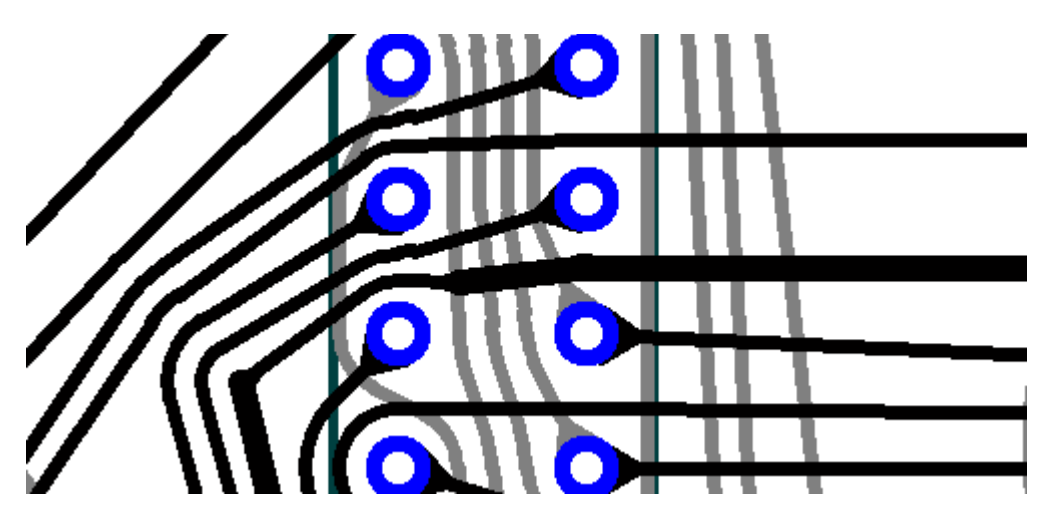

Нарушений больше нет. Однако продолжим редактирование. На рисунке, представленном ниже, пара проводников образует "клинч", который не может быть устранен одиночной перекладкой любого из двух проводников.

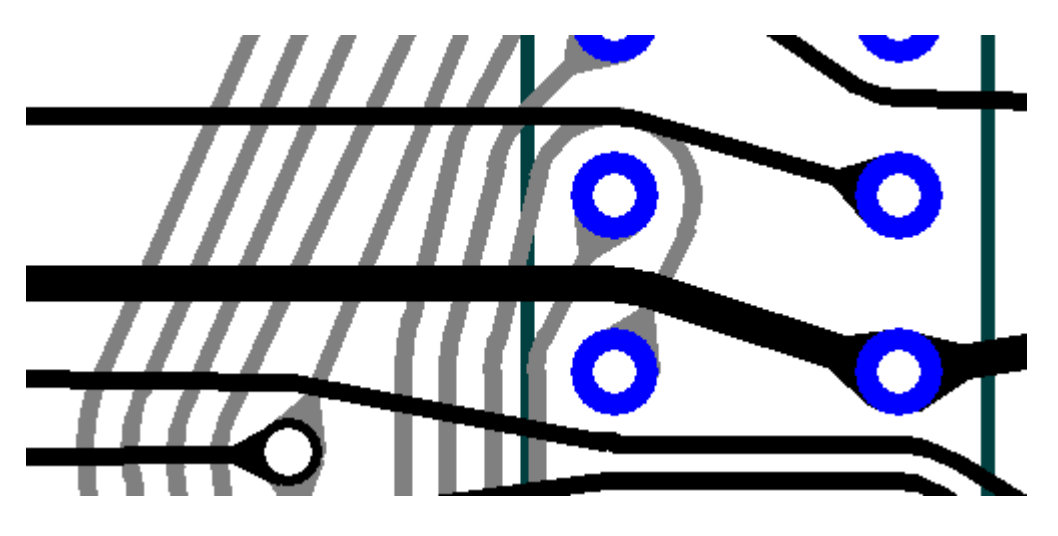

На двух следующих рисунках показаны действия, позволяющие его устранить вручную.

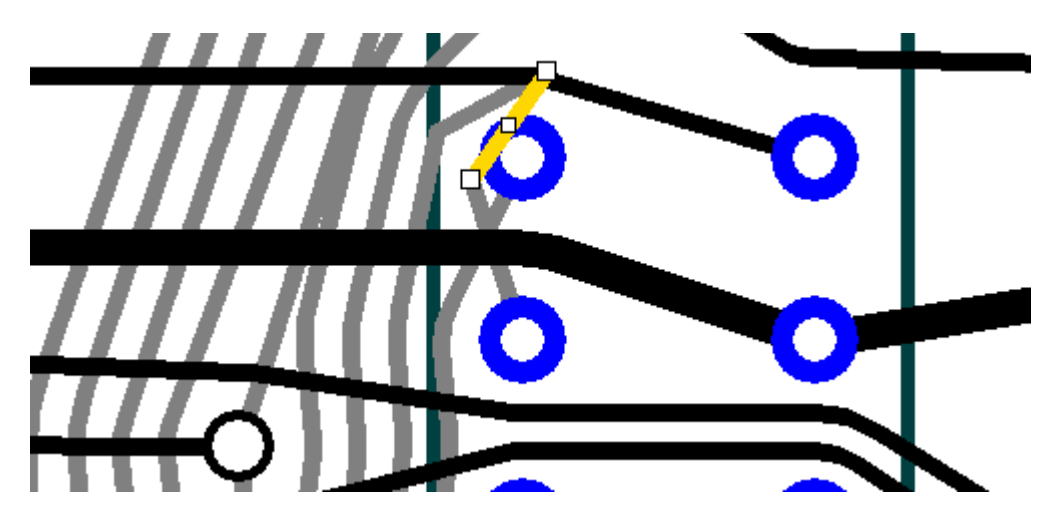

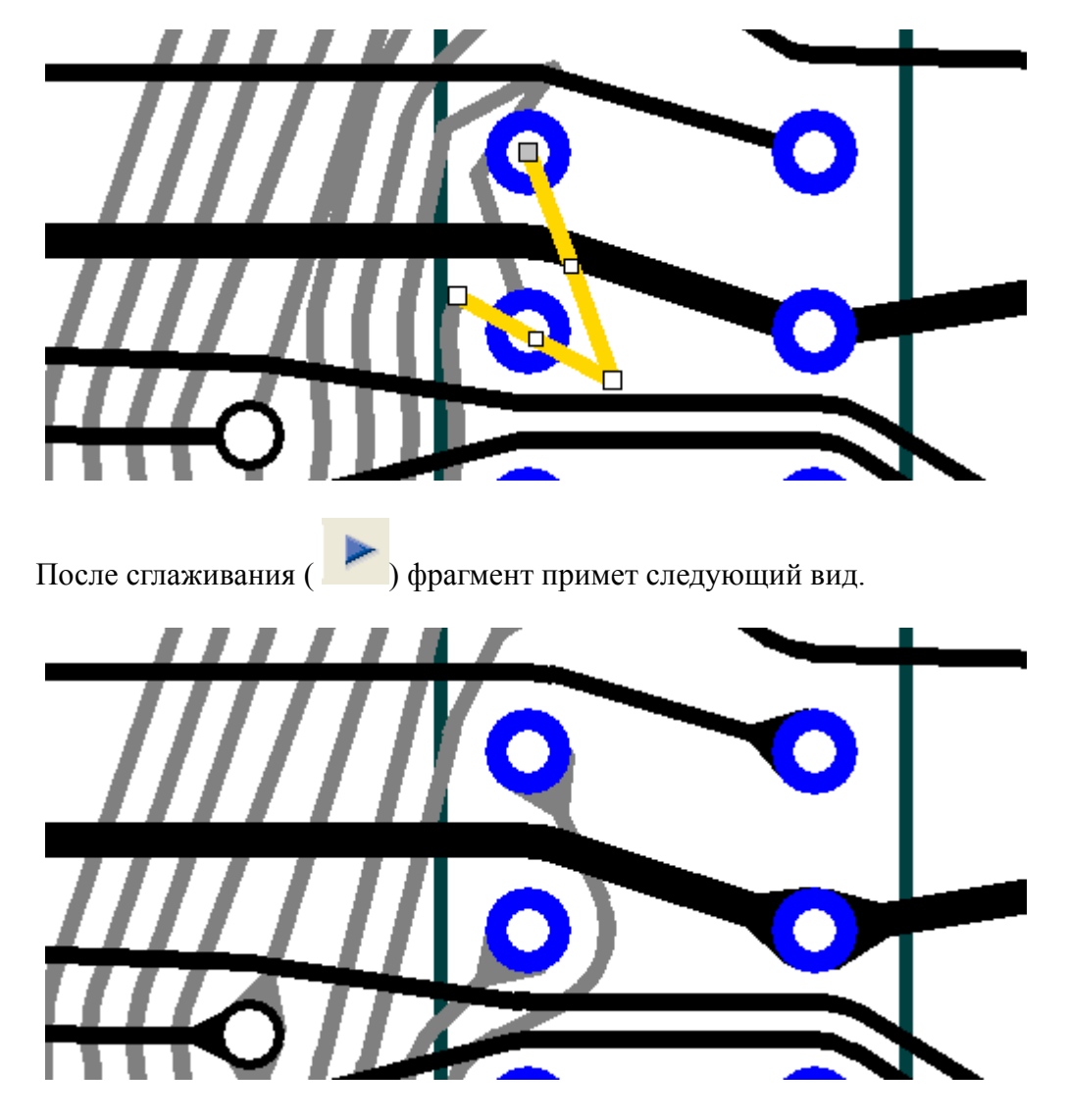

На плате имеются еще несколько "клинчей", которые желательно устранить. Окончательный вид топологии представлен на следующем рисунке.

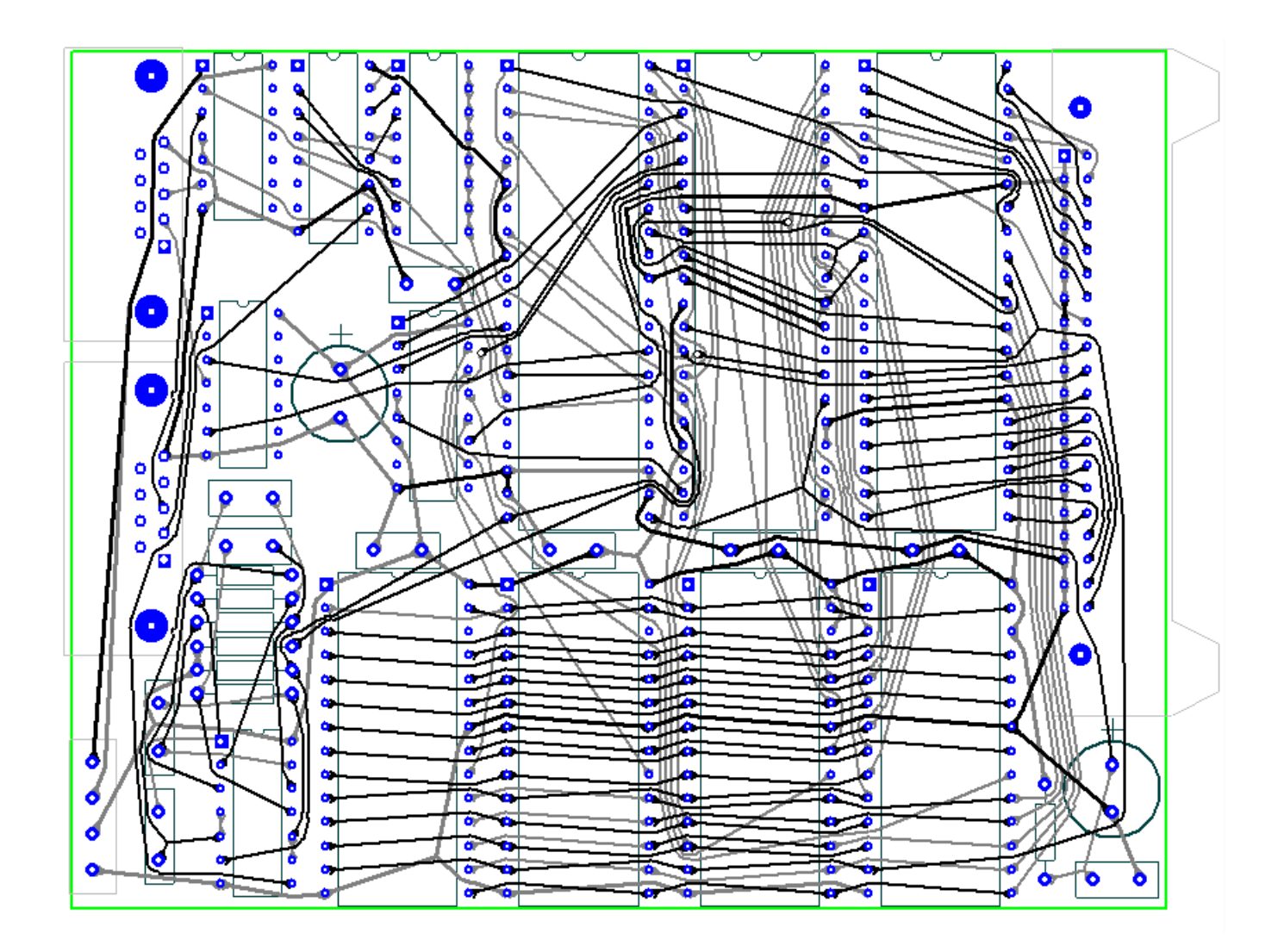

В нижнем углу имеется строка (status bar), в которой приводится суммарная длина проводников (651,17 см), число межслойных переходов (3) и число нарушений (0).

В исходном варианте, полученном с помощью **Protel DXP**, суммарная длина проводников - 775 см, число межслойных переходов - 20.